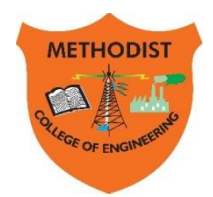

# METHODIST

**Estd: 2008**

COLLEGE OF ENGINEERING & TECHNOLOGY

**Approved by AICTE New Delhi | Affiliated to Osmania University, Hyderabad** Abids, Hyderabad, Telangana, 500001

DEPARTMENT OF MECHANICAL ENGINEERING

# **LABORATORY MANUAL**

# **COMPUTER AIDED ENGINEERING LAB MANUAL**

# **BE VI Semester**

# **For the Students admitted in AICTE Scheme**

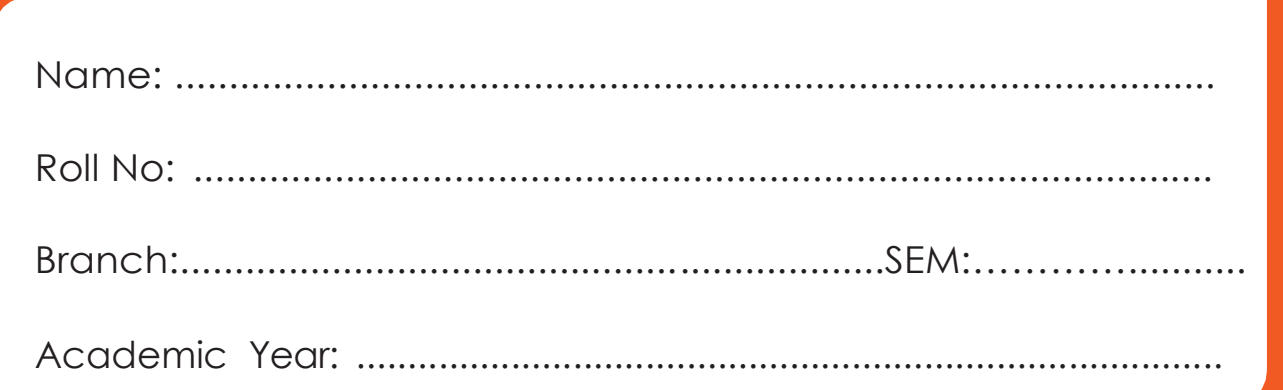

**Empower youth- Architects of Future World**

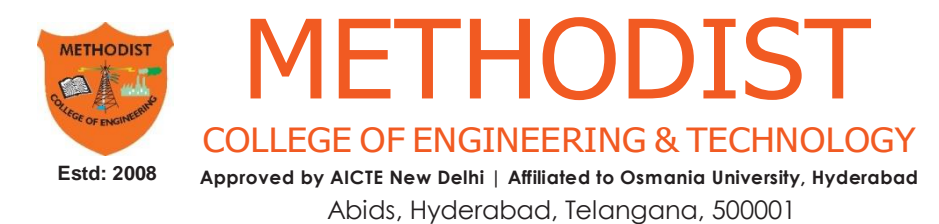

# **VISION**

To produce ethical, socially conscious and innovative professionals who would contribute to sustainable technological development of the society.

# **MISSION**

To impart quality engineering education with latest technological developments and interdisciplinary skills to make students succeed in professional practice.

To encourage research culture among faculty and students by establishing state of art laboratories and exposing them to modern industrial and organizational practices.

To inculcate humane qualities like environmental consciousness, leadership, social values, professional ethicsandengagein independent andlifelong learning for sustainable contribution to the society.

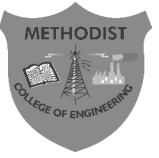

# **METHODIST** COLLEGEOFENGINEERING&TECHNOLOGY

**Approved by AICTE New Delhi | Affiliated to Osmania University, Hyderabad**

**Estd:2008**

Abids, Hyderabad, Telangana, 500001

**DEPARTMENT OF MECHANICAL ENGINEERING**

**LABORATORY MANUAL**

# **COMPUTER AIDED ENGINEERING LABORATORY (PC692ME)**

**Prepared by**

**Dr. Md. Fakhruddin H.N., Associate Professor Mr. Kamal Kumar Ojha, Assistant Professor**

#### **DEPARTMENT OF MECHANICAL ENGINEERING**

#### **VISION**

Tobe a reputed centre of excellence in the field of mechanical engineering by synergizing innovative technologies and research for the progress of society.

#### **MISSION**

- Toimpartqualityeducationbymeansofstate-of-the-artinfrastructure.
- Toinvolve in trainings and activities on leadership qualities and social responsibilities.
- To inculcate the habit of life-long learning, practice professional ethics and service thesociety.
- Toestablishindustry-instituteinteractionforstakeholderdevelopment.

#### **DEPARTMENT OF MECHANICAL ENGINEERING**

#### **After 3-5 years of graduation, the graduates will be able to:**

**PEO1:** Excel as engineers with technical skills, and work with complex engineering systems.

**PEO2:** Capable to be entrepreneurs, work on global issues, and contribute to industry and society through service activities and/or professional organizations.

**PEO3:** Lead and engage diverse teams with effective communication and managerial skills.

**PEO4:** Develop commitment to pursue life-long learning in the chosen professionand/orprogresstowardsanadvanceddegree

#### **DEPARTMENT OF MECHANICAL ENGINEERING**

#### **PROGRAM OUTCOMES**

#### **Engineering Graduates will be able to:**

**Po1. Engineering knowledge:** Apply the basic knowledge of mathematics, science and engineering fund amentals along with the specialized knowledge of mechanical engineering to understand complex engineering problems.

**PO2. Problem analysis:** Identify, formulate, design and analyse complex mechanical engineering problems using knowledge of science and engineering.

**Po3. Design/development of solutions:** Develop solutions for complex engineering problems, design and develop system components or processes that meet the specified needs with appropriate consideration of the public health and safety, and the cultural, societal, and environmental considerations.

**PO4. Conduct investigations of complex problems:** Formulate engineering problems, conduct investigations and solve using research-based knowledge.

**PO5. Modern tool usage:** Use the modern engineering skills, techniques and tools thatincludeITtoolsnecessaryformechanicalengineeringpractice.

**Po6. The engineer and society:** Apply the contextual knowledge to assess societal, health, safety, legal and cultural issues and the consequent responsibilities relevant to the professional engineering practice.

**PO7. Environment and sustainability:** Understand the impact of the professional engineering solutions in societal and environmental contexts, and demonstrate the knowledge of, and need for sustainable development.

**PO8. Ethics:** Apply ethical principles and commit to professional ethics and responsibilities during professional practice.

**PO9. Individual and team work:** Function effectively as an individual, and as a member or leader in diverse teams, and in multidisciplinary settings.

**PO10.Communication:** Communicate effectively on complex engineering activities to various groups, ability to write effective reports and make effective presentations.

**PO11. Project management and finance:** Demonstrate and apply the knowledge to understand the management principles and financial aspects in multidisciplinary environments.

**PO12. Life-long learning:** Recognize the need for, and have the preparation and ability to engage in Independent and life-longlearning in thebroadest context of technological change.

#### **PROGRAM SPECIFIC OUTCOMES**

#### **Mechanical Engineering Graduates will be able to:**

**PSO1:** Apply the knowledge of CAD/CAM/CAE tools to analyse, design and develop the products and processes related to Mechanical Engineering.

**PSO 2:** Solve problems related to mechanical systems by applying the principles of modern manufacturing technologies.

**PSO 3:** Exhibit the knowledge and skill relevant to HVAC and IC Engines.

#### **CODE OF CONDUCT**

- 1. Studentsshouldreporttothe concernedlabs asperthe time table schedule.
- 2. Students who turn up late to the labs will in no case be permitted to perform the experiment scheduled for the day.
- 3. After completion of the experiment, certification of the concerned staff in-charge in the observation book is necessary.
- 4. Staff member in-charge shallaward marks based oncontinuous evaluation foreach experiment out of maximum 15 marks and should be entered in the evaluation sheet/attendance register.
- 5. Students should bring a note book of about 100 pages and should enter the readings/observationsintothenotebookwhileperformingtheexperiment.
- 6. The record of observations along with the detailed experimental procedure of the experiment performed in the immediate lastsession should besubmitted and certified by the staff member in-charge.
- 7. Notmore than three studentsing group are permitted to perform the experimenton a setup for conventional labs and one student in case of computer labs.
- 8. The components required pertaining to the experiment should be collected from stores in-charge after duly filling in the requisition form.
- 9. When the experiment is completed, students should disconnect the setup made by them, and should returnall the components/instruments taken for the purpose.
- 10. Anydamageofthe equipment or burn-out of components will beviewed seriously either by putting penalty or by dismissing the total group of students from the lab for the semester/year.
- 11. Students should be present in the labs for the total scheduled duration.
- 12. Students arerequired to prepare thoroughly to perform theexperiment beforecomingto Laboratory.

#### **DO'S**

- 1. Leave footwear & bag outside the laboratory at their designated place.
- 2. Enter the system number in the register & use the system alone.
- 3. Report any broken plugs, exposed electrical wires or any unsafe conditions to your lecturer/laboratory staff immediately.
- 

 $4 \left( \frac{1}{2} \right)$ ReadandunderstandtheprocedurefromLabManualashowtocarryoutanactivitythoroughl y before coming to the laboratory.

- 5. Always keepanti-virusin activemode
- 6. Studentsmustcarry theirIdentity Cards&ObservationNotesintheLab.
- 7. Enter or Leave the lab only with the permission of the labin charge.
- 8. Turn off the respective system and arrange the chairs properly before leaving the laboratory.

#### **DON'TS**

- 1. Donot install, uninstall or alterany software on computer.
- 2. Donot touch electrical fittings nor connect or disconnect any plug or cable.
- 3. Donotpluginexternaldriveslikependrive,externalharddiskormobilephone
- 4. Studentsarenotallowedto work intheLab withoutthepresenceoffacultyorinstructor.
- 5. Donotleaveyourplace,misbehaveormakenoisewhileintheLab.
- 6. Don't scatter around unwanted things while doing an experiment.
- 7. Do not eat or drink in the laboratory.

#### **COURSE OBJECTIVES**

The objective of this course is

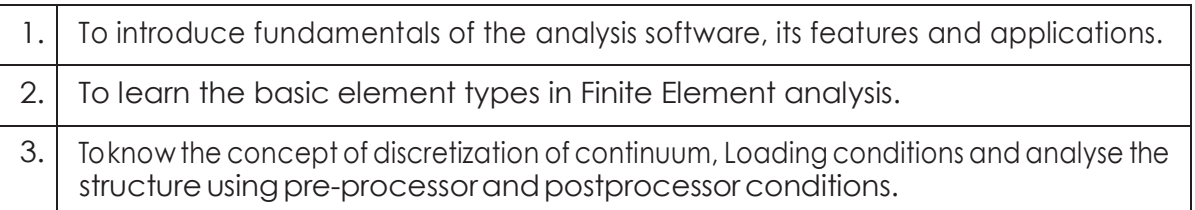

#### **COURSE OUTCOMES**

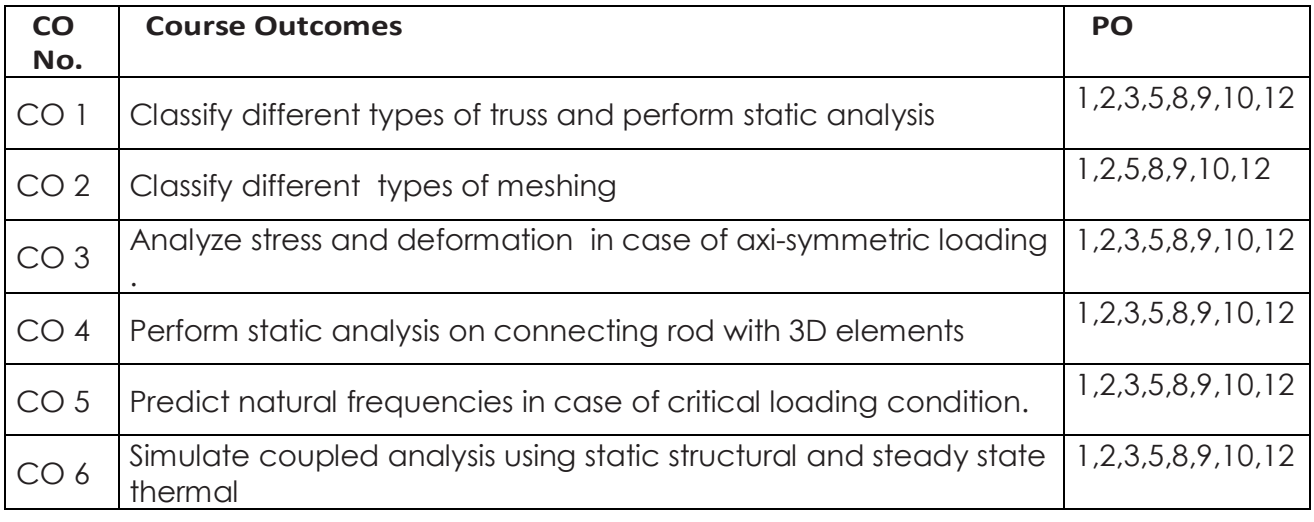

#### **COURSE OUTCOMES VS POs MAPPING**

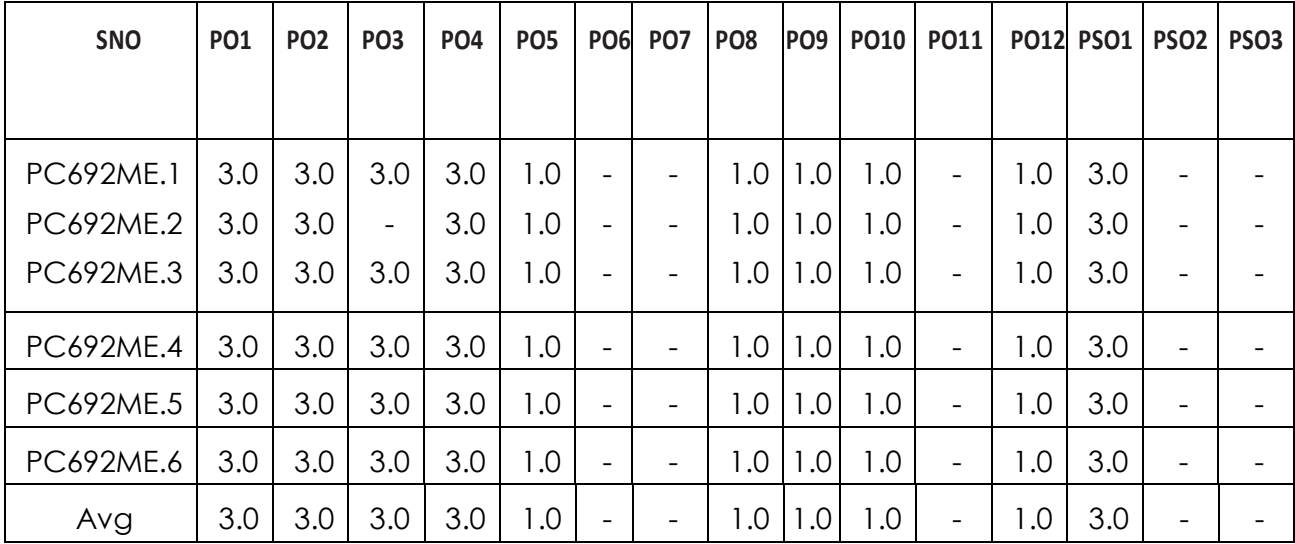

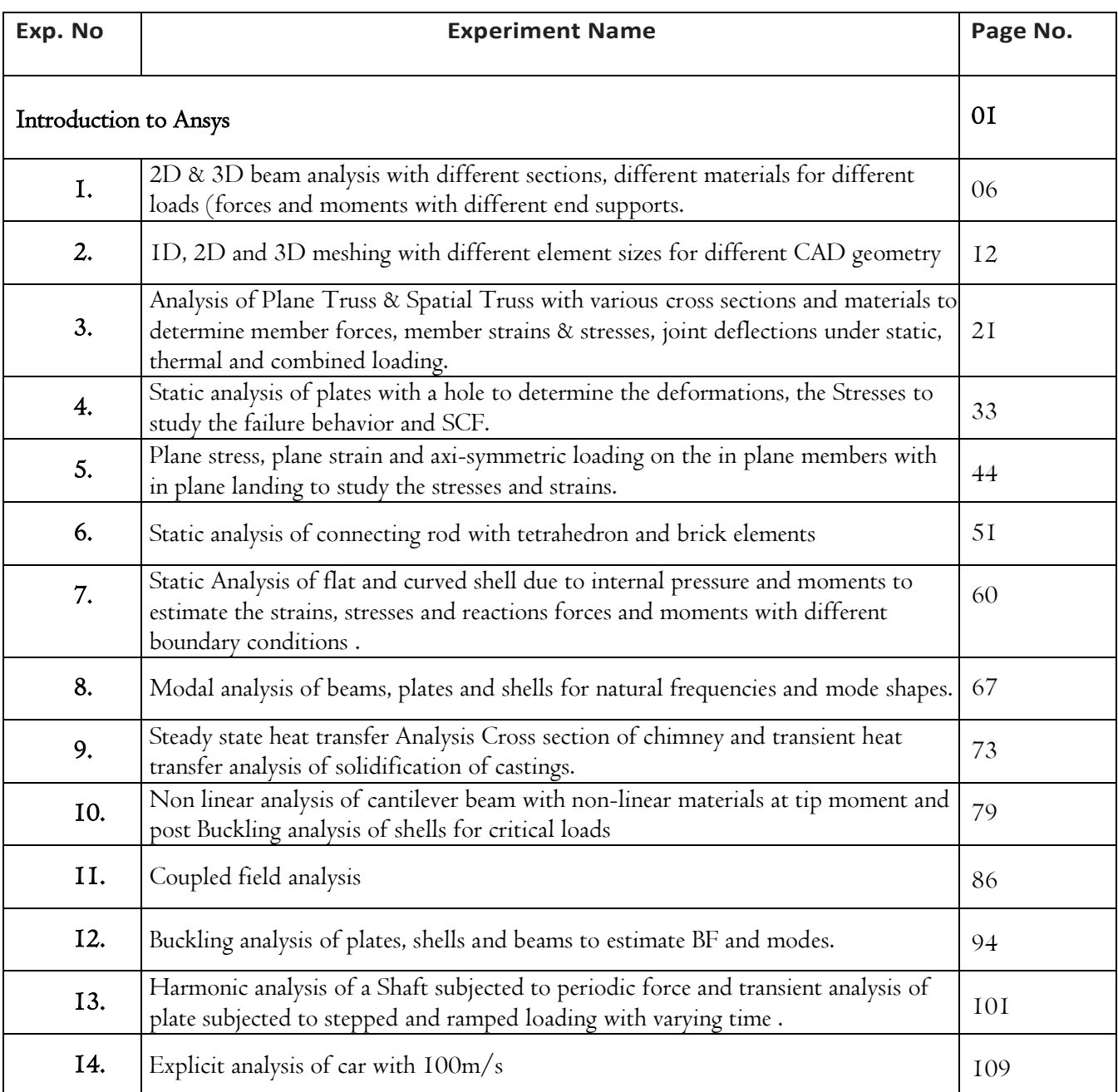

#### **LIST OF EXPERIMENTS**

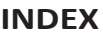

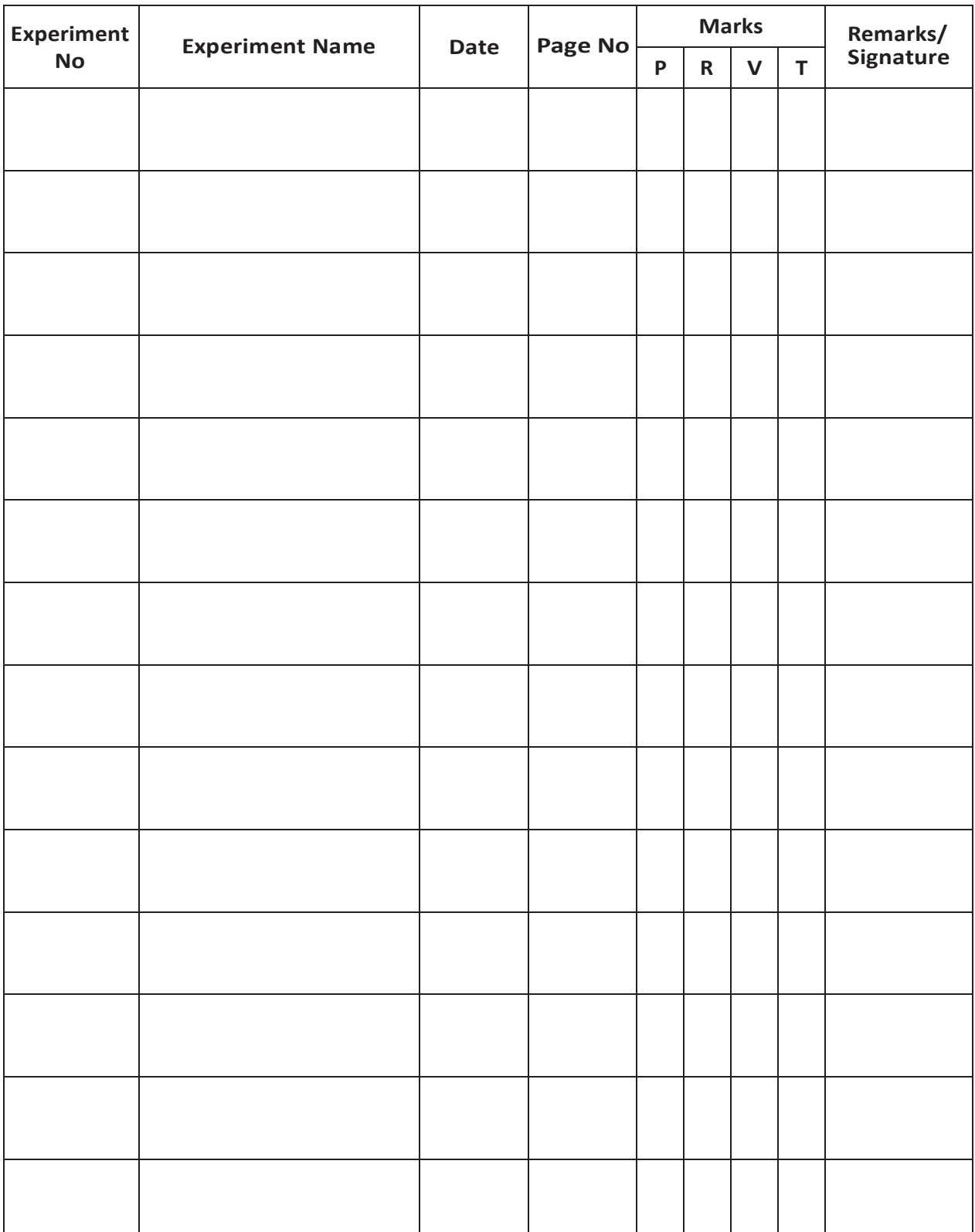

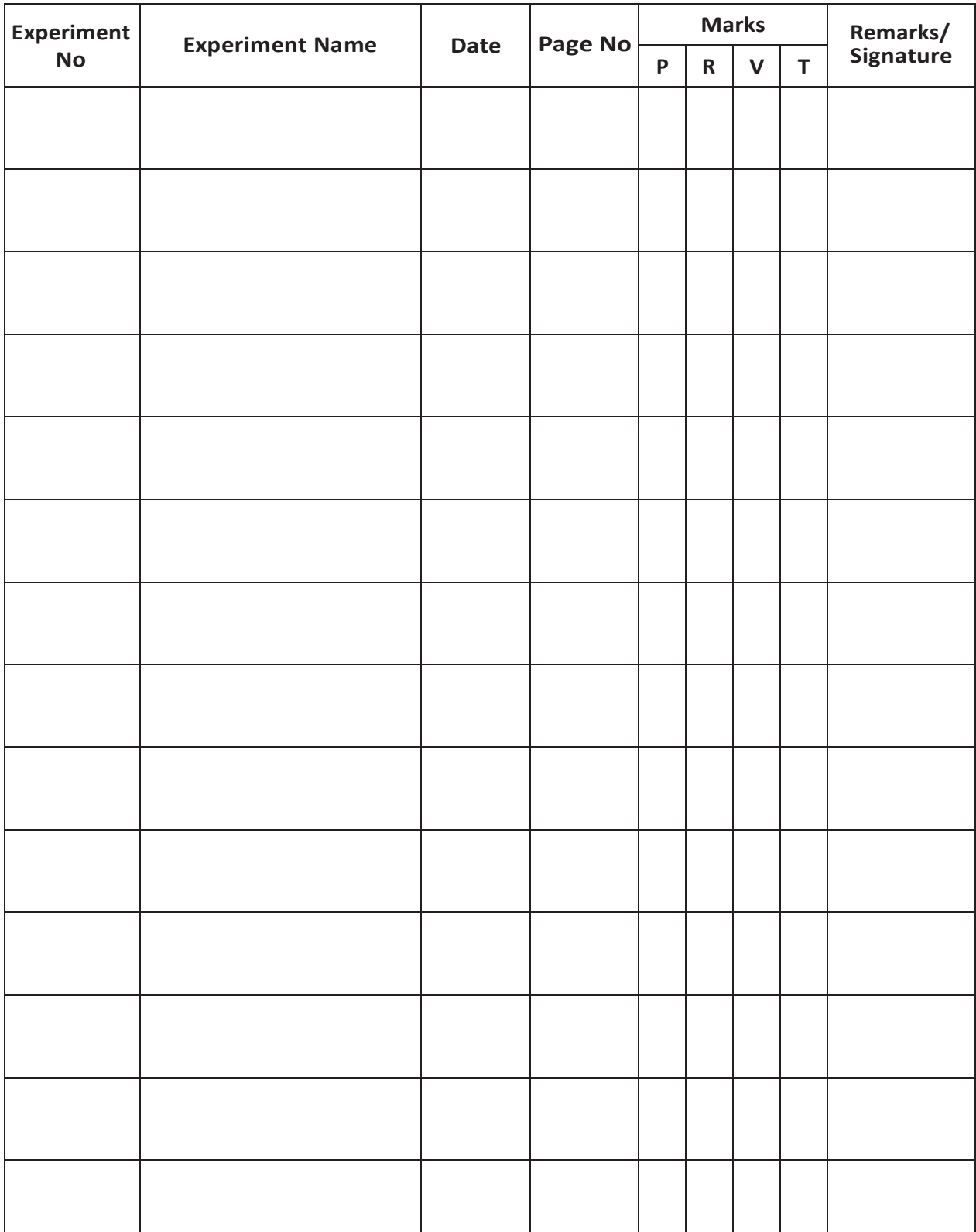

#### **Introduction to Ansys**

#### *Description:*

The ANSYS Workbench environment is an intuitive up-front finite element analysis tool that is used in conjunction with CAD systems and/or Design Modeler. ANSYS Workbench is a software environment for performing structural, thermal, and electromagnetic analyses. The class focuses on geometry creation and optimization, attaching existing geometry, setting up the finite element model, solving, and reviewing results. The class will describe how to use the code as well as basic finite element simulation concepts and results interpretation.

#### *Steps in Ansys Workbench:*

- Workbench GUI
- Engineering Data
- Design Modeler
- Geometry
- Model
- Meshing
- Setup
- Solution
- Result

#### *Workbench GUI*

Introduction This document serves as a step-by-step guide for conducting a Finite Element Analysis (FEA) using ANSYS Workbench. It will cover the use of the simulation package through the graphical user interface (GUI). More advanced topics will also be briefly covered.

#### *Aims and Objectives*

The purpose of this document is to provide step-by-step instructions on how to use ANSYS Workbench through the GUI. Upon completion, the student should be able to:

- use symmetry conditions to simplify a typical engineering problem
- perform a finite element simulation of a typical engineering problem
- investigate the effects of certain variables that are changed

#### *Launch Ansys Workbench:*

Launching ANSYS Workbench the ANSYS installation has many packages included. For this tutorial, we will be using ANSYS Workbench.

#### *Engineering Data:*

A part's response is determined by the material properties assigned to the part.

- Depending on the application, material properties can be linear or nonlinear, as well as temperature-dependent.
- Linear material properties can be constant or temperature dependent, and isotropic or orthotropic.
- Non linear material properties are usually tabular data, such as plasticity data (stress-strain curves for different hardening laws), hyper elastic material data.
- To define temperature dependent material properties, you must input data to define a property - versus - temperature graph.
- Although you can define material properties separately for each analysis, you have the option of adding your materials to a material library by using the **Engineering Data** tab. This enables quick access to and re-use of material data in multiple analyses.
- For all orthotropic material properties, by default, the Global [Coordinate](https://www.sharcnet.ca/Software/Ansys/16.2.3/en-us/help/wb_sim/ds_Global_Coordinate_System_o_r.html) System is used when you apply properties to apart in the Mechanical application. If desired, you can also [apply a local coordinate system t](https://www.sharcnet.ca/Software/Ansys/16.2.3/en-us/help/wb_sim/ds_coordinate_systems_toolbar.html)o the part.

To manage materials, right-click on the Engineering Data cell in the analysis system schematic and choose **Edit**.

#### *Geometry:*

All analysis systems and several component systems, including Geometry, Meshing, and Mechanical Model, begin with a geometry-definition step. You can define the geometry differently depending on the type of simulation you are running. In most cases, you will use the **Geometry** cell. Via the **Geometry** cell, you can:

- Create a geometry from scratch in Design Modeler
- Import an existing geometry:
	- From neutral formats like [IGES, STEP,](https://www.sharcnet.ca/Software/Ansys/16.2.3/en-us/help/ref_cad/cadIGES.html) [Para solid,](https://www.sharcnet.ca/Software/Ansys/16.2.3/en-us/help/ref_cad/cadParasolid.html) [ACIS](https://www.sharcnet.ca/Software/Ansys/16.2.3/en-us/help/ref_cad/cadACIS.html)
		- From CAD files on disk
		- From an active CAD session that is already running on the same machine

For Fluid Flow simulations, you can also start with an imported mesh or case file; see [Basic](https://www.sharcnet.ca/Software/Ansys/16.2.3/en-us/help/wb2_help/wb2h_ffworkflow.html#wb2h_basicffmeshstart) [Fluid Flow Analysis, Starting from an Imported Mesh f](https://www.sharcnet.ca/Software/Ansys/16.2.3/en-us/help/wb2_help/wb2h_ffworkflow.html#wb2h_basicffmeshstart)or details.

#### *Specifying Geometry via the Context Menu*

- 1. Right-click the **Geometry** cell.
- 2. Choose **New Geometry** to launch Design Modeler and create a new model, or choose **Import Geometry** and browse to an existing CAD model.

Alternatively, you can also launch ANSYS Workbench directly from some CAD systems. When doing so, ANSYS Workbench starts with a Geometry system in place and the CAD file already attached.

After you have attached or imported your geometry, the [state a](https://www.sharcnet.ca/Software/Ansys/16.2.3/en-us/help/wb2_help/wb2h_understandingstates.html)ppears as Up to Date, and the icon indicates the type of file imported.

If you do not need to make any additional changes to your geometry, you can continue working through the analysis as described in the next sections.

If your geometry needs to be modified before continuing with your analysis, you can edit the geometry in Design Modeler. After modifying the geometry in Design Modeler or importing a Design Modeler file, the icon in the **Geometry** cell will change to a Design Modeler icon. For a file imported and then modified in Design Modeler, you can open the file in Design Modeler, and the Design Modeler model tree will indicate the original source of geometry.

After the geometry is defined, you can share it with other systems. See [Data Sharing and Data](https://www.sharcnet.ca/Software/Ansys/16.2.3/en-us/help/wb_dm/ProjSchemDataShare.html) [Transfer f](https://www.sharcnet.ca/Software/Ansys/16.2.3/en-us/help/wb_dm/ProjSchemDataShare.html)or more information on sharing geometry systems.

#### *Model / Mesh:*

**ANSYS** Twin Builder is a powerful platform for **modelling**, simulating and analysing virtual systems prototypes. It enables product development teams to verify and optimize performance of their software-controlled, multi domain systems designs.

The **Model** cell in the Mechanical application analysis systems or the Mechanical Model component system is associated with the Model branch in the Mechanical application and affects the definition of the geometry, coordinate systems, connections and mesh branches of the model definition.

When linking two systems, you cannot create a share between the Model cells of two established systems. You can generate a second system that is linked at the **Model** cell of the first system, but you cannot add a share after the second system has been created. Likewise, you cannot delete a link between the **Model** cells of two systems.

The **Mesh** cell in Fluid Flow analysis systems or the [Mesh component system i](https://www.sharcnet.ca/Software/Ansys/17.0/en-us/help/wb2_help/wb2h_Meshapp.html)s used to create a mesh using the [Meshing application. I](https://www.sharcnet.ca/Software/Ansys/17.0/en-us/help/wb_msh/msh_book_wb.html)t can also be used to import an existing mesh file.

#### *Edit*

Launches the appropriate Model or Mesh application (the Mechanical application, Meshing, and so on.)

#### *Setup:*

Use the **Setup** cell to launch the appropriate application for that system. You will define your loads, boundary conditions, and otherwise configure your analysis in the application. The data from the application will then be incorporated in the project in ANSYS Workbench, including connections between systems.

For the Mechanical application systems, you will see the following **Setup** options, in addition to the common options:

#### *Edit*

Launches the Mechanical application with the geometry loaded and with cells mapped to their respective tree locations in the Mechanical application.

For CFX systems, you will see the following Setup options, in addition to the common options:

#### *Edit*

Launches CFX-Pre.

#### *Import Case*

Imports an existing case file containing physics data, region and mesh information for your analysis.

For Fluent systems, you will see the following Setup options, in addition to the common options:

#### *Edit*

Launches ANSYS Fluent.

#### *Import Case*

Imports an existing Fluent case file.

#### *Solution:*

From the **Solution** cell, you can access the Solution branch of your application, and you can share solution data with other downstream systems (for instance, you can specify the solution from one analysis as input conditions to another analysis). If you have an analysis running as a remote process, you will see the Solution cell in a pending state until the remote process completes. See the discussion on [Understanding Cell States,](https://www.sharcnet.ca/Software/Ansys/17.0/en-us/help/wb2_help/wb2h_understandingstates.html) below.

For the Mechanical application systems, you will see the following Setup options, in addition to the common options described earlier:

#### *Edit*

Launches the Mechanical application open to the Solution branch.

#### *Delete*

Deletes the **Solution** and **Results** cell. Deleting the solution cell makes the system a setup-only system, meaning the system will generate only an input file. It will not solve

or post results. The Solution object and below are removed from the Mechanical application tree.

For CFX systems, you will see the following Solution options, in addition to the common options:

#### *Edi***t**

Launches CFX-Solver Manager.

#### *Import Solution*

Displays the most recent CFX-Solver Results files imported (if any) and enables you to browse for such files using the **Open** dialog box, where you can specify the CFX- Solver Results file to load. When the results file is loaded, the system will display only the **Solution**  cell and the **Results** cell.

#### *Display Monitors*

Opens the ANSYS CFX-Solver Manager and shows the results of the previous run.

For Fluent systems, you will see the following Solution options, in addition to the common options:

#### *Edit*

Launches ANSYS Fluent.

#### *Import Final Data*

Enables you to select an existing Fluent data set (for example, one solved on an external cluster) into a **Solution** cell in a Fluent system and immediately start post-processing in CFD-Post, without the need to run the minimum of one more solver iteration. This option becomes available after importing case file into the **Setup** cell.

#### *Results:*

The **Results** cell indicates the availability and status of the analys is results (commonly referred to as post processing). From the **Results** cell, you cannot share data with any other system.

#### **EXPERIMENT - 01**

#### **3D BEAM ANALYSIS WITH DIFFERENT CROSS SECTIONS, SAME MATERIALS FOR SAME LOADS**

#### **AIM:**

To Determine the Total Deflection and Von Misses Stress of various 3 Dimensional Beam.

#### **SOFTWARE:** ANSYS

#### **THEORY:**

Consider For different Section as Shown in Figure having Young's Modulus Of Elasticity of 2000000  $N/_{mm^2}$ 

Calculate and Compare the deflection and Von Mess Stress.

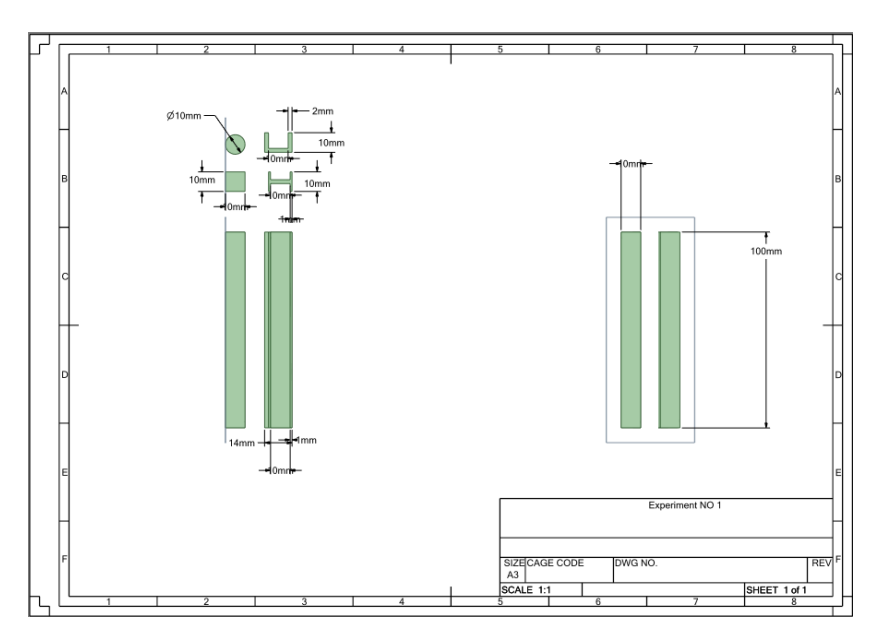

## **PROCEDURE:**

*Step I*

Create Geometry –Open Ansys Workbench –Static Structural

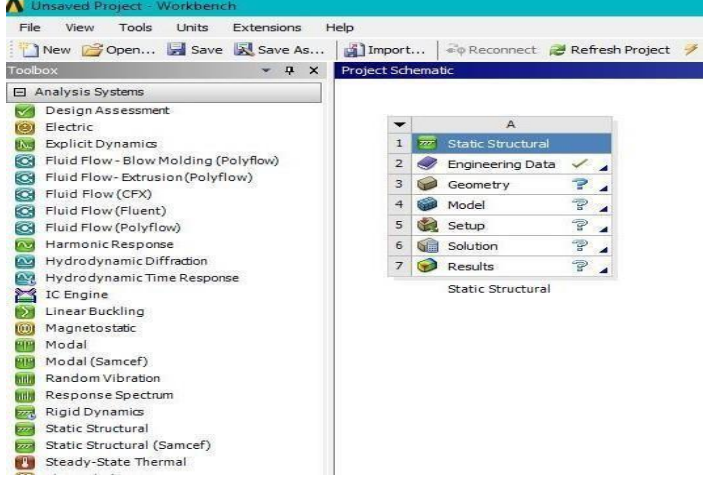

## Create Select Rectangle Option Create Geometry

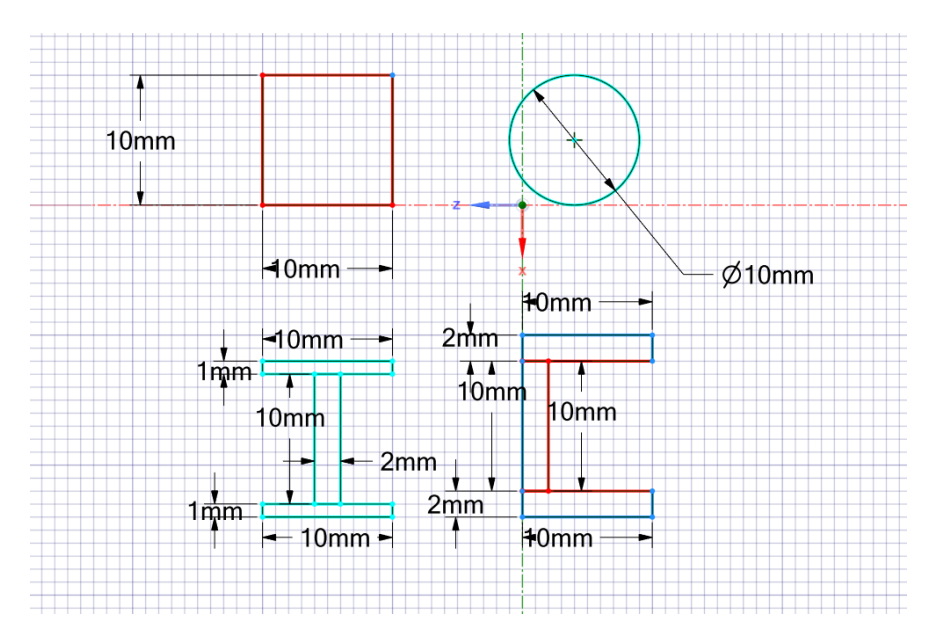

Trim Geometry

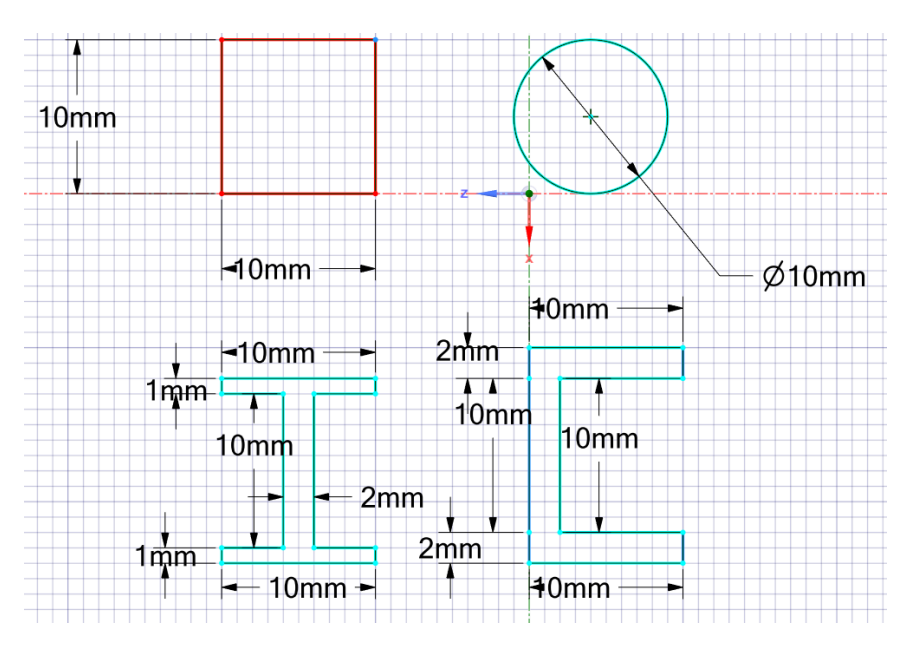

# Select Pull Option Extrude 100 mm

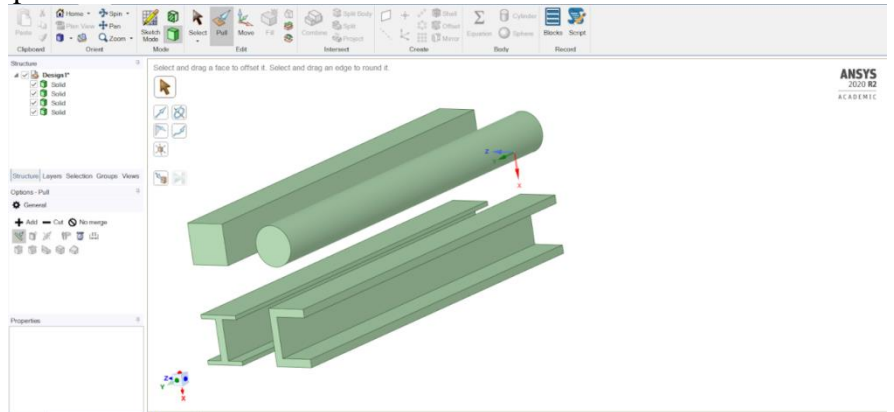

#### *Step 2 -Updating Material Properties*

Right Click Update Geometry-Update Model – By Default Ansys will Provide Steel Property

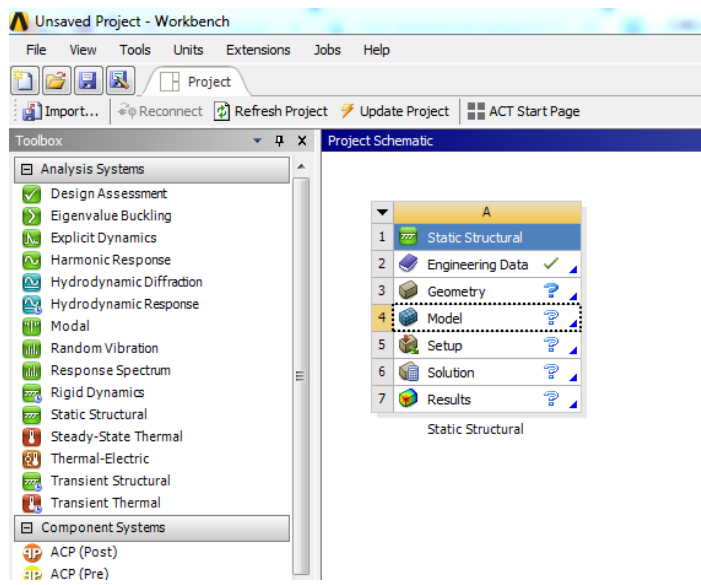

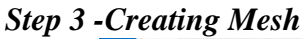

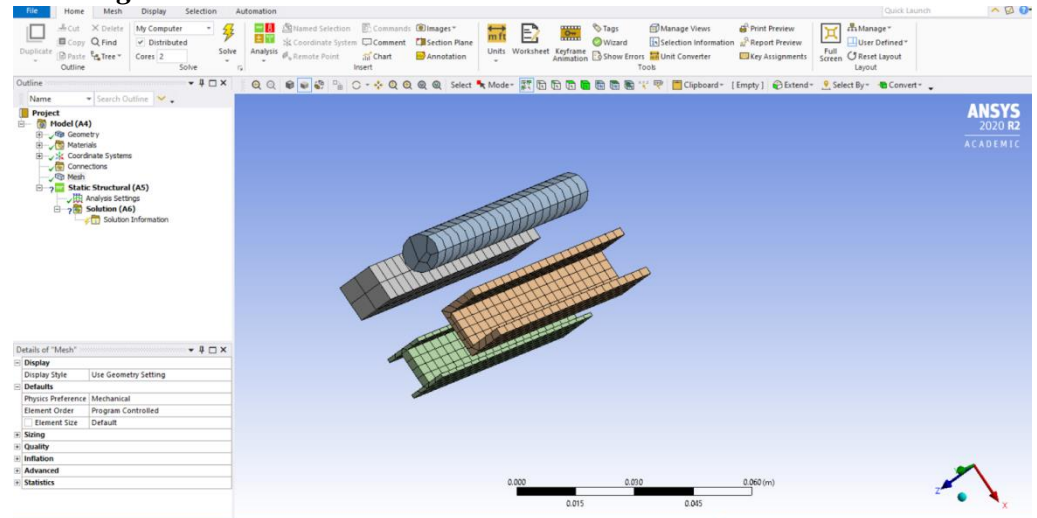

# *Step 4 -Creating Boundary Condition*

Select at least one corner Faces And Apply Fix Support $\land$ Ø $\bullet$  $My Co$ <br> $V. Dh$ uter<br>buted  $\frac{1}{\sqrt{2}}$  **III** Strand Seterior E. Commodi Olimages<br>Sobre **IIII** Strand Seterior Discounts Commercial Contact **In the Common Common Common Common Common Common Common**<br>Sobre Analysis of a common Common Common Common Co 国 Full CTR  $rac{1}{20h}$  $\bullet$   $\uparrow \Box$   $\times$ QQ 0 0 0 0 0 1 0 1 0 1 1 0 0 0 0 0 3 sect \* Moder # BBBBBBBBBBB [Empty] @ Ex **ANSYS**  $-$  #  $\Box$  x ۷  $\overline{1}$  $1 \n 1$ 

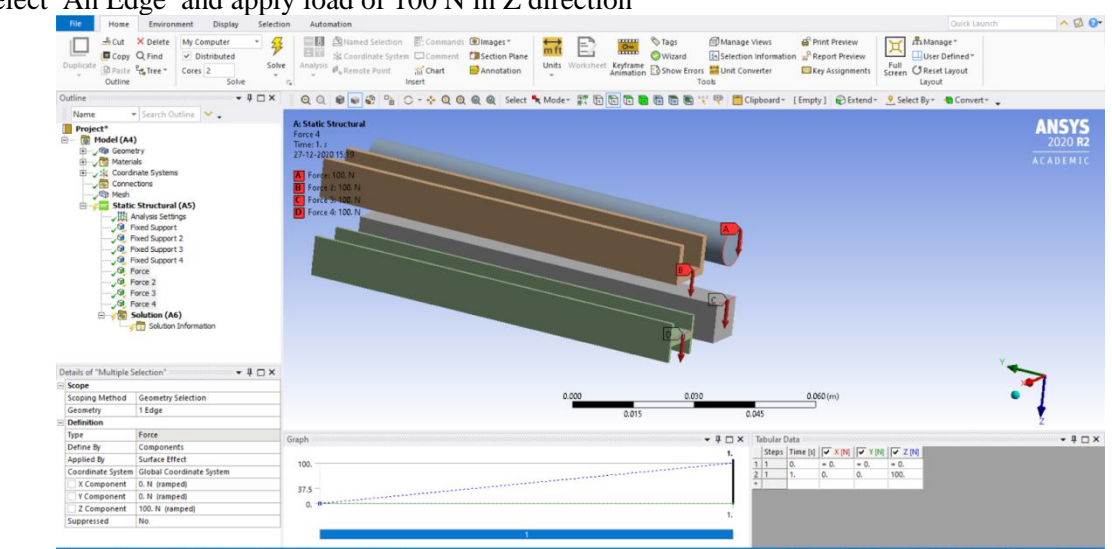

Select An Edge and apply load of 100 N in Z direction

*Step 5 -Solution -Total Deformation -Von Misses stress*

- Total Deformation
- Equivalent Stress

# **RESULT & CONCLUSIONS:**

#### **VIVA QUESTIONS:**

- Differentiate Between Beam vs Bar ?
- $\triangleright$  What is the physical Significance of Young's modulus of Elasticity ?
- What is the full form of ANSYS?
- $\triangleright$  What are the basic steps for Analysis ?
- Differentiate between Meshing and Nodes ?
- What do you mean by Boundary Conditions?
- Define Factor of Safety ?
- > How can you validate your design using F.E.A Results ?
- $\triangleright$  Define Modulus of Rigidity ?
- $\triangleright$  Solid vs Hollow Shaft which has more load bearing capacity ?

#### **EXPERIMENT - 02**

## **1D, 2D AND 3D MESHING OF CANTILEVER BEAM**

#### **AIM:**

1D, 2D and 3D meshing with different element sizes for different CAD geometry

#### **SOFTWARE:** ANSYS

## **THEORY:**

Calculate 1D, 2D and 3D Mesh For The Given Below Geometry 1D Mesh

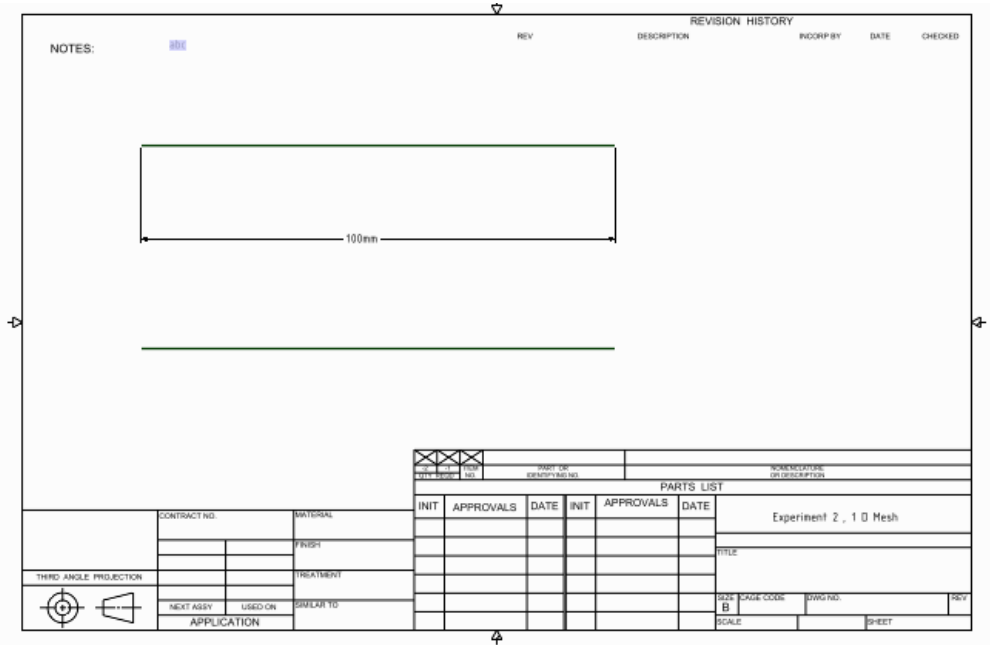

#### 2D Mesh

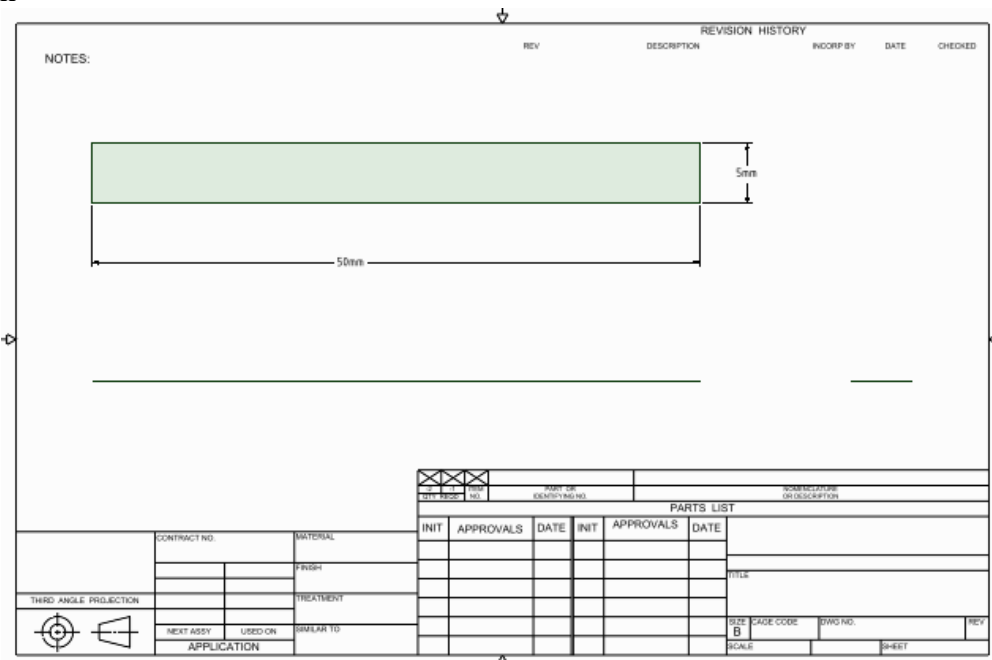

#### 3D Mesh

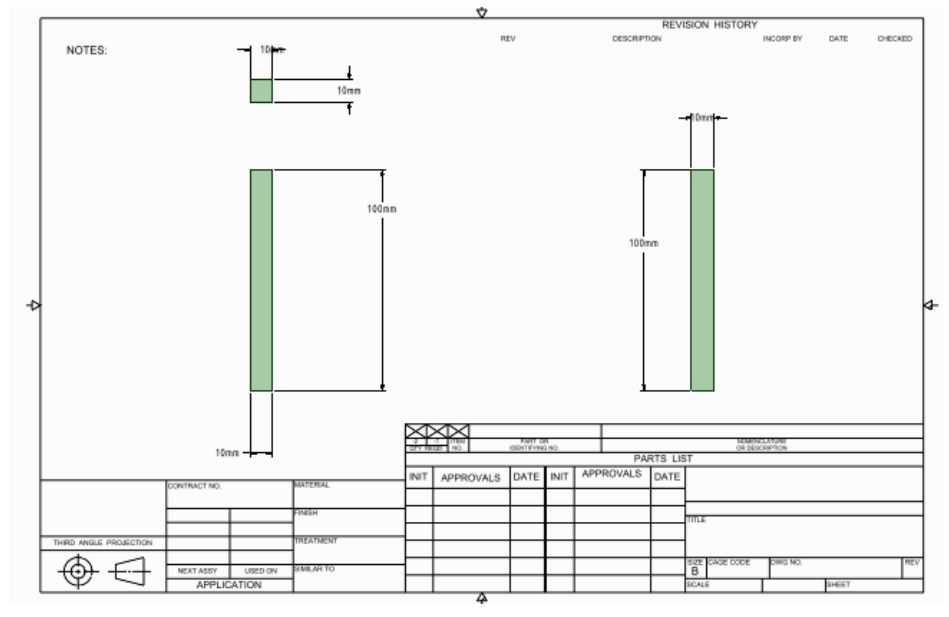

#### **PROCEDURE:**

*Step 1 1D meshing* Click Static Structural Geometry

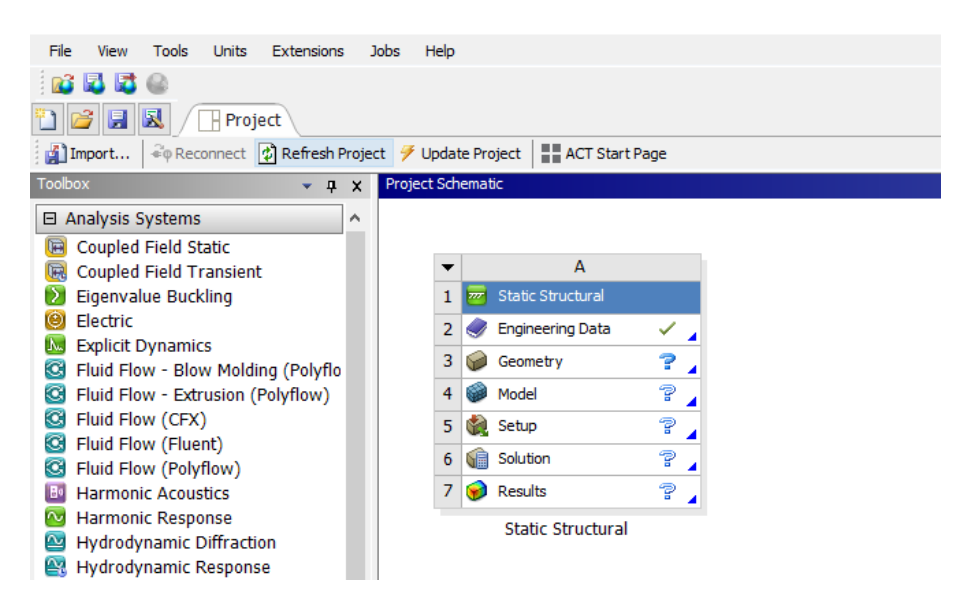

#### Dimensional Cantilever Beam Geometry

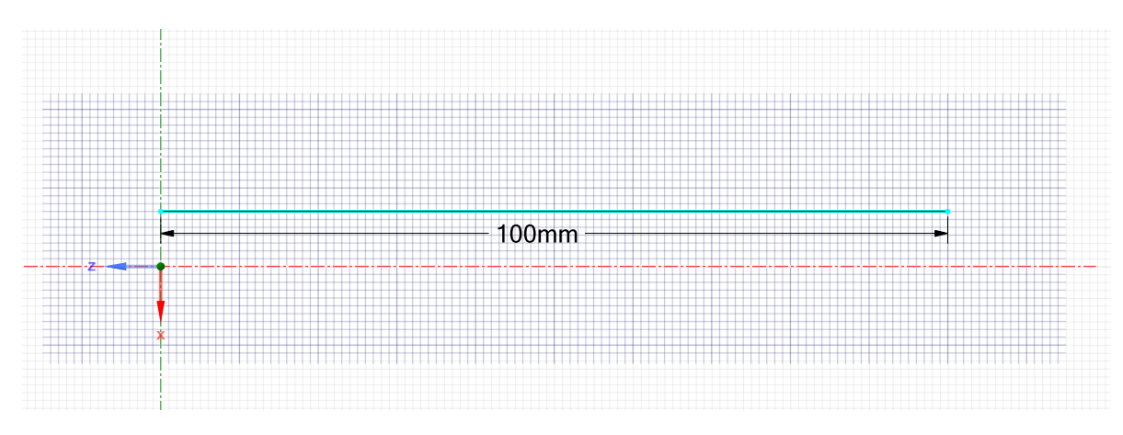

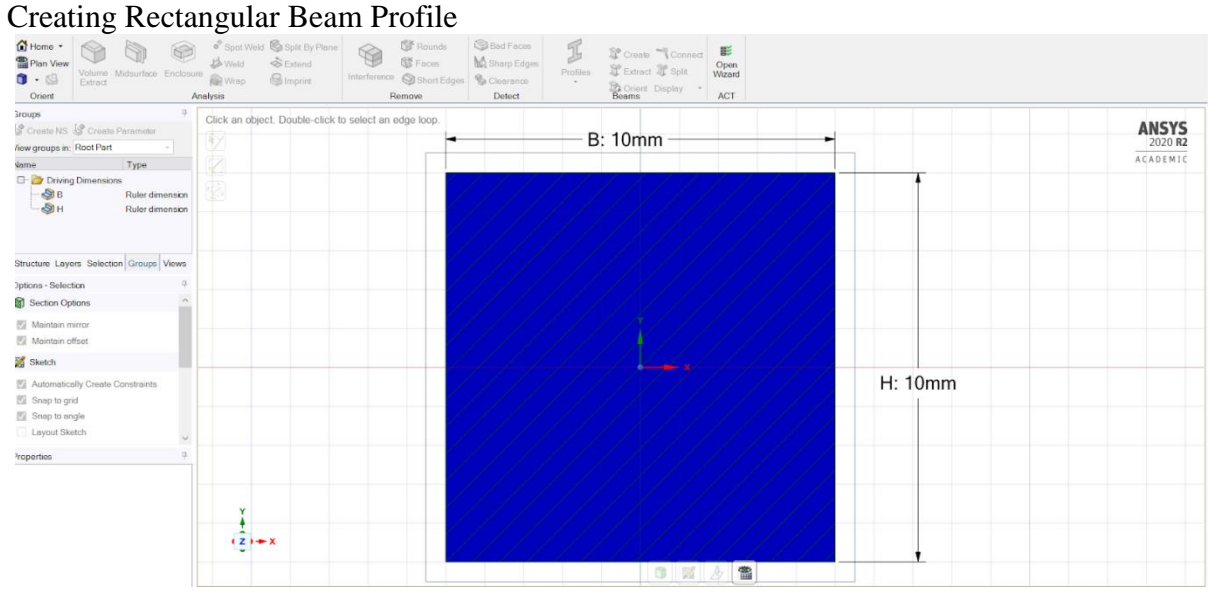

#### Reducing Rectangular Profile

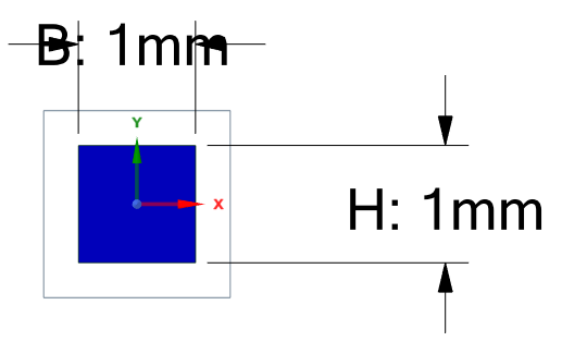

#### Connect Line to beam

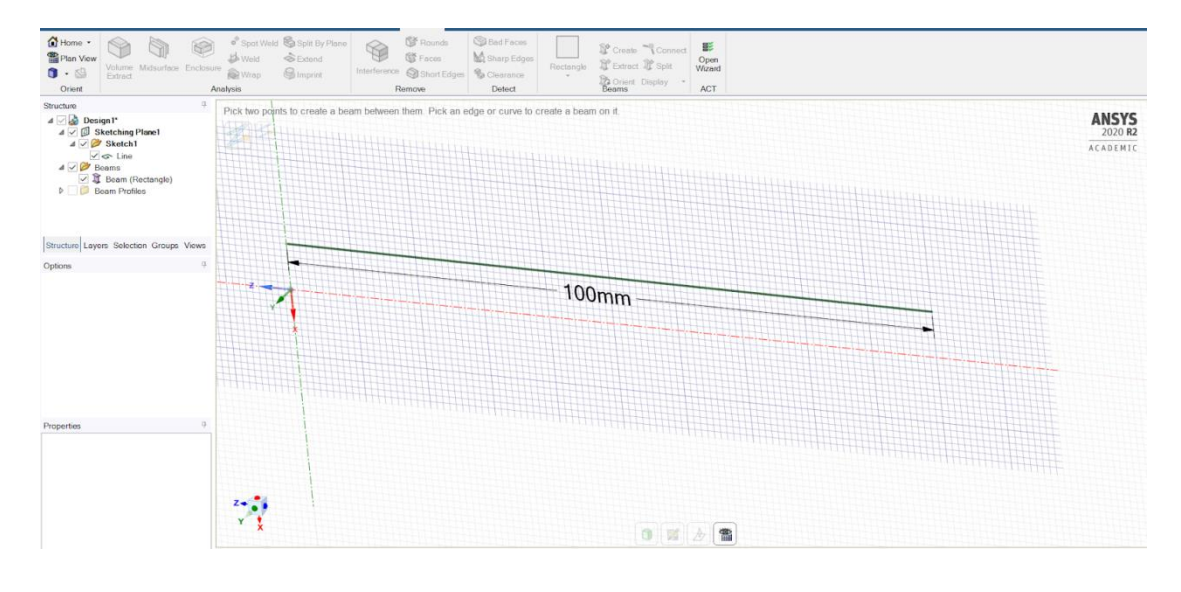

*Step 2 :- Giving Material Properties -Right Click Materials -Right- Click - Model.*

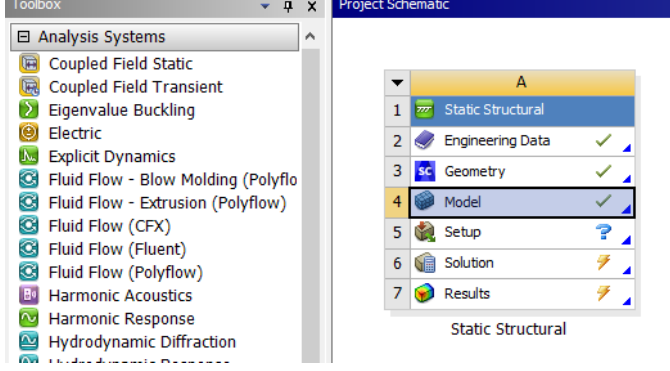

*Step 3 :- Creating Mesh - Click Mesh - 1 Dimensional Meshing is done.*

*Step 2 2D meshing* Click on static structural

**Methodist College of Engineering & Technology Department of Mechanical Engineering**

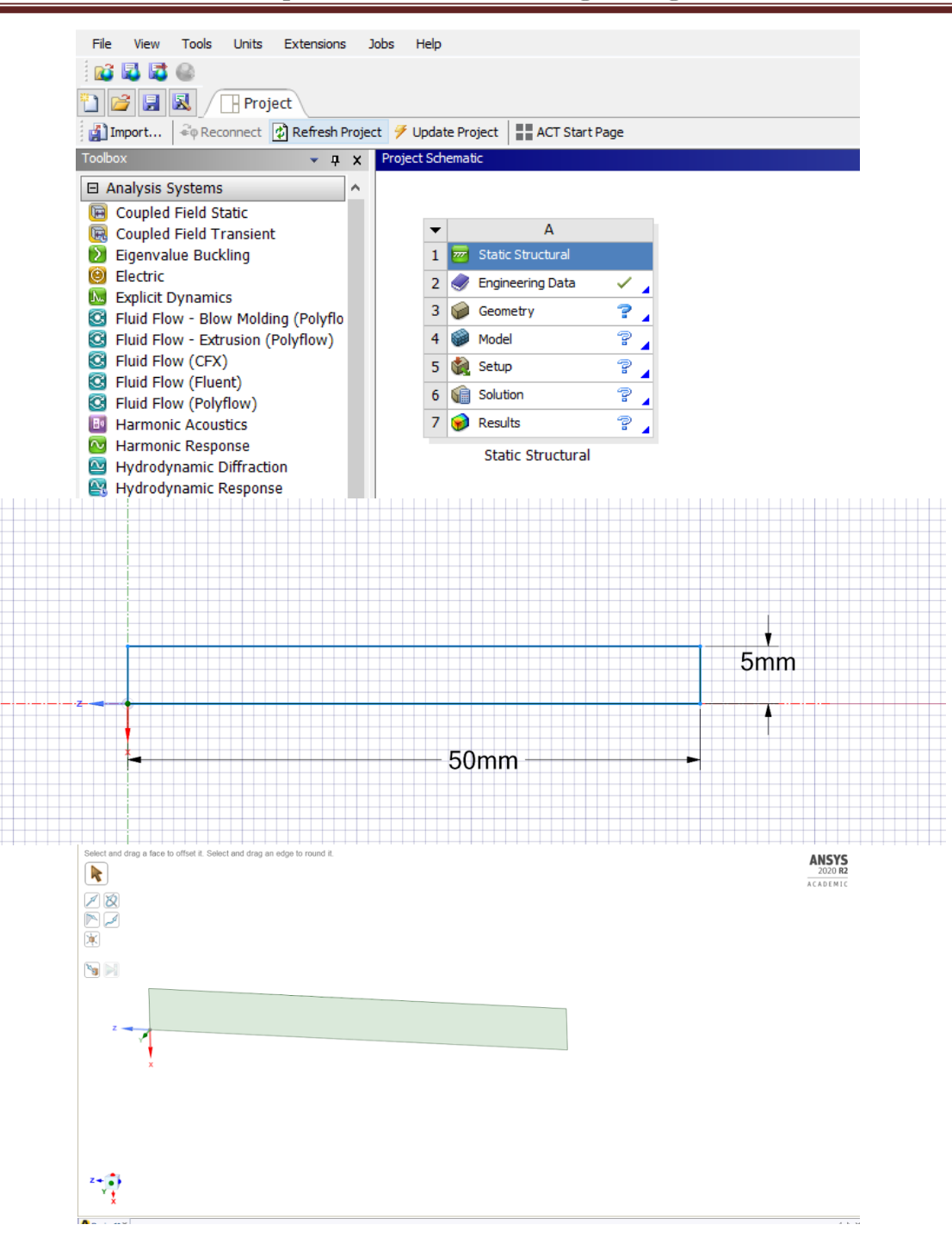

Right Click Update Geometry

**3D Mesh**

#### **Methodist College of Engineering & Technology Department of Mechanical Engineering**

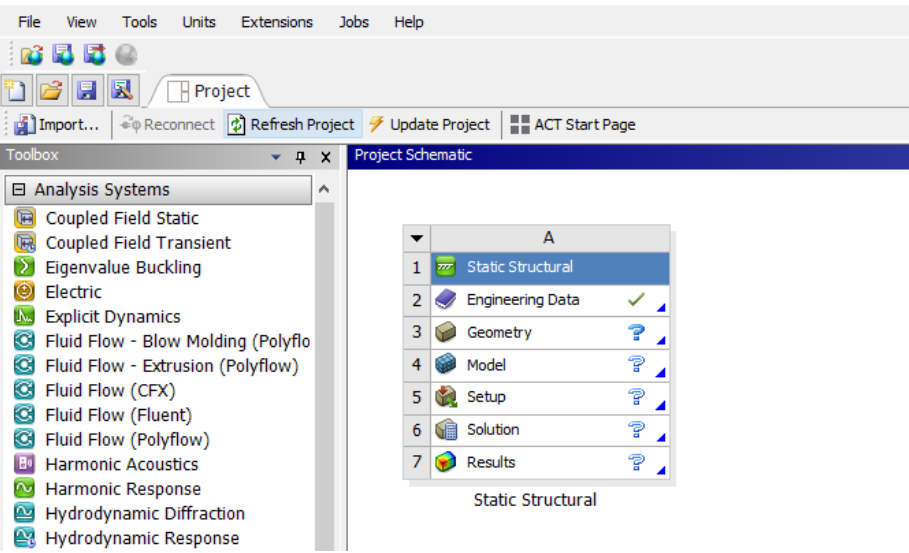

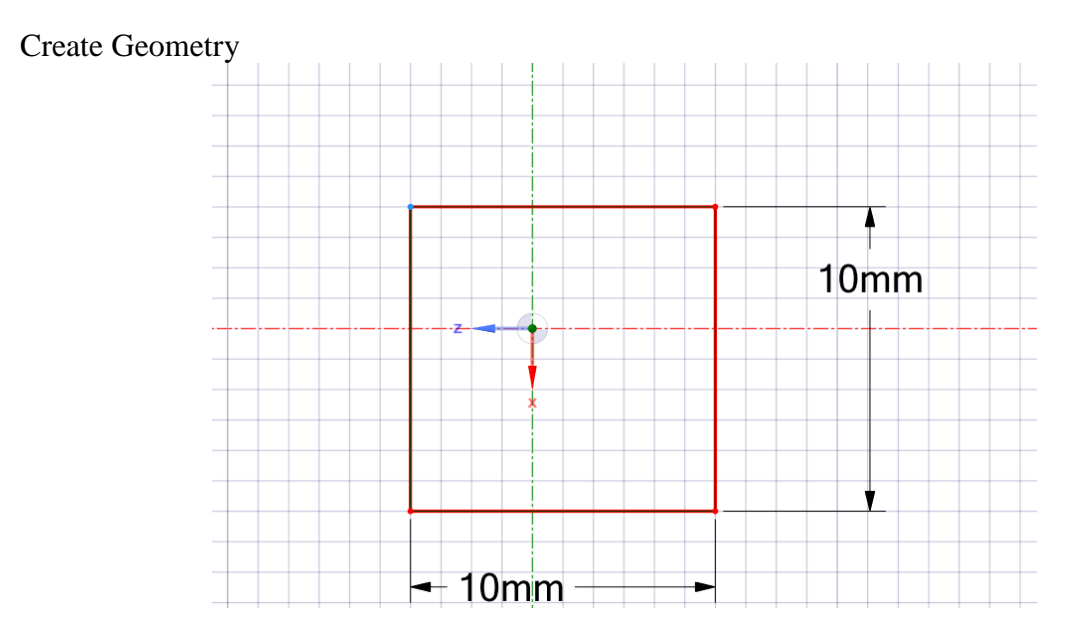

3D Geometry

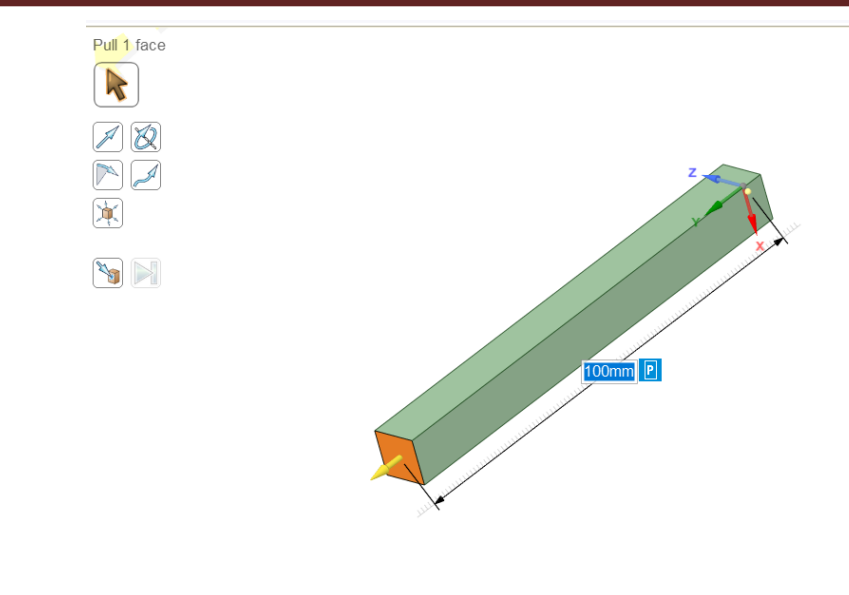

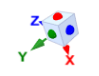

3D Mesh

# **RESULT & CONCLUSIONS:**

# **VIVA QUESTIONS:**

- > Differentiate between, 1D, 2D, 3D Meshing ?
- > Define Nodes ?
- > Define Convergence ?
- What are the various quality Creations for meshing ?
- $\triangleright$  Is it possible to solve a problem without meshing ?
- > Enumerate geometry Clean up ?
- > Define Auto mesh ?
- > Geometry clean-up, Mid-Surface ?
- When to use 3-D Elements, DOFs for Solid Elements, Quality Checks for 3-D Elements ?
- > How to do Meshing Without Surface

#### **EXPERIMENT - 03**

#### **ANALYSIS OF 2D TRUSSES**

#### **AIM:**

Analysis of Plane Truss to determine member forces, stresses, deflections under static loading.

#### **SOFTWARE:** ANSYS

#### **THEORY:**

Consider the four-bar truss shown in figure. For the given data, find Stress in each element, Reaction forces, Nodal displacement.  $E = 210$  GPa,  $A = 0.1$  m<sup>2</sup>.

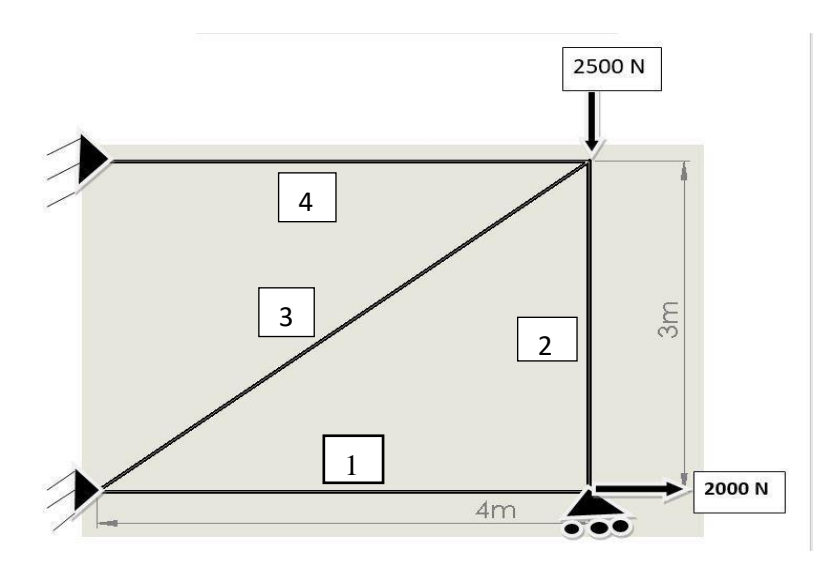

#### **PROCEDURE:**

#### *Step 1: Workbench Toolbox*

Toolbox - Analysis Systems - Static Structural Open Static Structural dialog box will appear

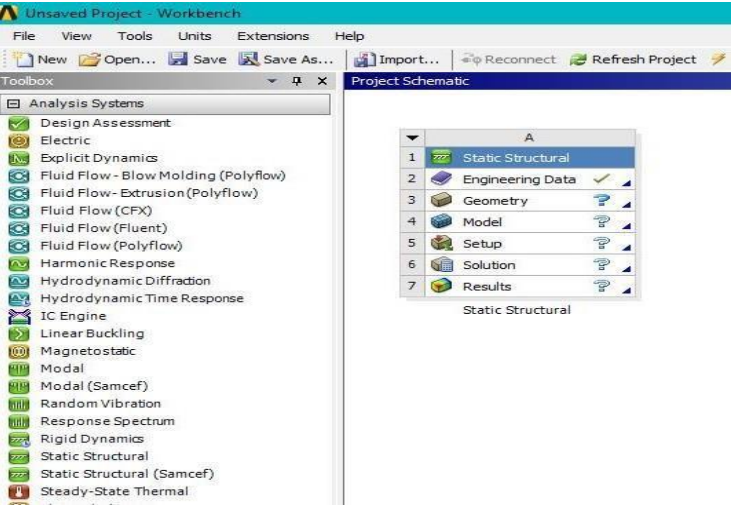

In that Engineering Data open by default Structural Steel will be there Close Engineering Data and from dialog box open Geometry

#### *Step 2: Create A Geometry*

From dialog box open Geometry

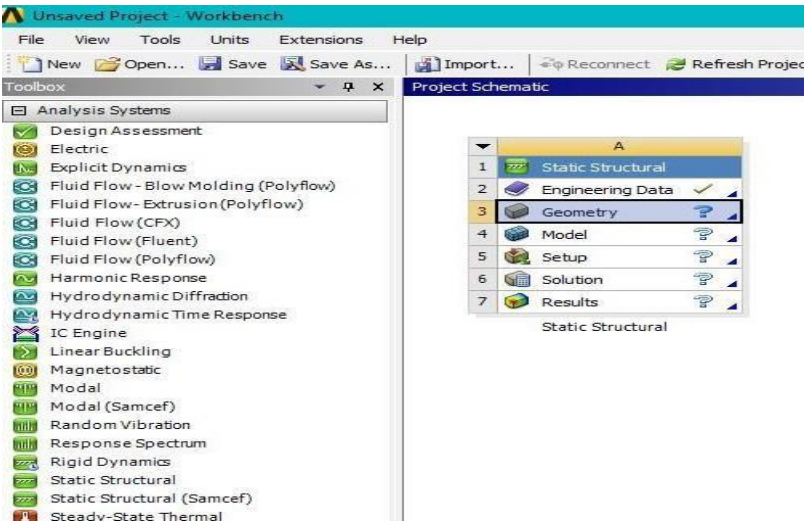

#### Select XY Plane and make it Look at Face Set Units as Meter

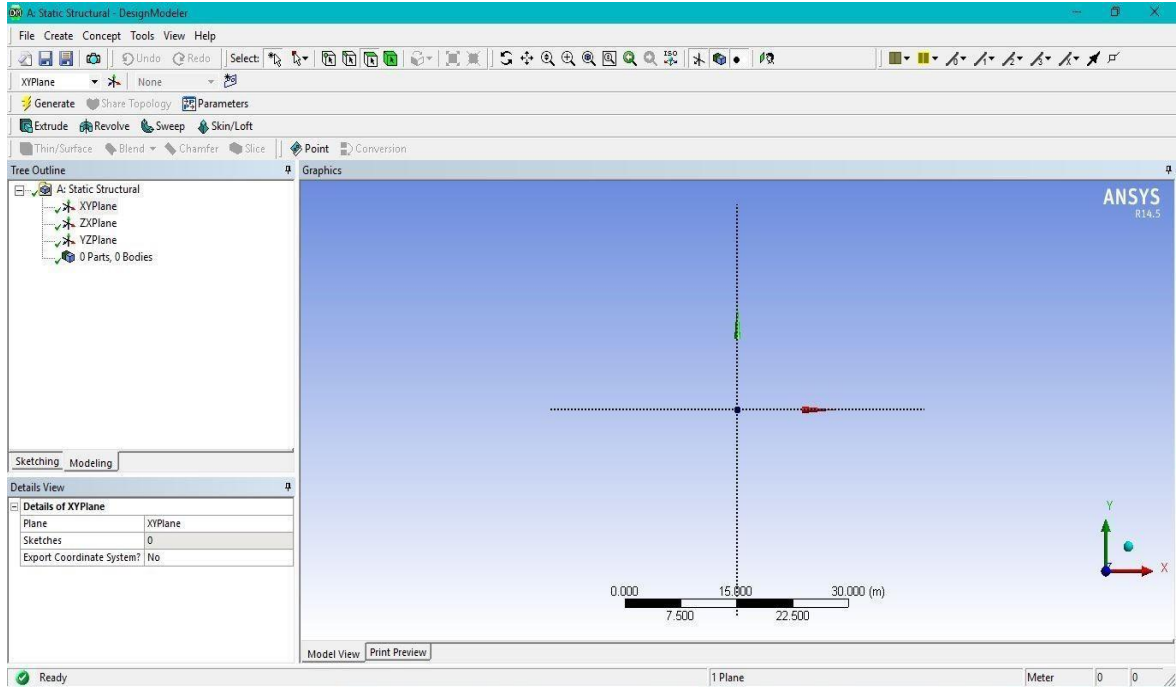

Sketching - Draw – Line Draw the line on X axis by using Line tool bar complete the diagram Sketching - Dimensions - Horizontal 4m Vertical 3m

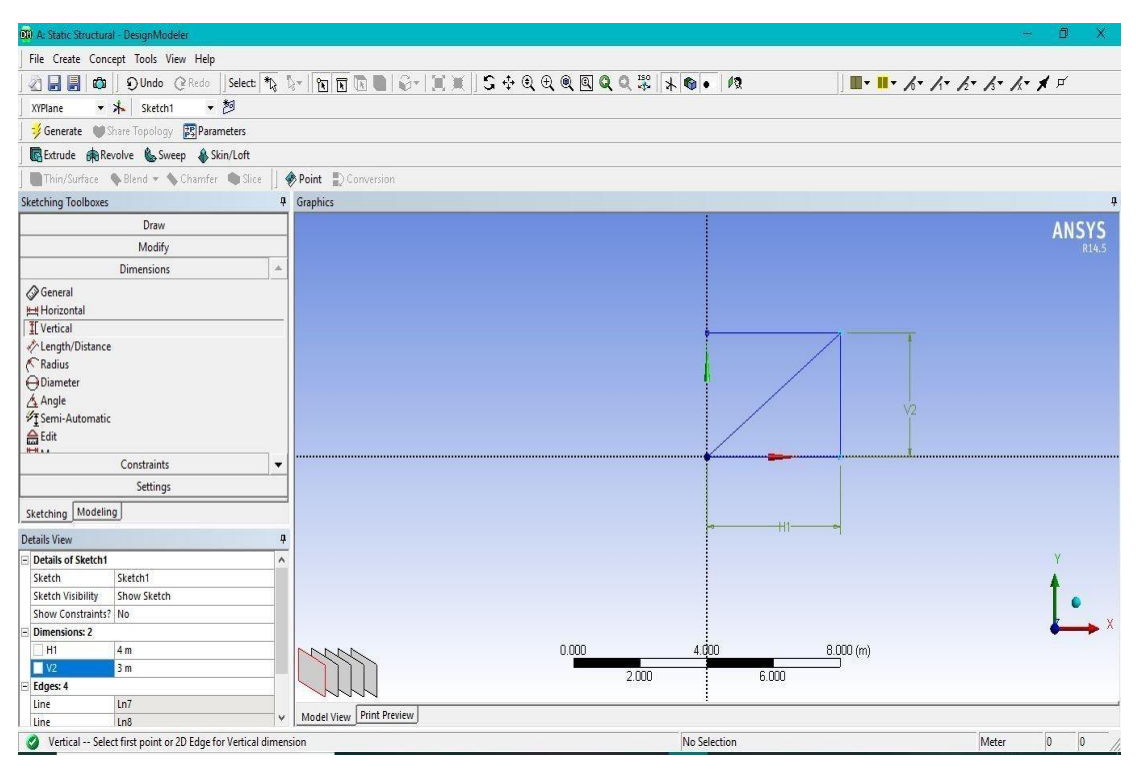

Go to Concept - Cross Section - Circular – R0.0364

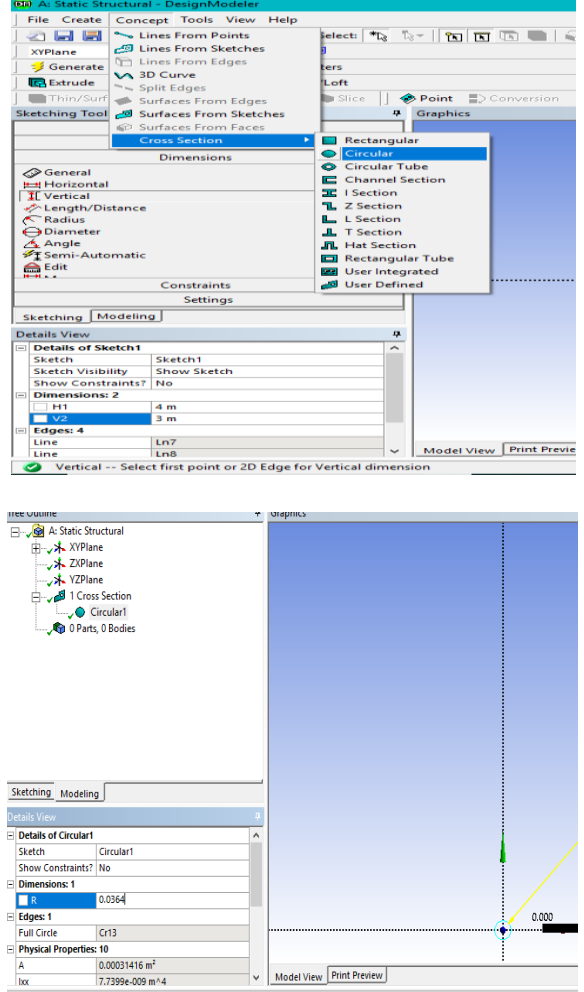

Go to Concept – Lines From Sketches

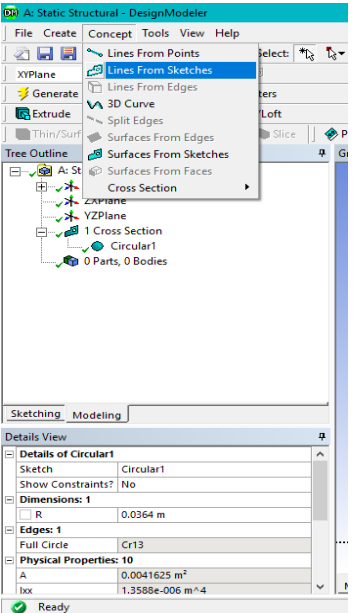

A: Static Structural – XY Plane – Sketch1 – Apply

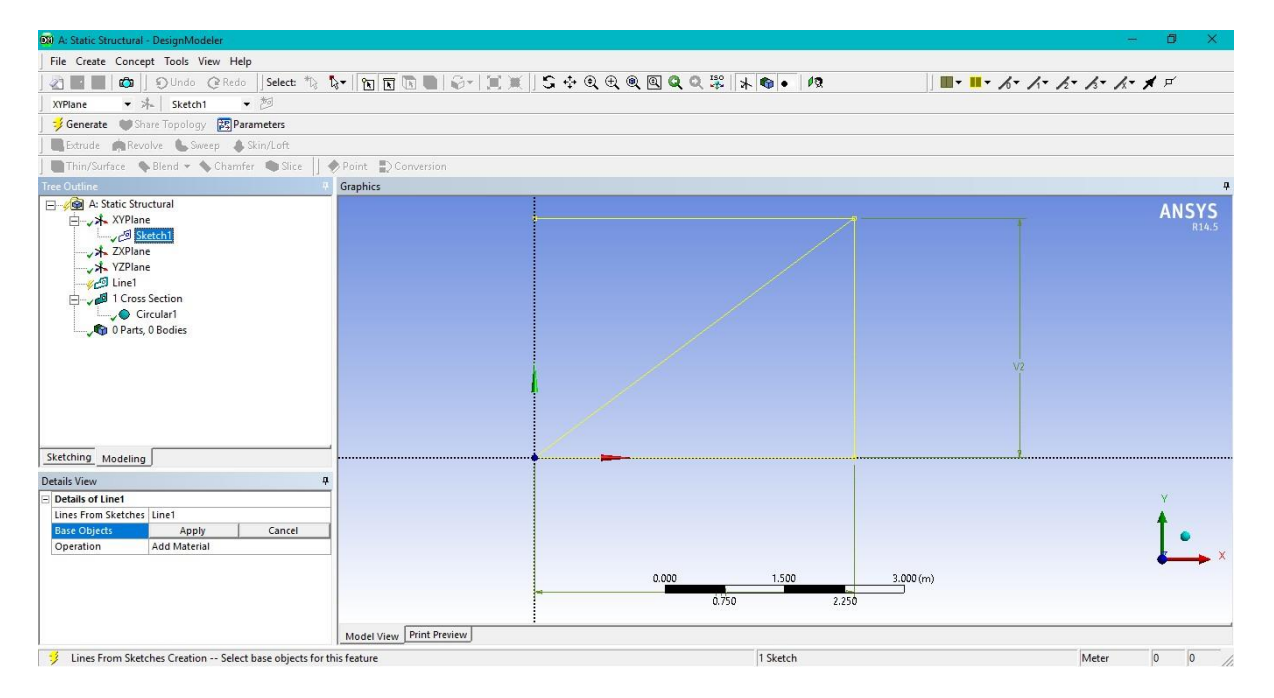
Line1 – Generate – 1 Part 1 Body – Line Body – Cross Section – Circular 1

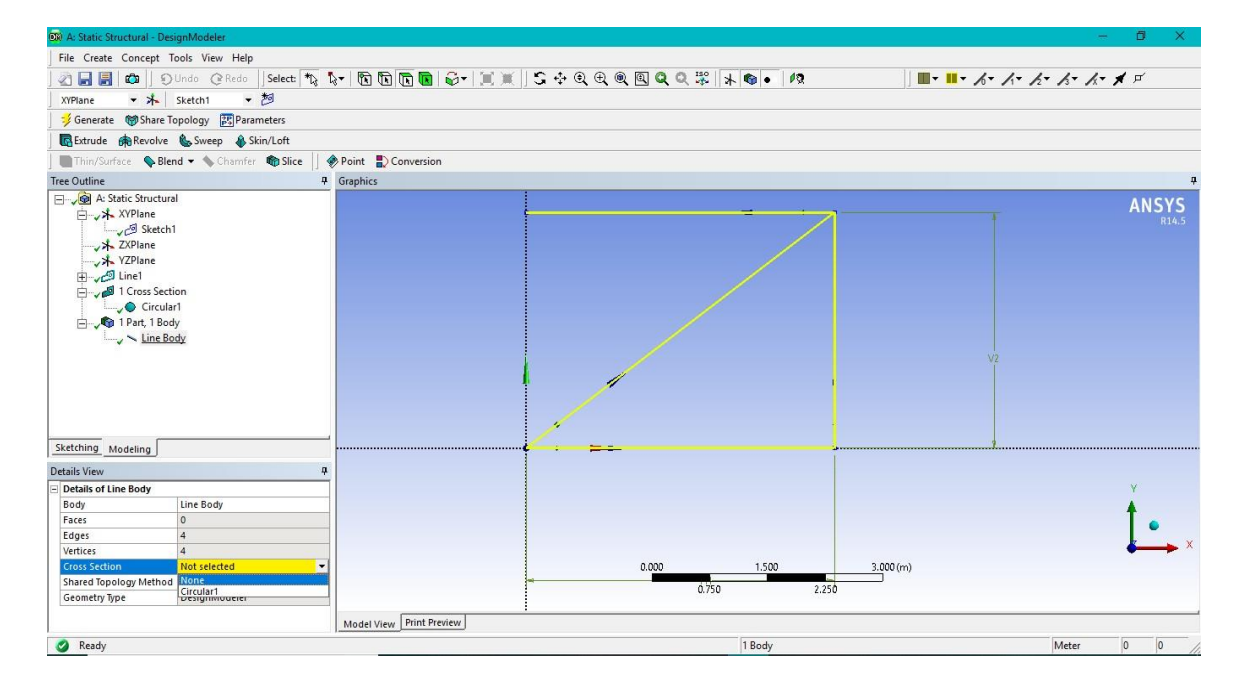

## *Step 3: Model*

From dialog box Select

Model Model – Update

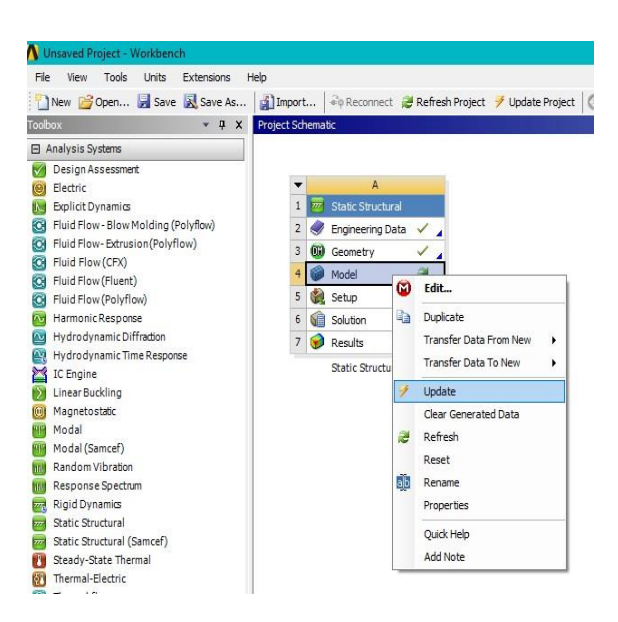

#### Open Model Geometry – Line Body – Assignment – Structural Steel

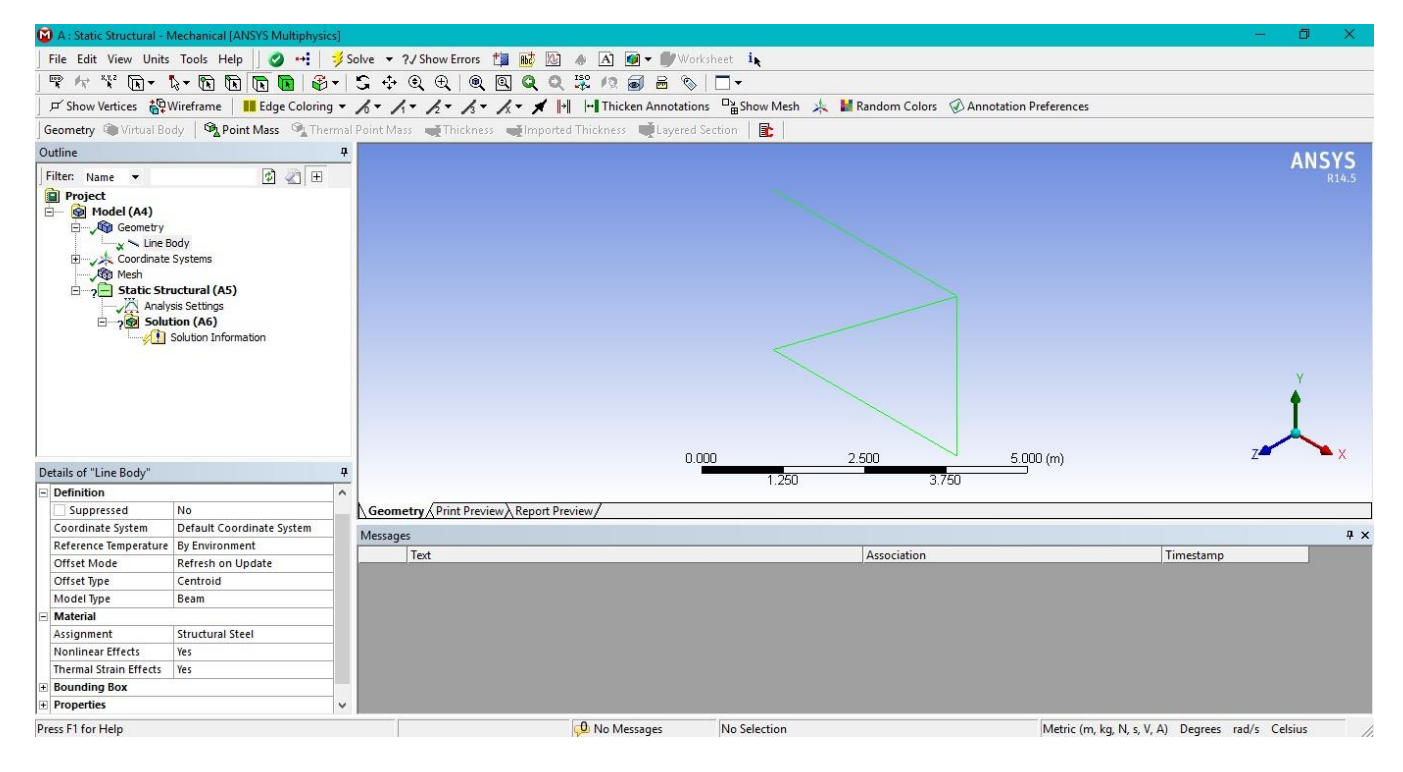

Mesh – Generate Mesh

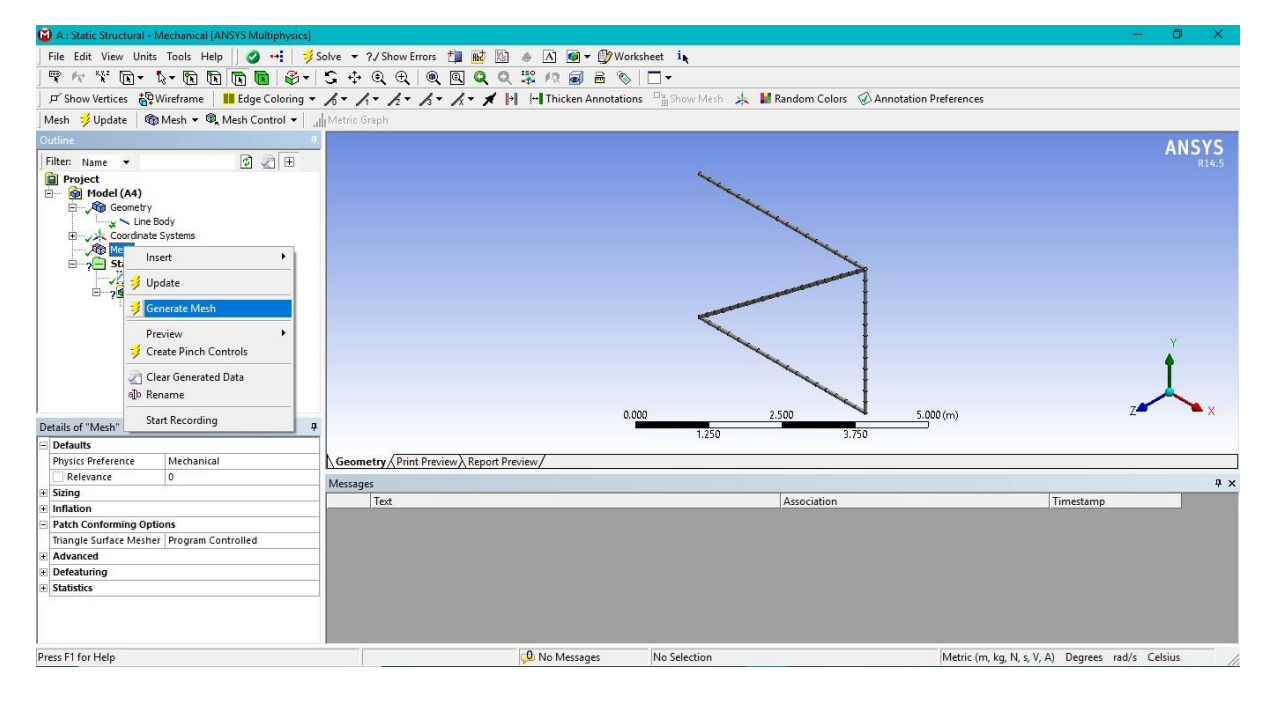

#### Select Vertex – First Point – Static Structural – Insert – Fixed Support Second Point – Static Structural – Insert – Fixed Support

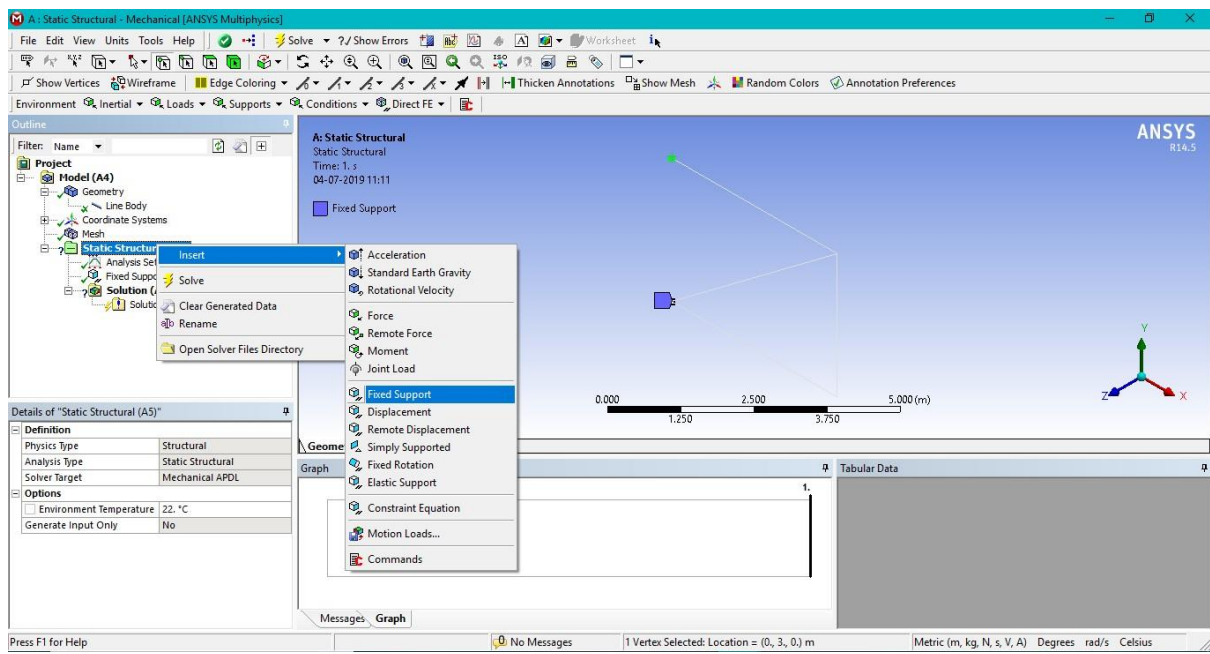

Third Point – Static Structural – Insert – Fixed Rotation

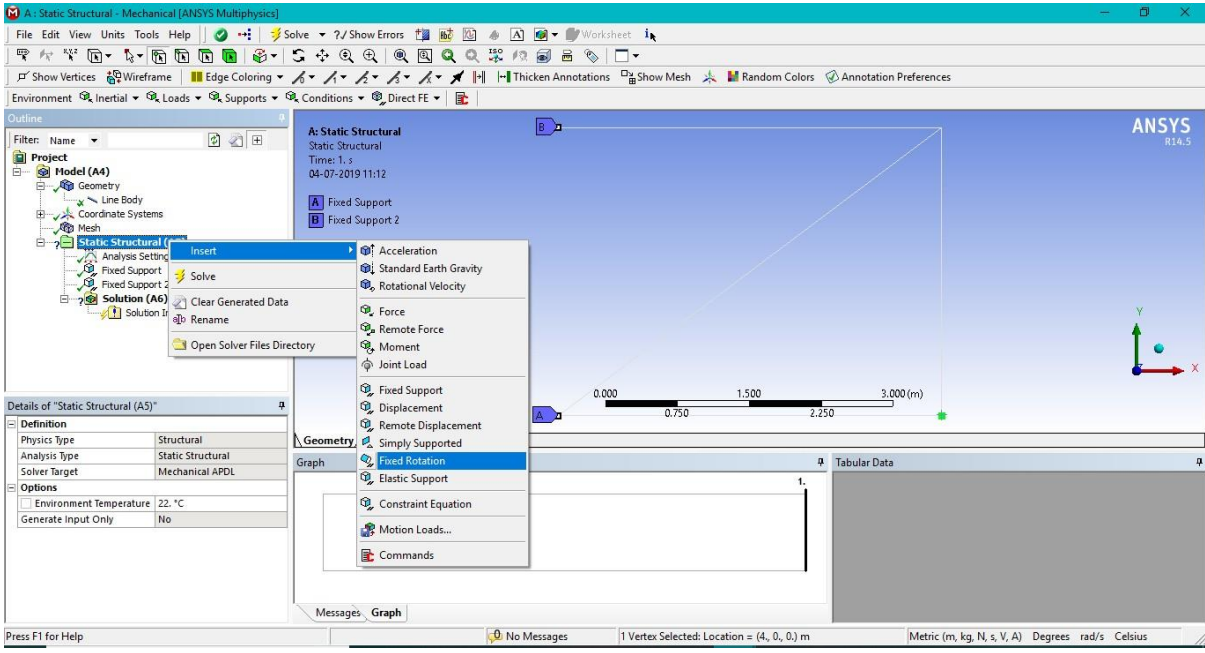

Fourth Point – Static Structural – Insert – Force

Components – Y Component – (-

#### 2500 N) -ve sign is for down ward direction

Third Point – Static Structural – Insert – Force

Components – X Component – (

2000 N)

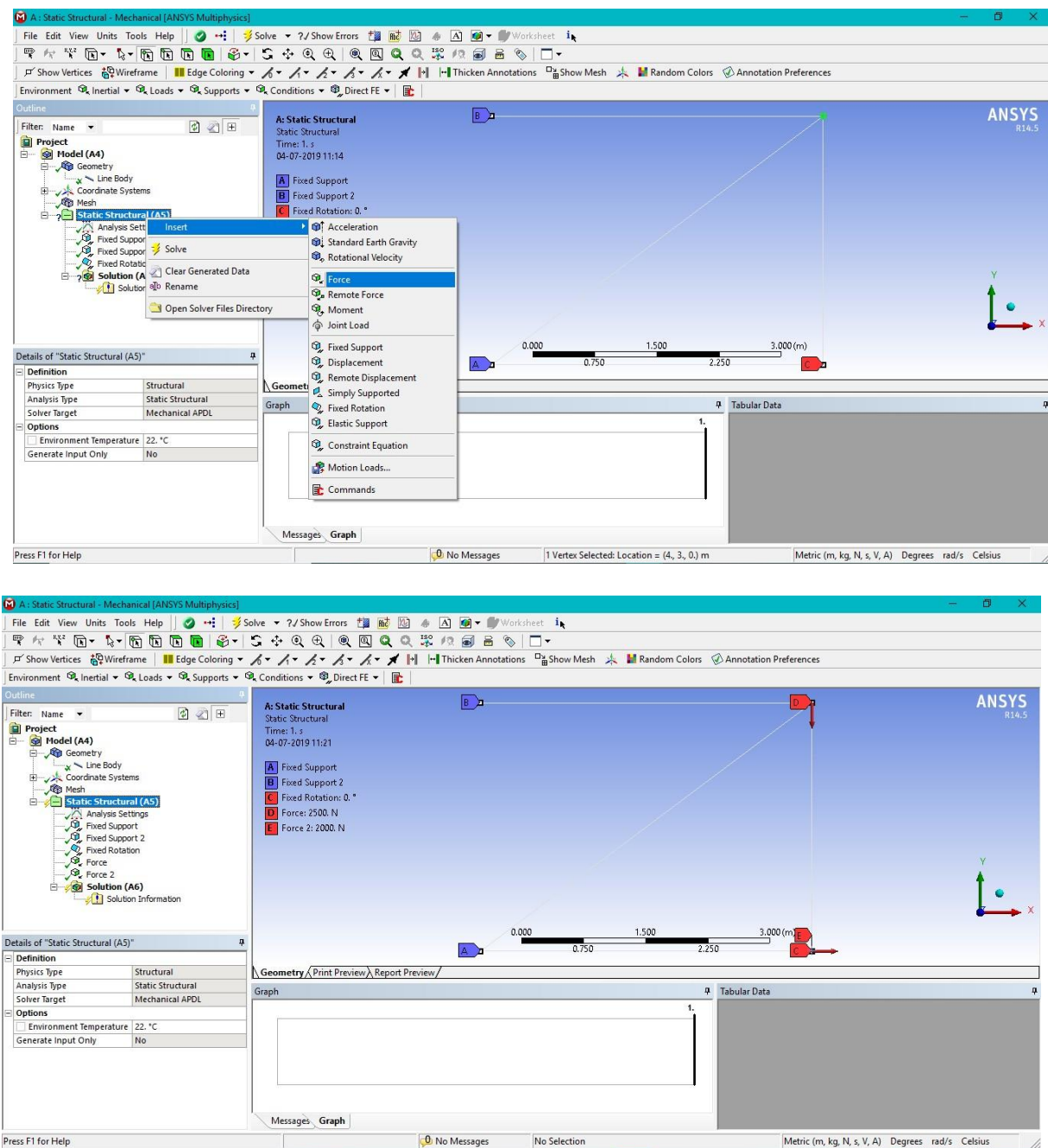

#### Solution – Insert – Deformation – Total – Solve

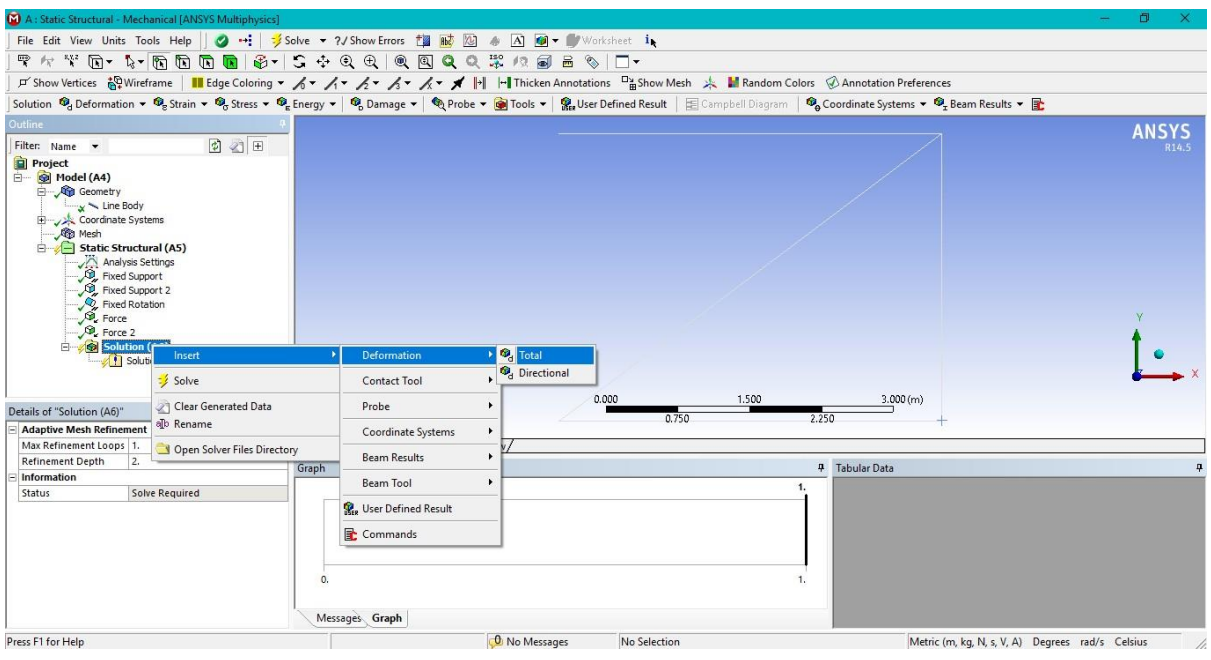

Solution – Insert – Coordinate Systems – Elemental Triads – Solve

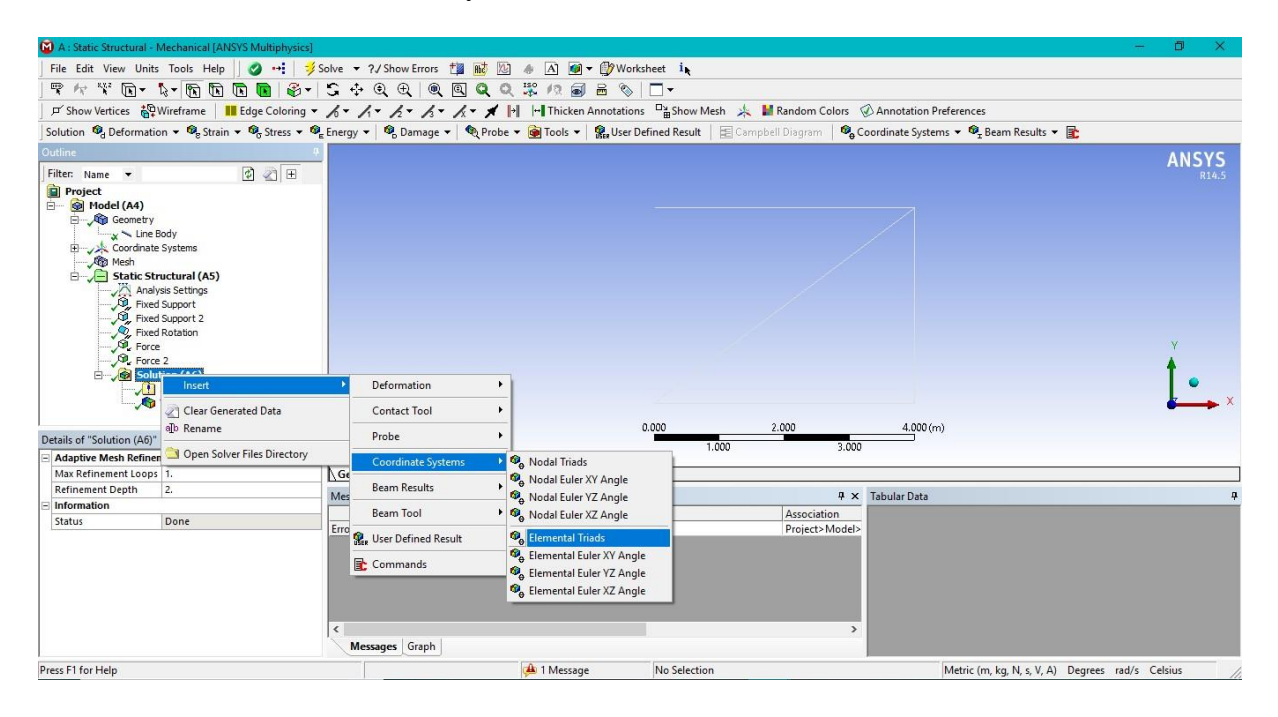

#### Solution – Insert – Coordinate Systems – Nodal Triads – Solve

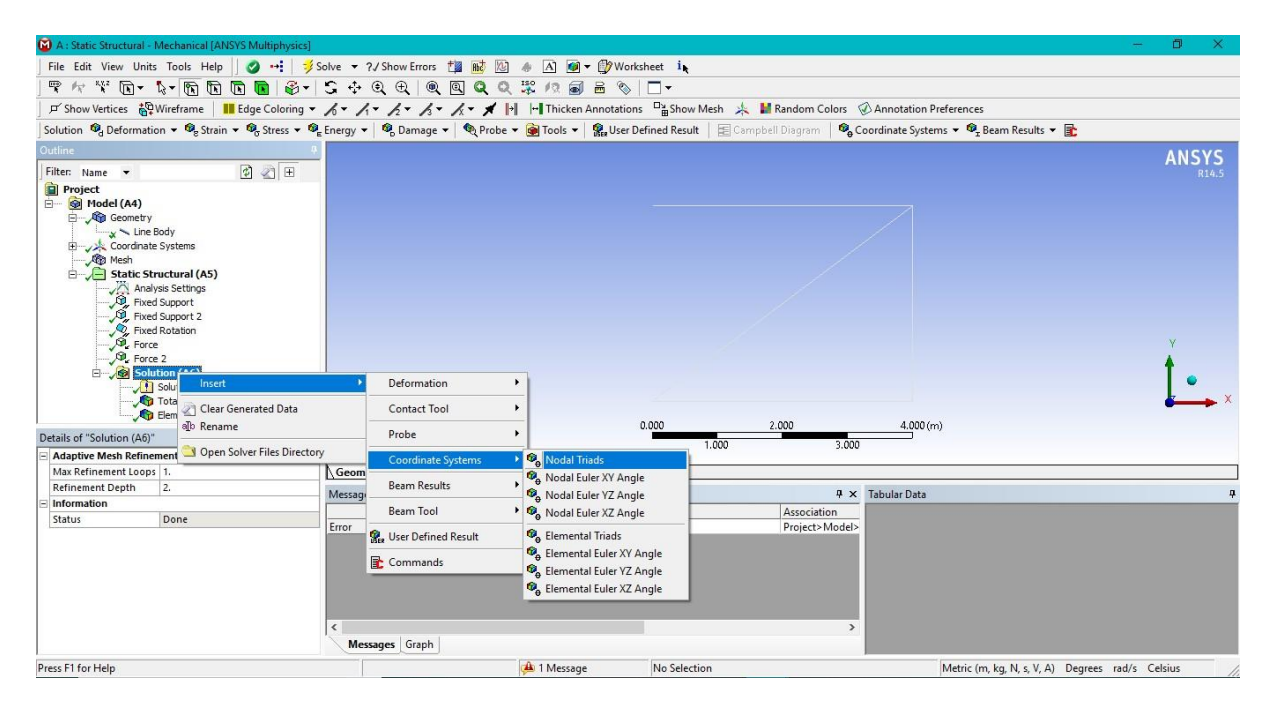

# **RESULT& CONCLUSIONS:**

### **VIVA QUESTIONS:**

- What do you mean truss?
- > Define Meshing ?
- Differentiate Beam Vs Bar?
- $\triangleright$  What is F.E.A ?
- $\triangleright$  Explain the process of F.E.A

# **EXPERIMENT - 04**

# **STATIC ANALYSIS OF PLATES WITH A HOLE**

### **AIM:**

Static Analysis of plates with a hole to determine the deformation and Equivalent Stress.

#### **SOFTWARE:** ANSYS

### **THEORY:**

The objective of this experiment is to demonstrate the basic ANSYS Space Claim procedure to draw and perform simple analysis This problem is a simple dimensional structural problem of a simple bracket as shown in figure .The bracket is made of 10 mm thick steel plate .The material properties of steel are given below:

- Young's Modulus,  $E = 200 10^9$  Pascal
- **•** Poisson's Ratio,  $\gamma$  = 0.3
- **• Density,**  $\rho$  = 7860 kg/m<sup>3</sup>

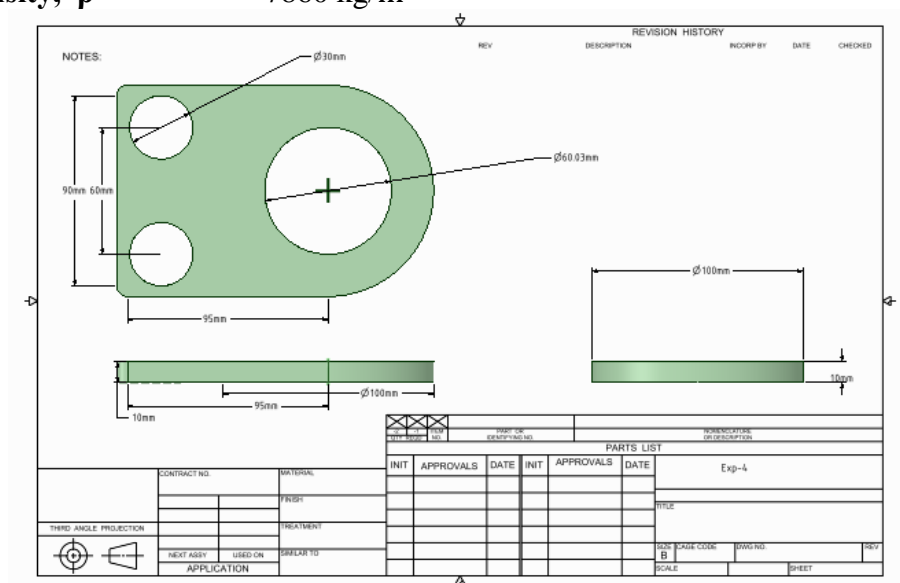

The forces Acting are shown below

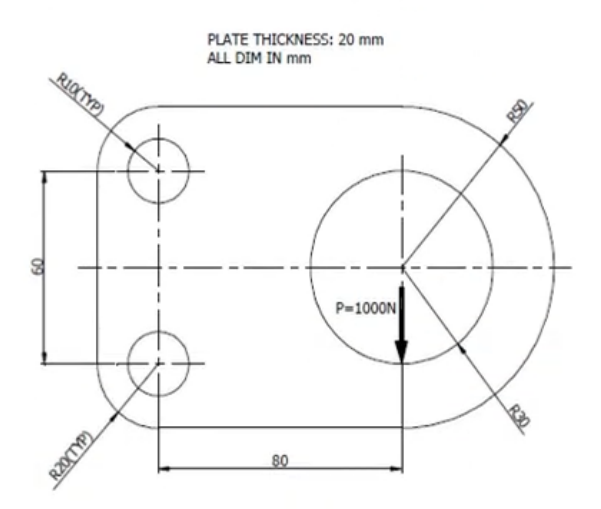

### **PROCEDURE:**

*Step1: Workbench Tool box* Toolbox-Analysis Systems-Static Structural Click on Static Structural Analysis Click on Geometry Space Claim Response Dialogue Box Will Appear :-

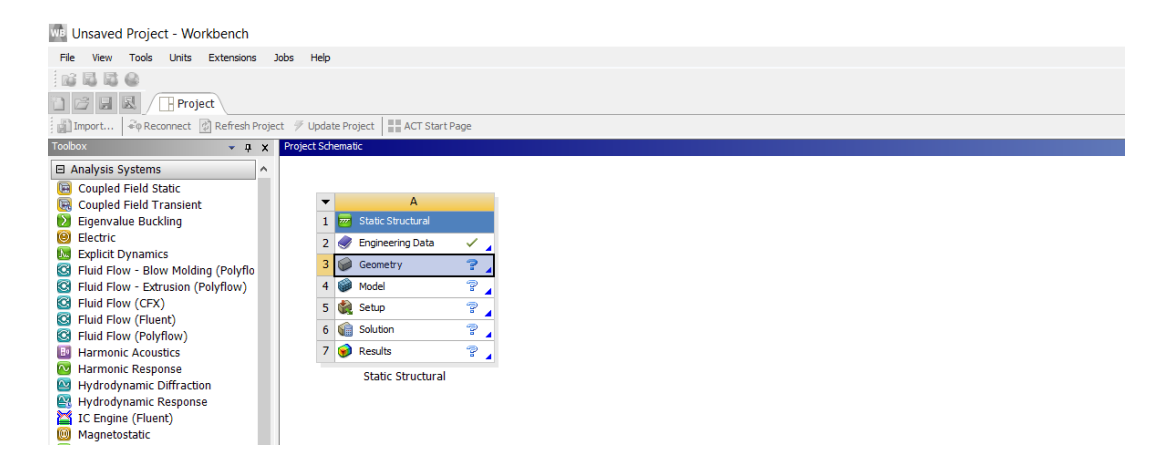

#### *Step2-Creating Geometry*

Click on geometry Dialogue box Space Claim option will open.

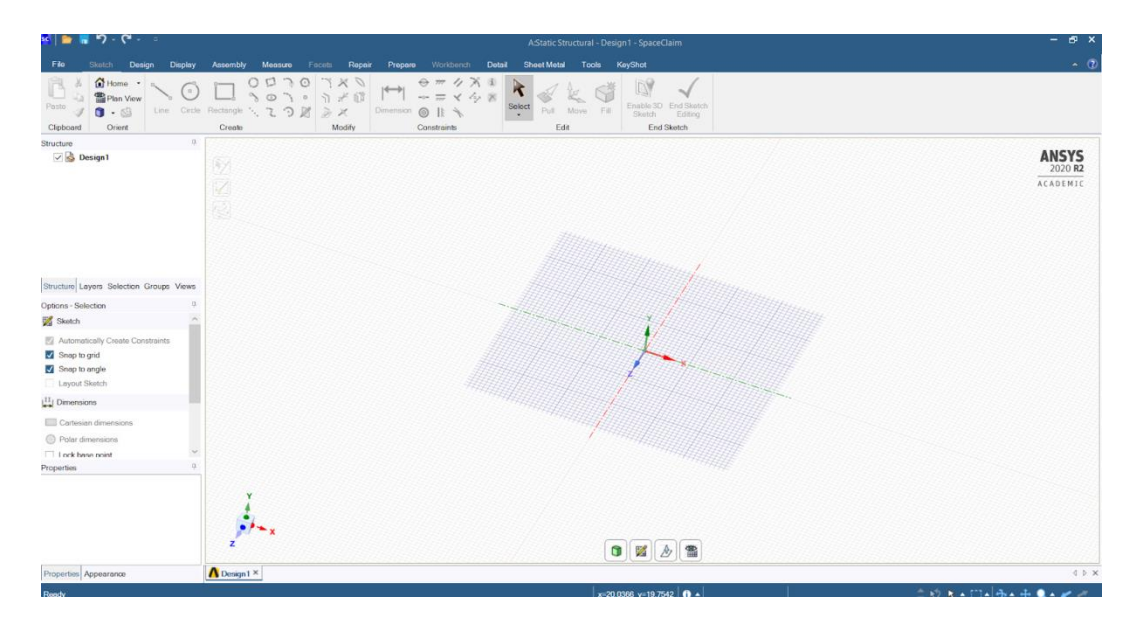

Select any Plane Using Pan View Set Units as mm

Sketch Two Line perpendicular to each with 100mm dimension each as shown in figure.

**Methodist College of Engineering & Technology Department of Mechanical Engineering**

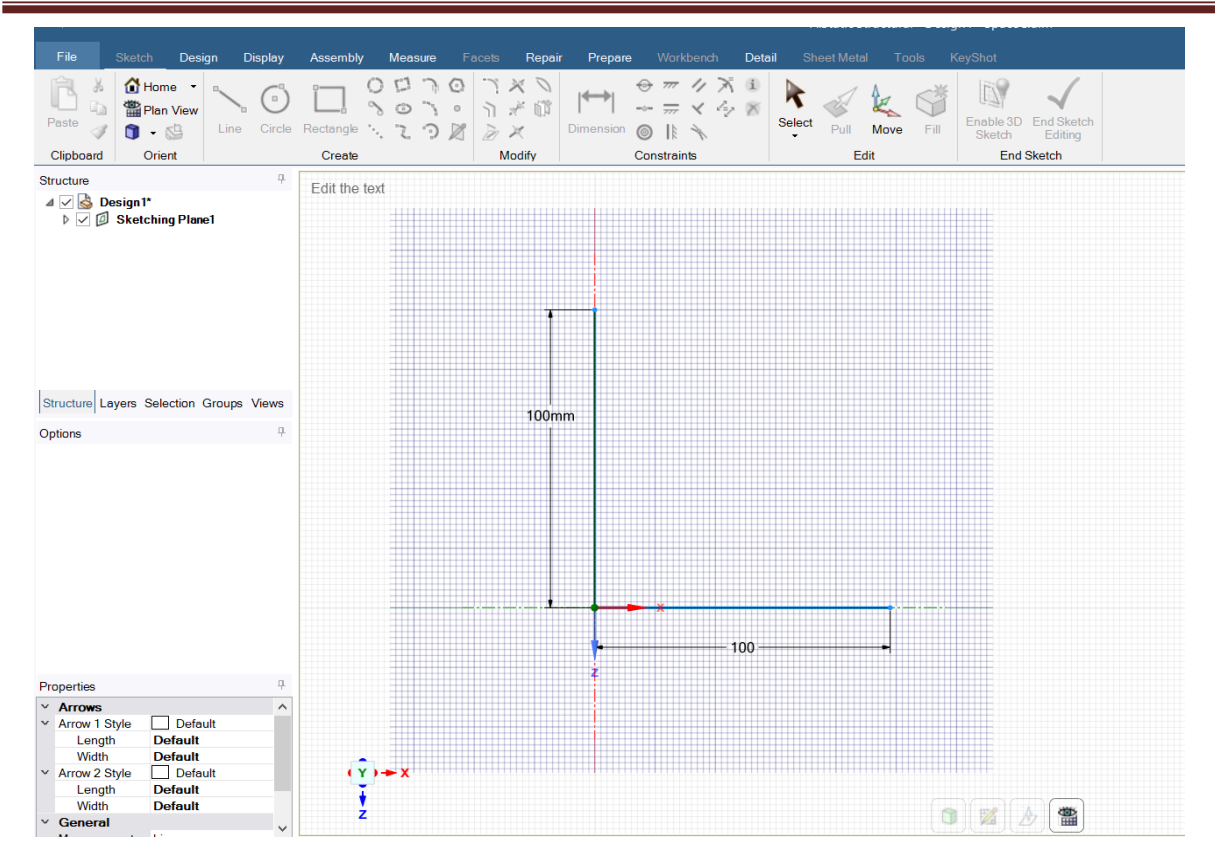

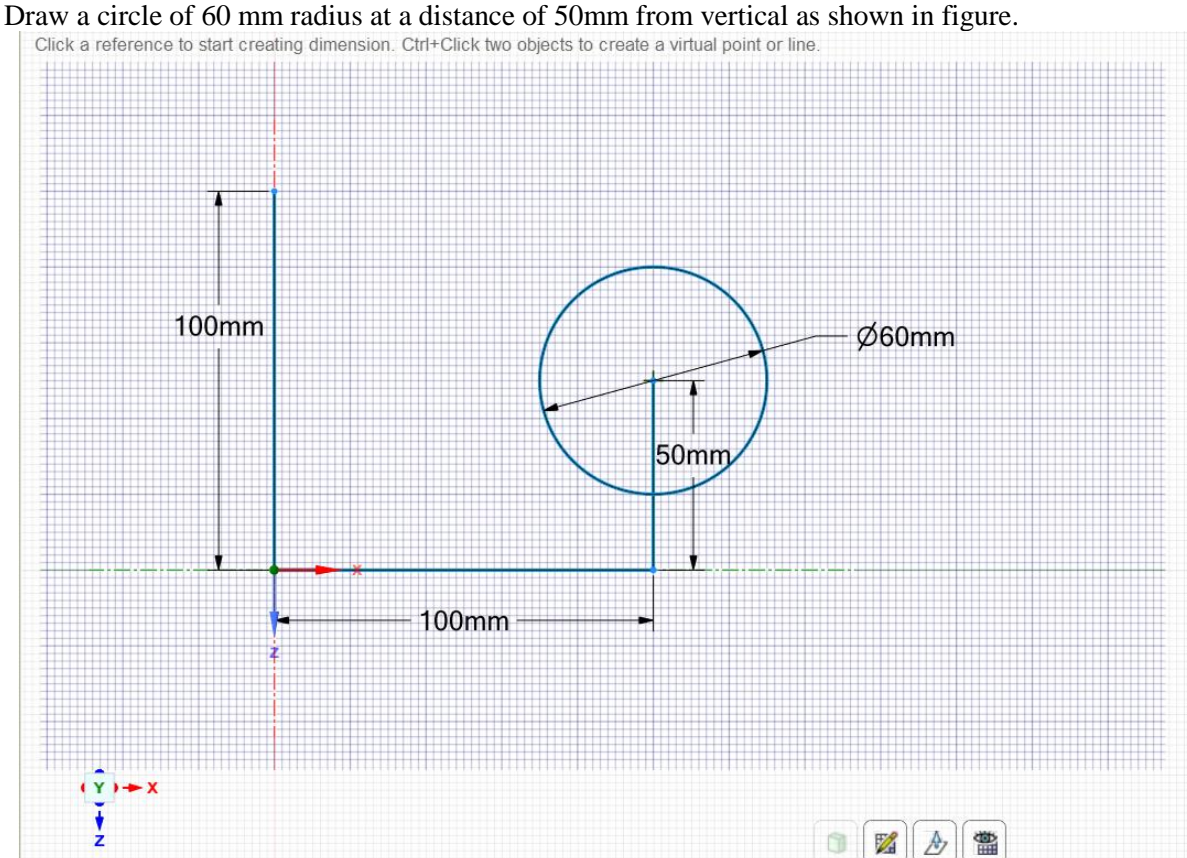

**Methodist College of Engineering & Technology Department of Mechanical Engineering**

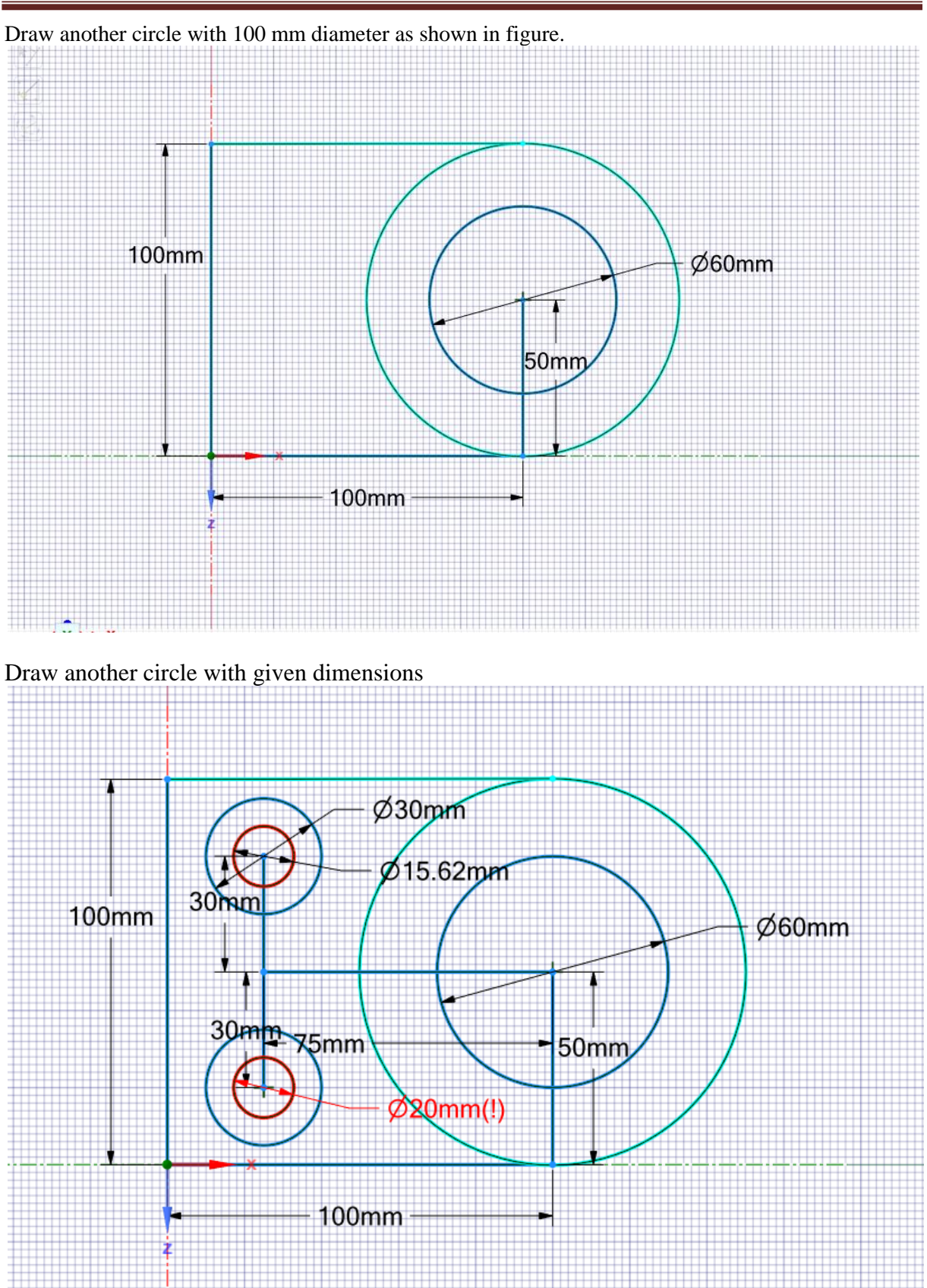

**Methodist College of Engineering & Technology Department of Mechanical Engineering**

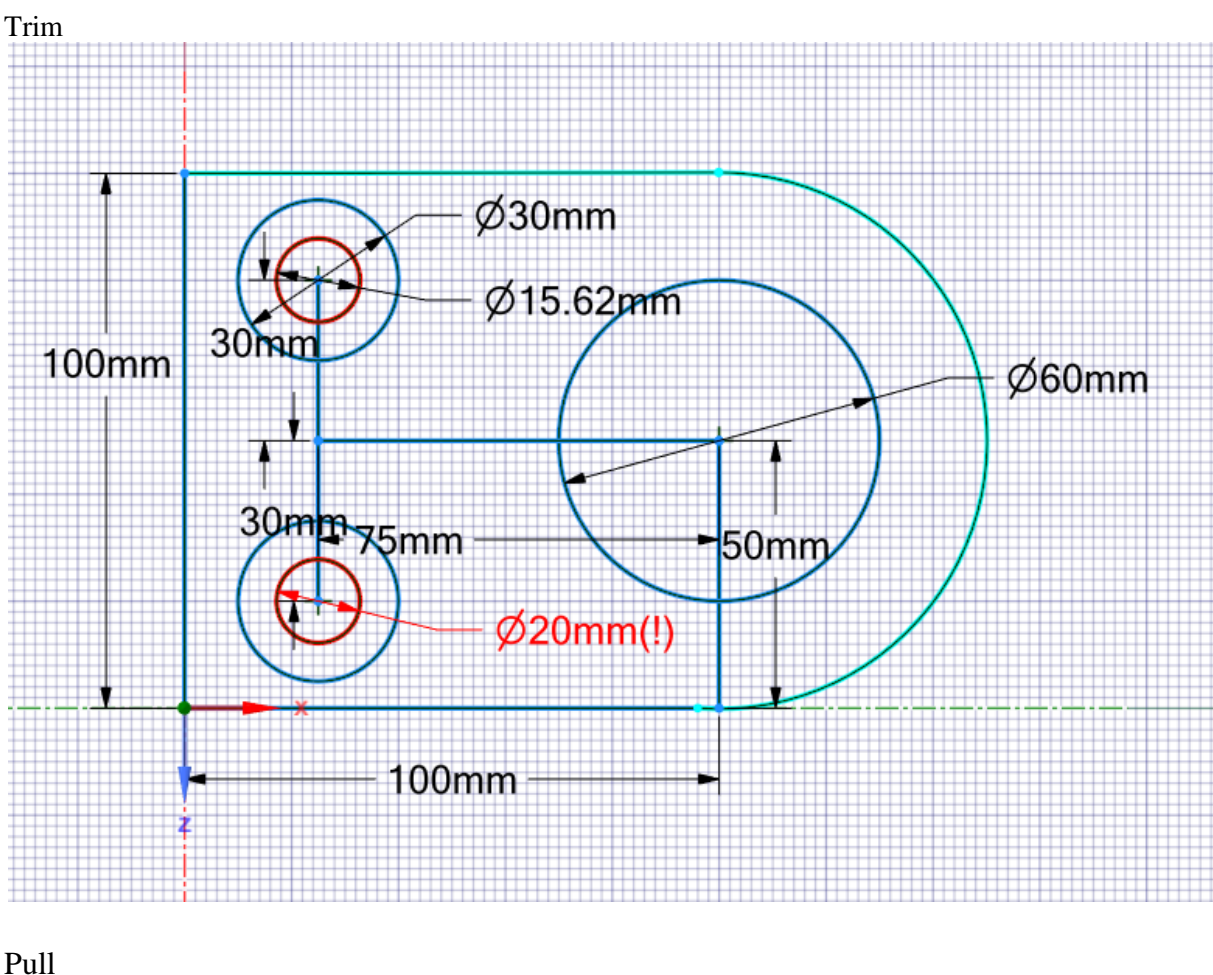

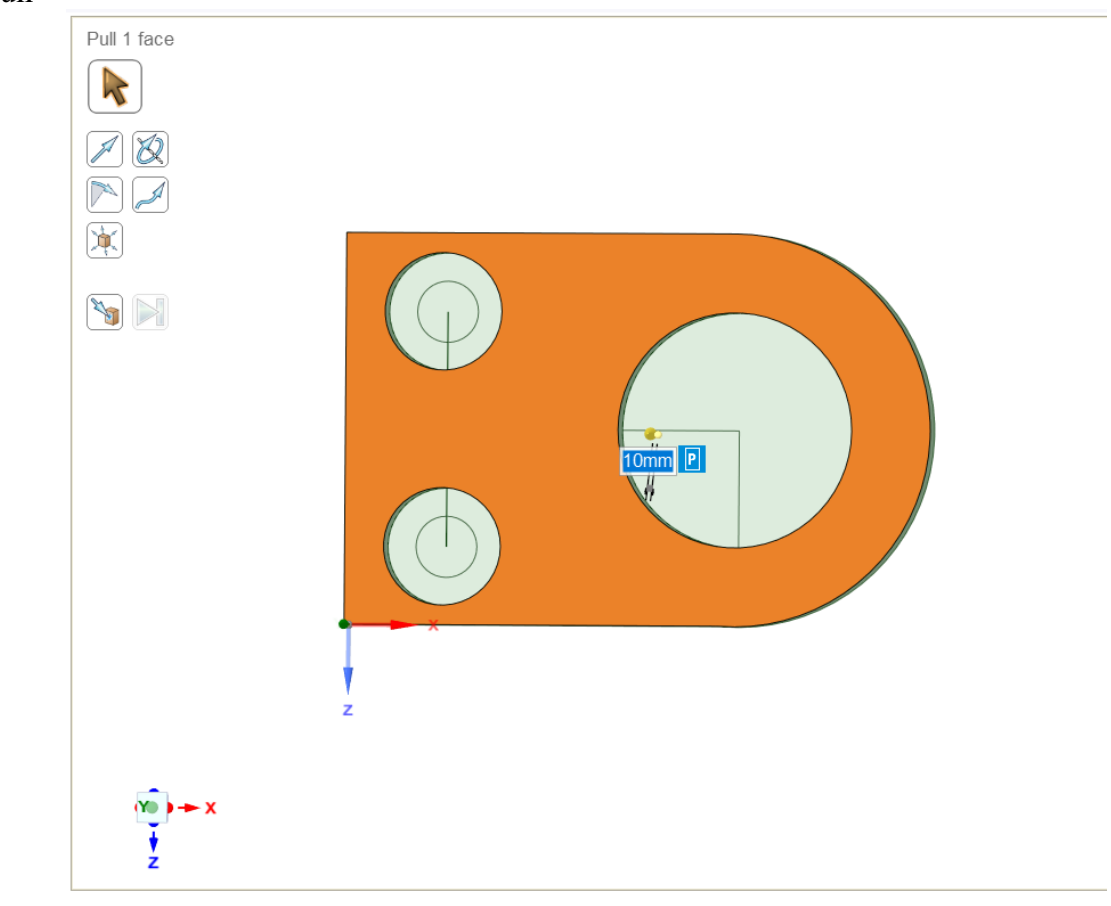

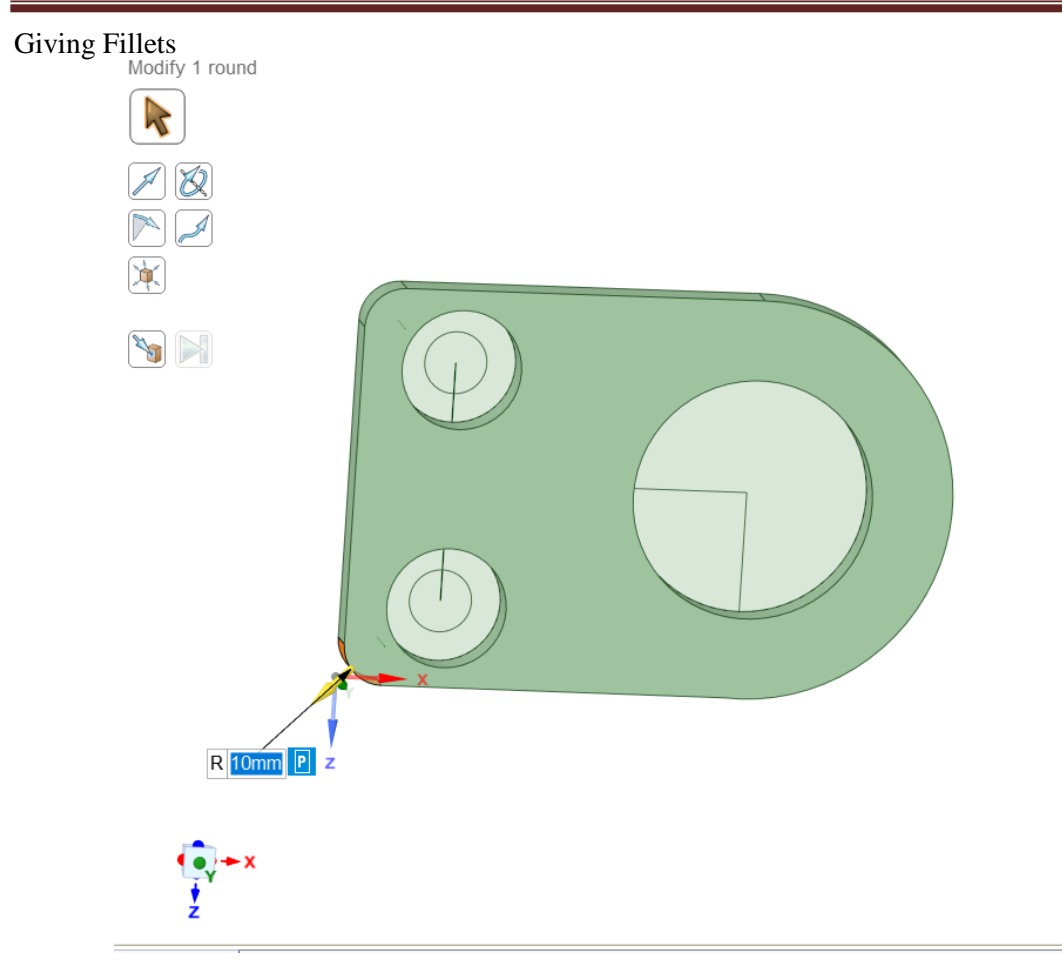

#### Deleting Unwanted Geometry and line by selecting Delete icon

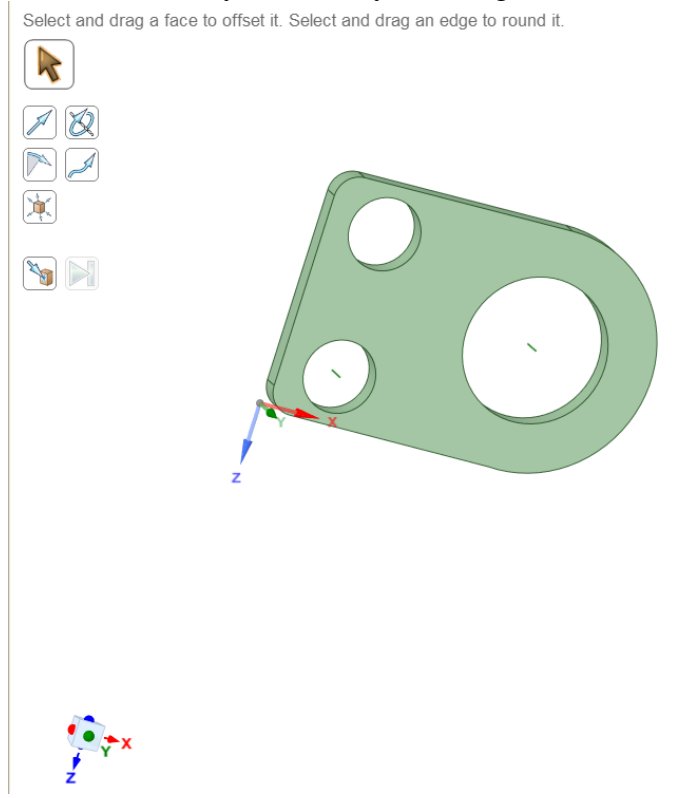

#### Click on Model Update it and wait for geometry to upload then double click it

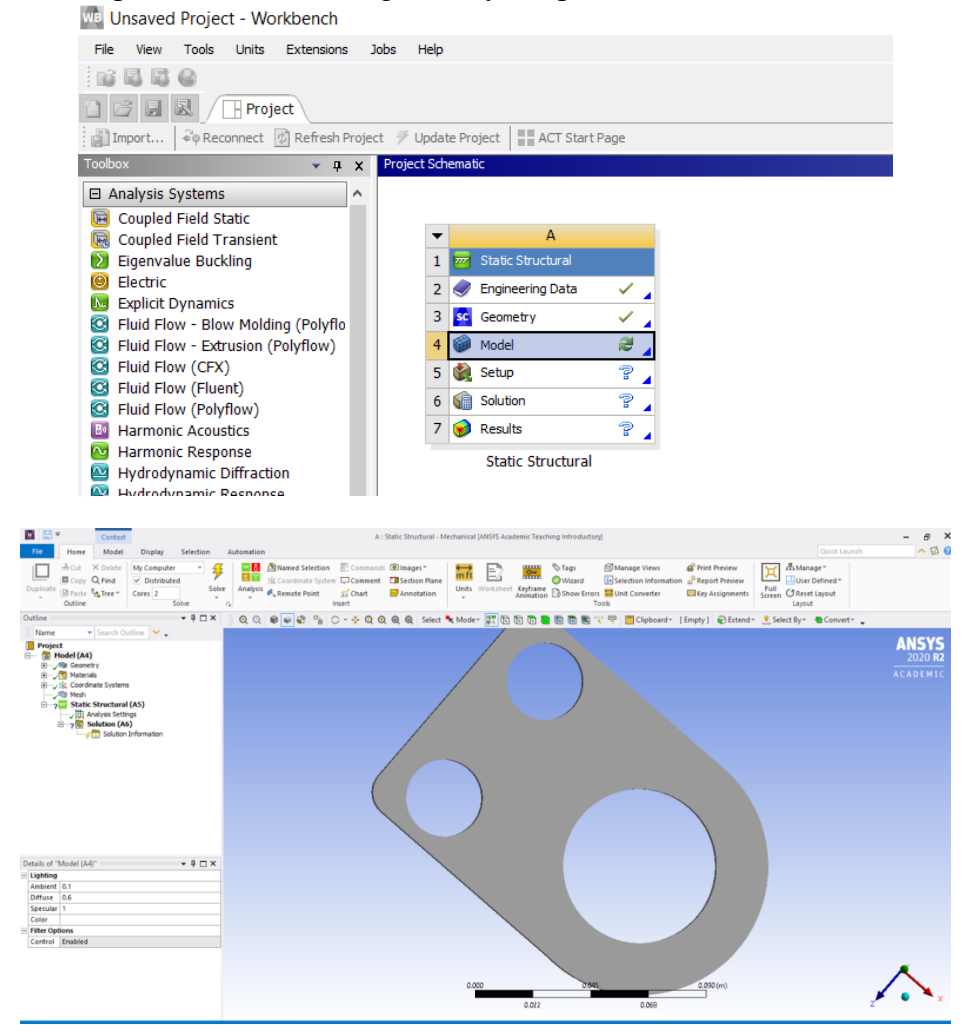

#### Click on Mesh

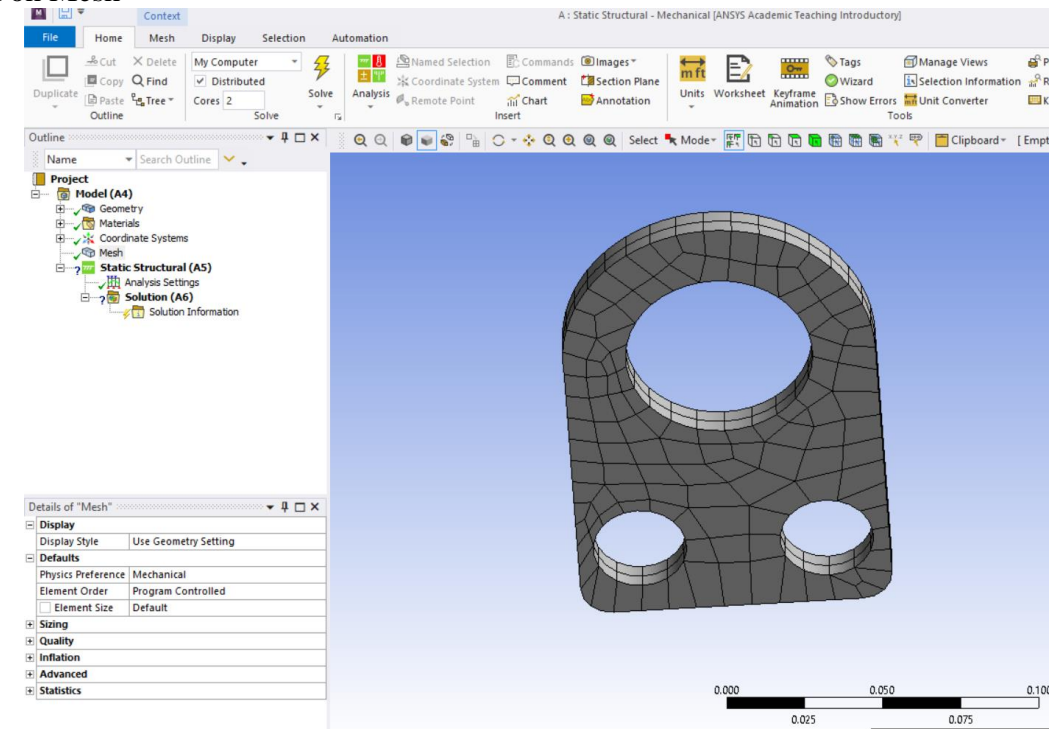

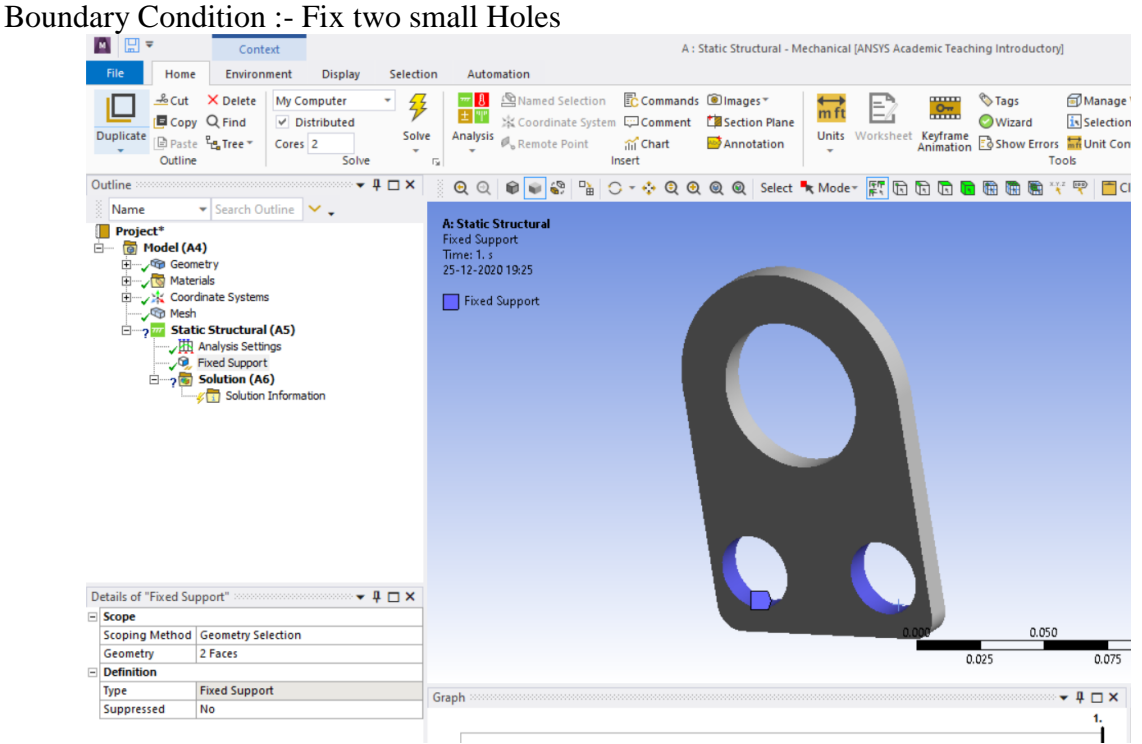

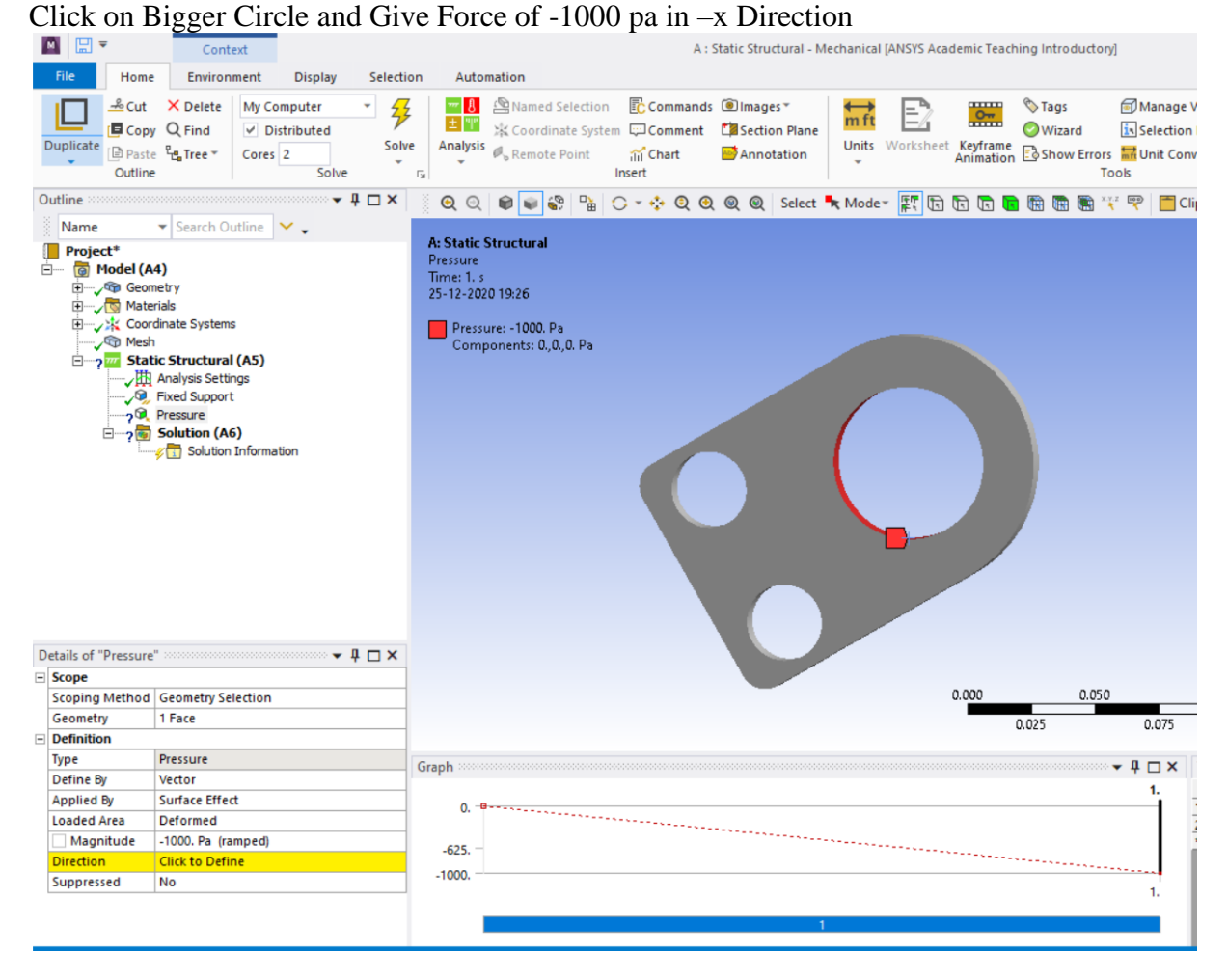

# Insert Deformation and Von Mess Stress

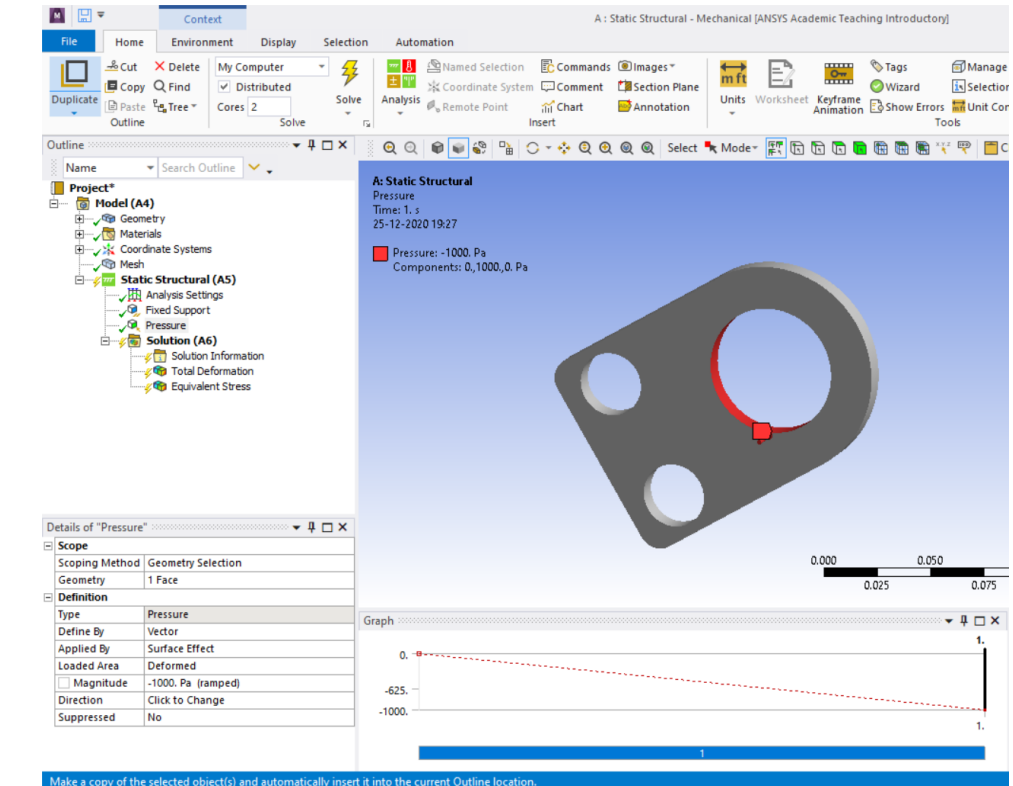

- Total Deformation
- Equivalent Stress

# **RESULT & CONCLUSIONS:**

#### **VIVA QUESTIONS:**

- ▶ Define Stress Concentration Factor?
- $\triangleright$  What is the difference between surface and solid.?
- $\triangleright$  How to provide thickness of surface in ANSYS Workbench?
- What type of meshing is used for Surface Modeling ?
- What type of meshing is used for Solid Modelling ?
- $\triangleright$  What are the boundary condition for plate with a hole analysis problem ?
- Differentiate between Tetrahedron ,Quadrilateral ?
- Differentiate between structured Grid Vs Unstructured Gird?
- $\triangleright$  What do you mean by mesh Quality ?
- $\triangleright$  How to decide Type of meshing ?

# **EXPERIMENT - 05**

# **STRESS AND DEFORMATION OF AXI-SYMMETRIC MODEL**

### **AIM:**

To calculate Stress in case of axi-symmetric body.

## **SOFTWARE:** ANSYS

#### **THEORY:**

- A. Create a 2D axi-symmetric model
- B. Create a 3D sold model (1/4 symmetric)
- C. Create a 3D shell (1/4 symmetric), assume  $E = 207$

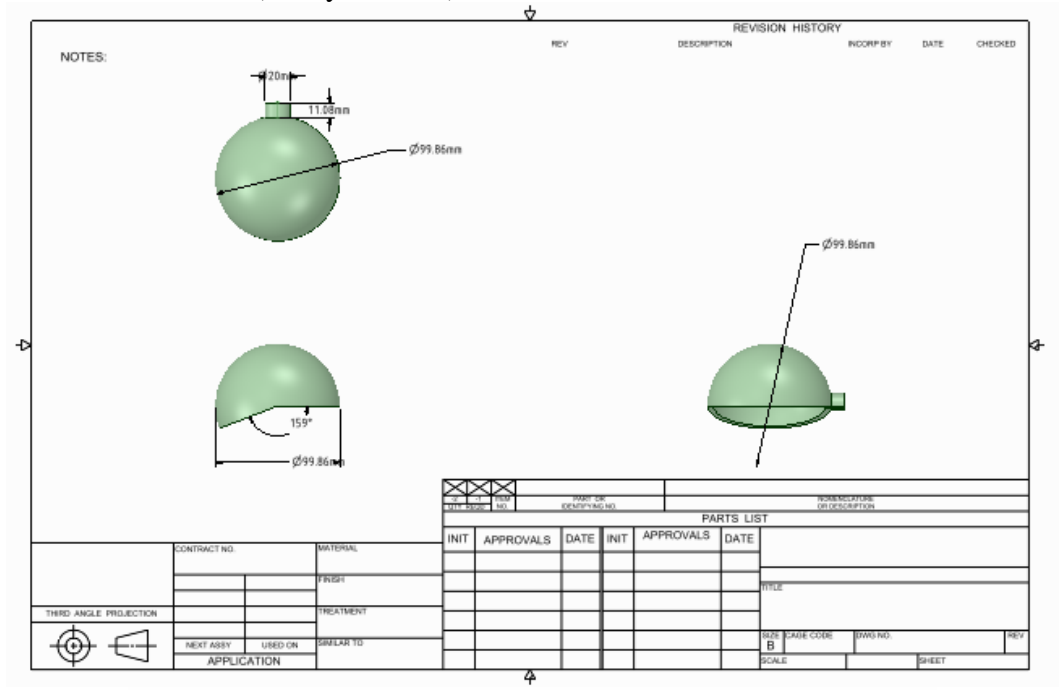

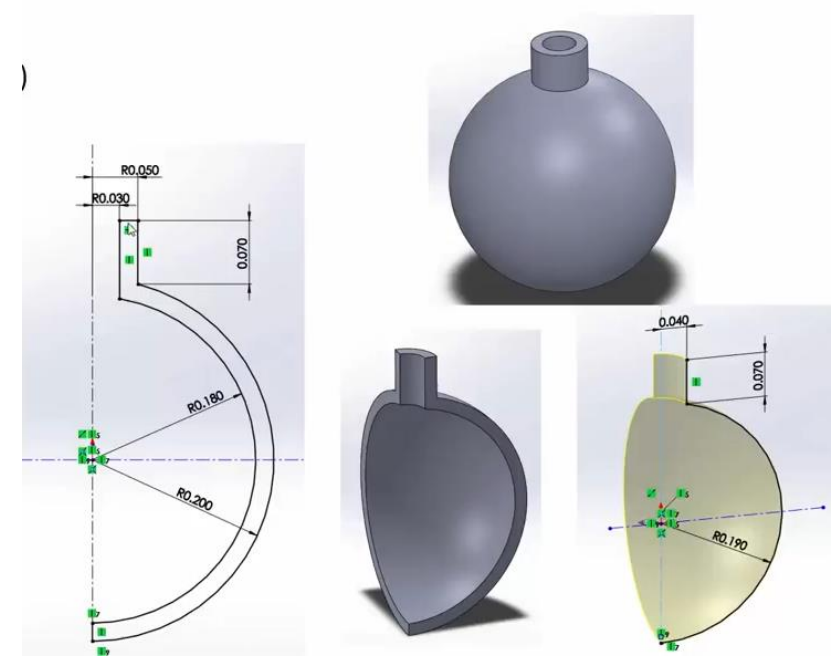

## **PROCEDURE:**

Opening Space Claim Drawing Geometry

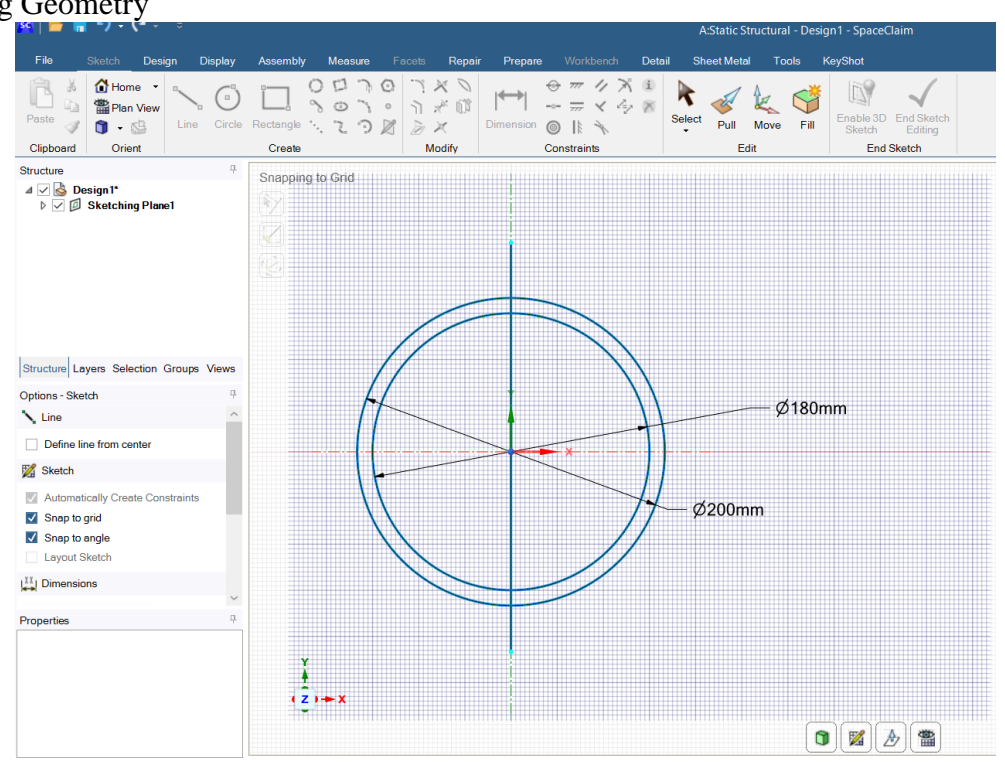

#### Trim

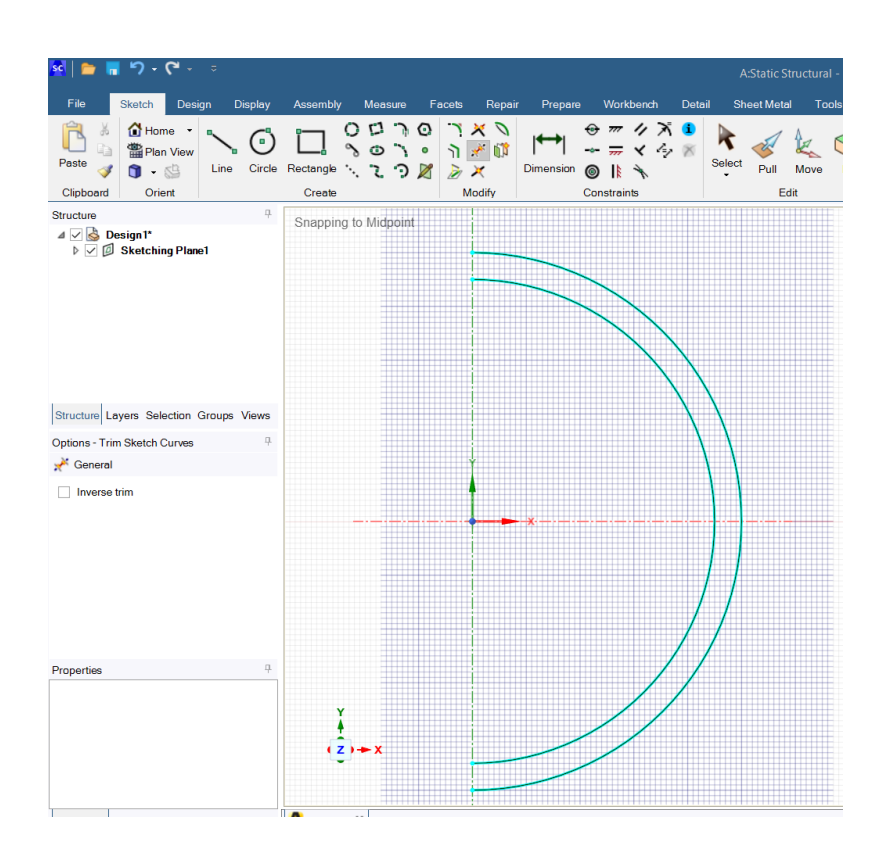

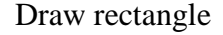

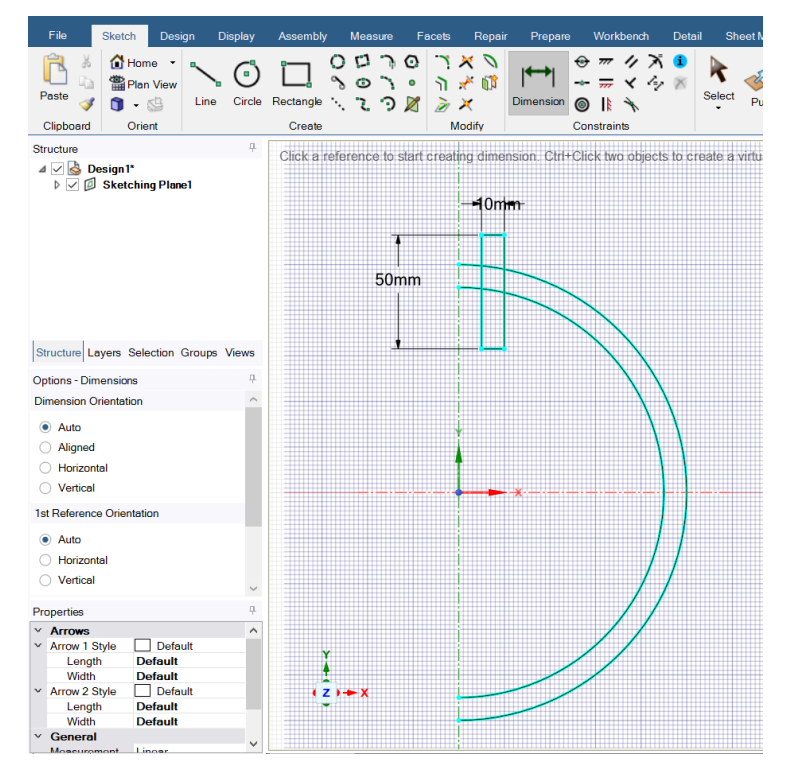

#### Trim

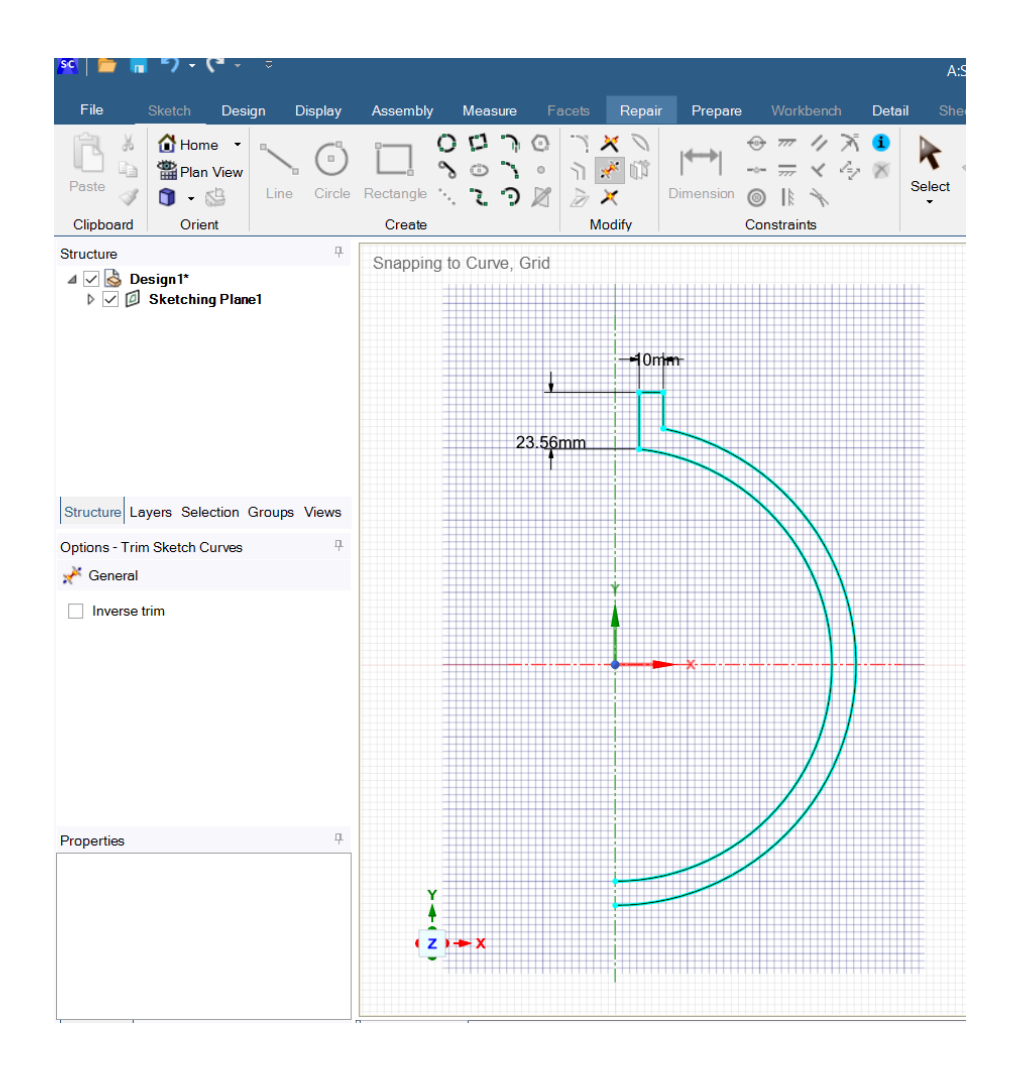

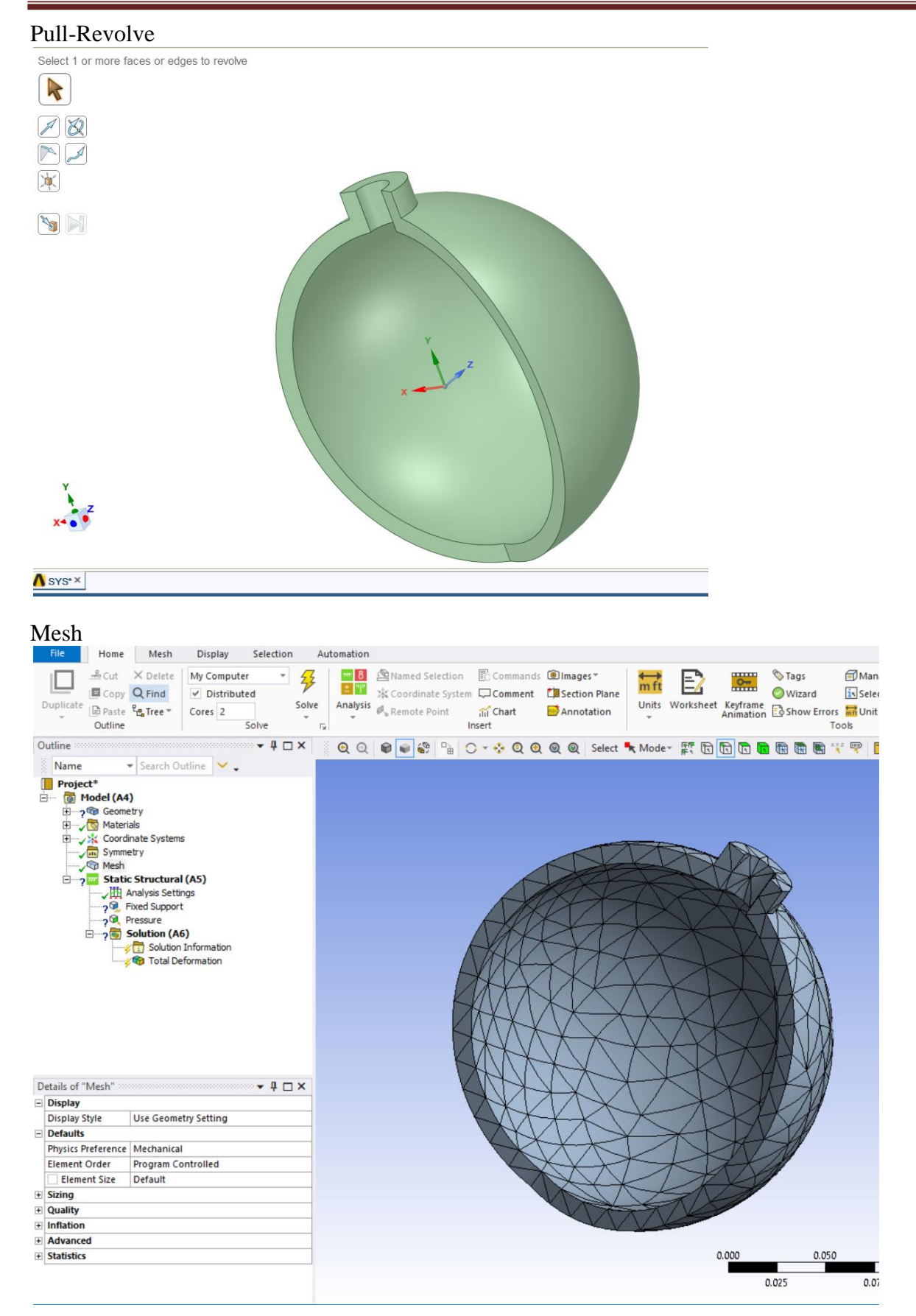

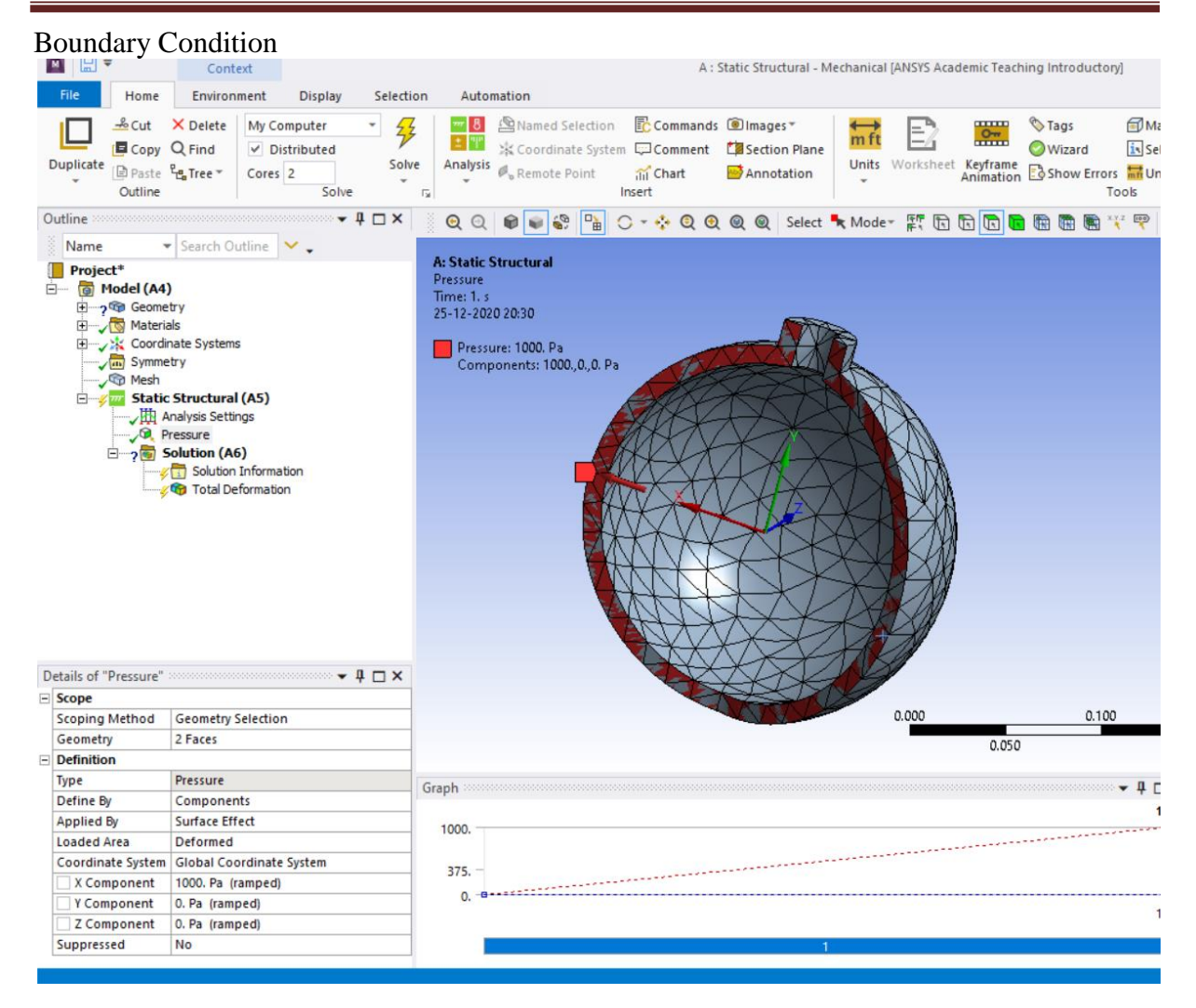

- Total Deformation
- Equivalent Stress

# **RESULT & CONCLUSIONS:**

## **VIVA QUESTIONS:**

- Define Axi-symmetric Element?
- What are different types of loading in case of axi-symmetric loading ?
- > Differentiate between 2D, 3D Analysis?
- Differentiate between Stress And Pressure ?
- Differentiate between symmetric and Axi-symmetric?

# **EXPERIMENT - 06**

# **STATIC ANALYSIS OF CONNECTING ROD**

#### **AIM:**

To do Static analysis of connecting rod.

#### **SOFTWARE:** ANSYS

#### **THEORY:**

To determine the deformation and Equivalent Stress in case of connecting Rod

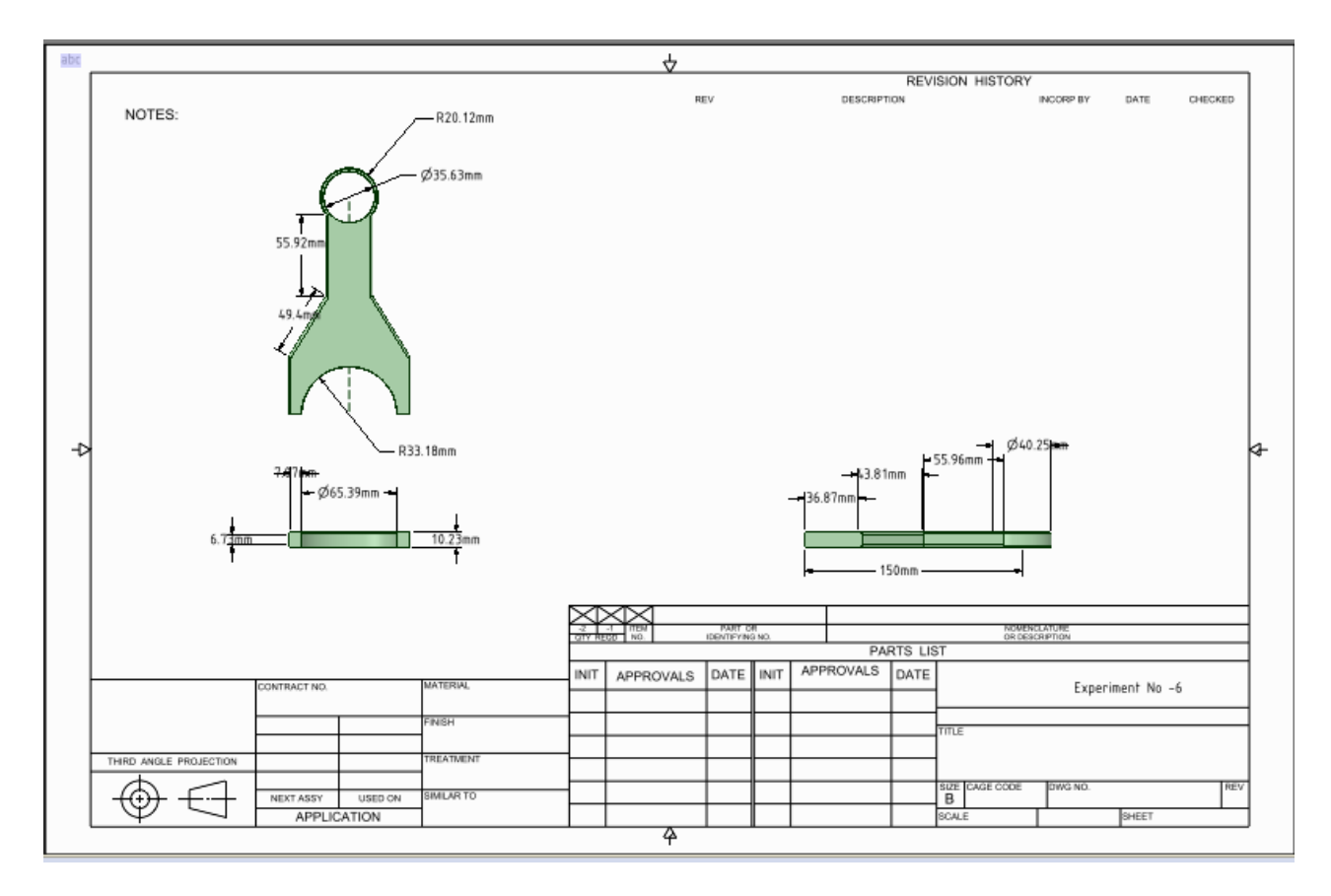

# **PROCEDURE:**

Opening Space Claim Drawing Geometry

**Methodist College of Engineering & Technology Department of Mechanical Engineering**

| ⋷                                                                                                    |                     |         |                               |                                                                                                 | <b>A:Static Struct</b>            |
|----------------------------------------------------------------------------------------------------|---------------------|---------|-------------------------------|-------------------------------------------------------------------------------------------------|-----------------------------------|
| File<br><b>Sketch</b><br>Design<br><b>Display</b>                                                                                                    | Assembly            | Measure | Repair<br>Facets              | Prepare<br>Workbench                                                                            | <b>Sheet Metal</b><br>Detail      |
| <b>O</b> Home<br>36<br>$\cdot$<br>$\Box$<br>a,<br><b>雷Plan View</b><br>Paste<br>Circle<br>$\mathbf{0}$ . $\mathbb{S}$<br>Line<br>Clipboard<br>Orient                                 | Rectangle<br>Create | Ø       | O<br>ΰÎ<br>×<br><b>Modify</b> | Dimension<br>Constraints                                                                        | i<br>Select<br>Pull<br>Mo<br>Edit |
| $\frac{\Box}{\Box}$<br>Structure                                                                                                    |                     |         |                               | Click a reference to start creating dimension. Ctrl+Click two objects to create a virtual point |                                   |
| $\overline{4}$ $\overline{\vee}$ $\overline{\mathbf{S}}$ Design1*<br>$\triangleright \triangleright \emptyset$ Sketching Plane1                                                      |                     |         |                               | $\varnothing$ 35mm<br>Ø40mm                                                                     |                                   |
| Structure Layers Selection Groups Views                                                                                                    |                     | 150mm   |                               |                                                                                                 |                                   |
| Q.<br><b>Options - Dimensions</b>                                                                                                    |                     |         |                               |                                                                                                 |                                   |
| <b>Dimension Orientation</b>                                                                                                    |                     |         |                               |                                                                                                 |                                   |
| $\bullet$<br>Auto<br>Aligned<br>Horizontal<br>Vertical                                                                                                    |                     |         |                               | Ø66mm                                                                                           |                                   |
| 1st Reference Orientation                                                                                                    |                     |         |                               | Ø72mm                                                                                           |                                   |
| Auto<br>$\bullet$<br>Horizontal<br>Vertical                                                                                                    |                     |         |                               |                                                                                                 |                                   |
| Q.<br>Properties<br><b>Arrows</b><br>v<br><b>Default</b><br>$~\vee$ Style<br><b>Default</b><br>Length<br>Width<br><b>Default</b><br>$\vee$ General<br>Measurement<br><b>Diameter</b> |                     |         |                               |                                                                                                 |                                   |
| $~\vee~$ Precision<br><b>Decimal Places Default</b>                                                                                                    | x                   |         |                               |                                                                                                 |                                   |

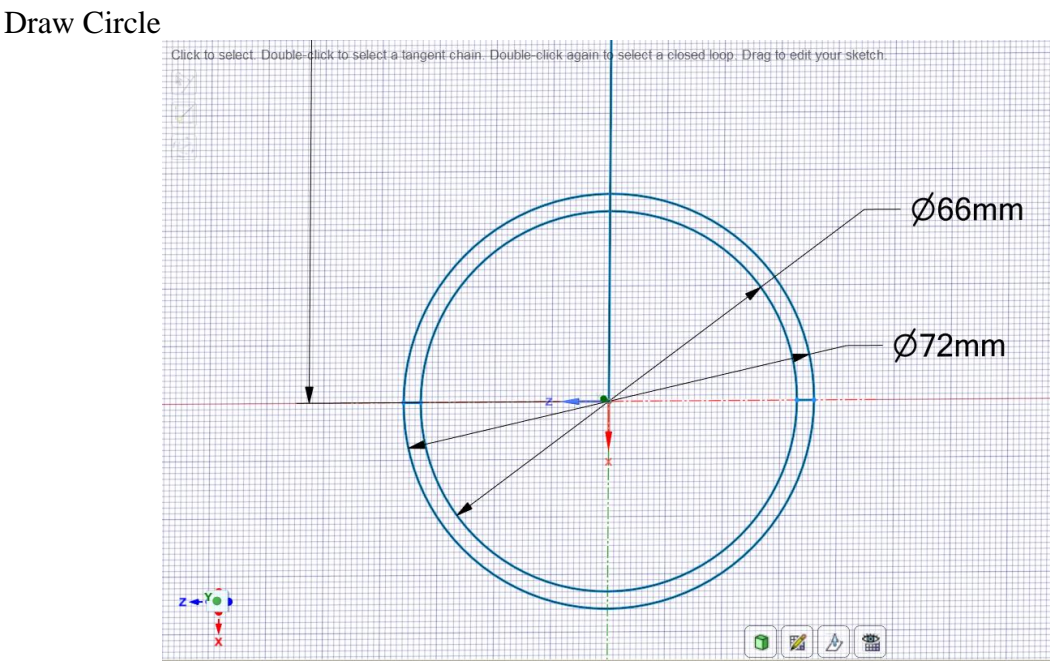

#### Trimming Geometry

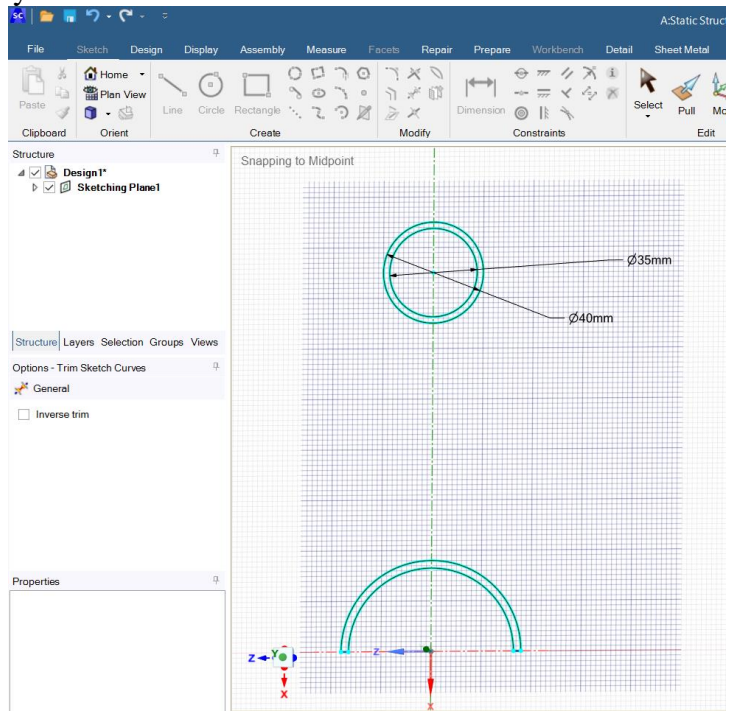

Pull

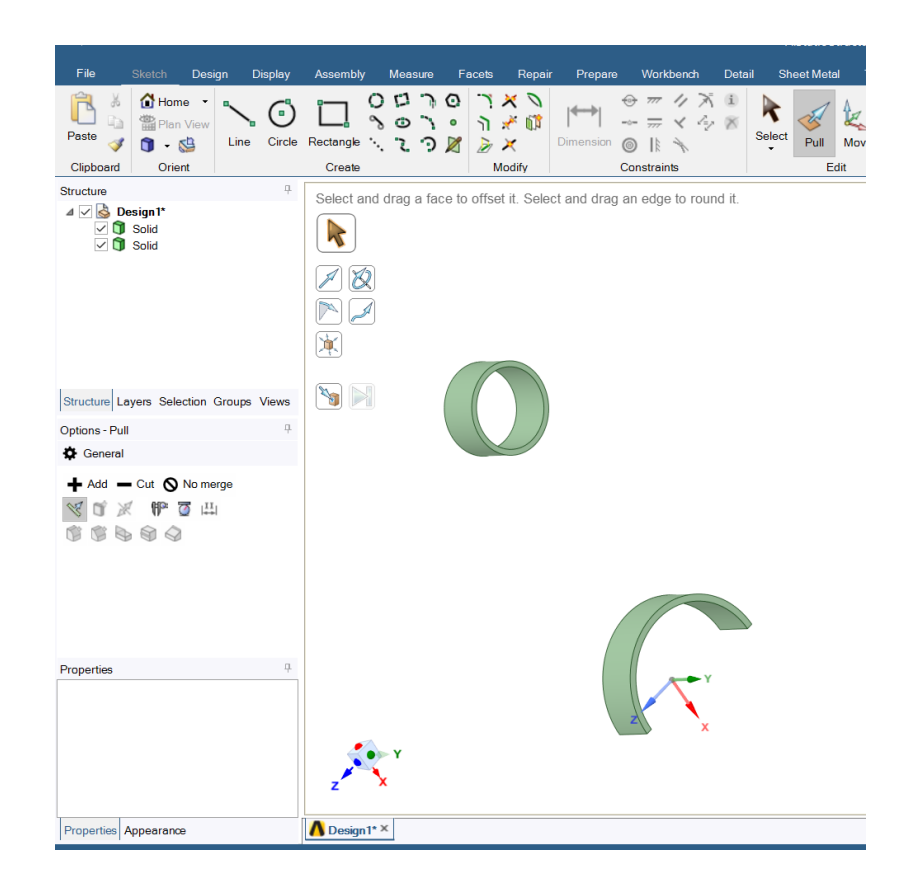

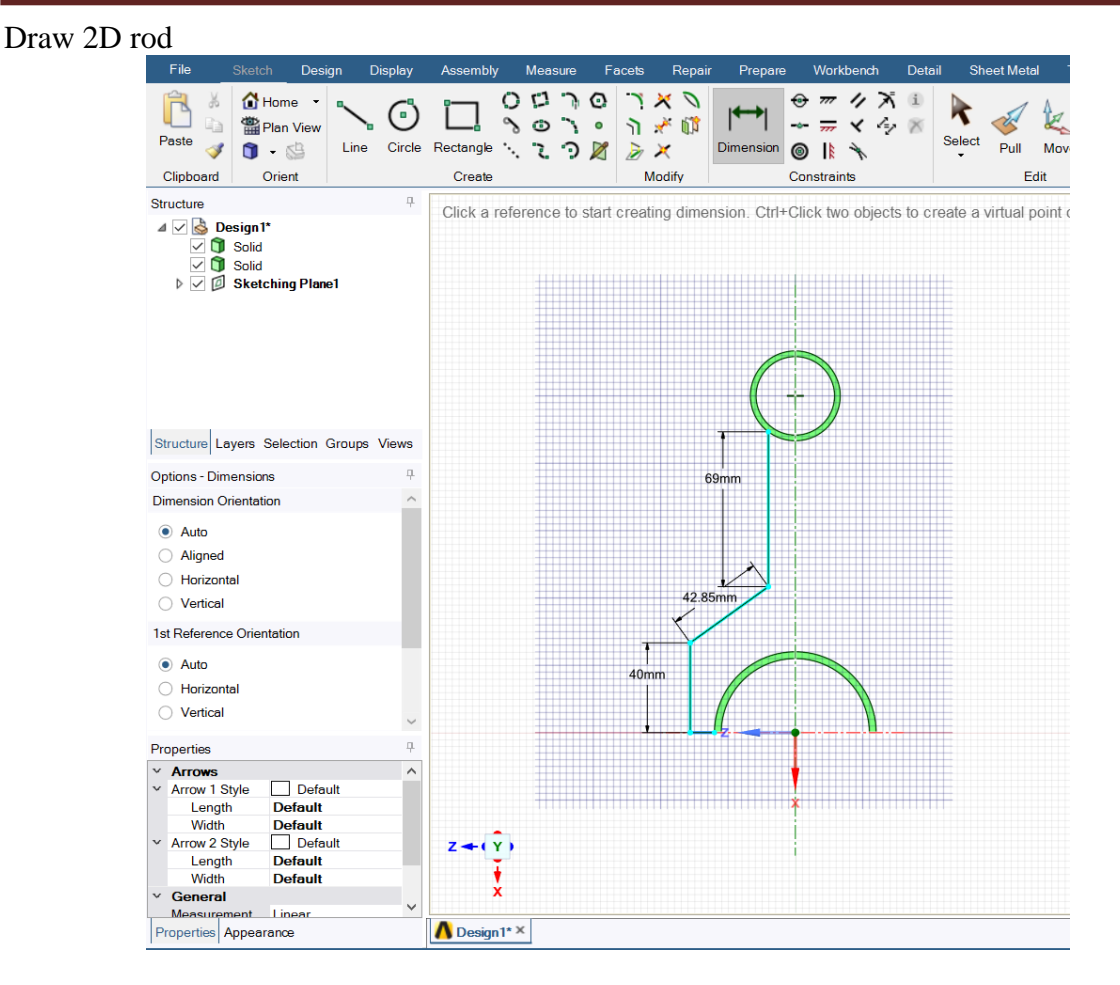

Mirror

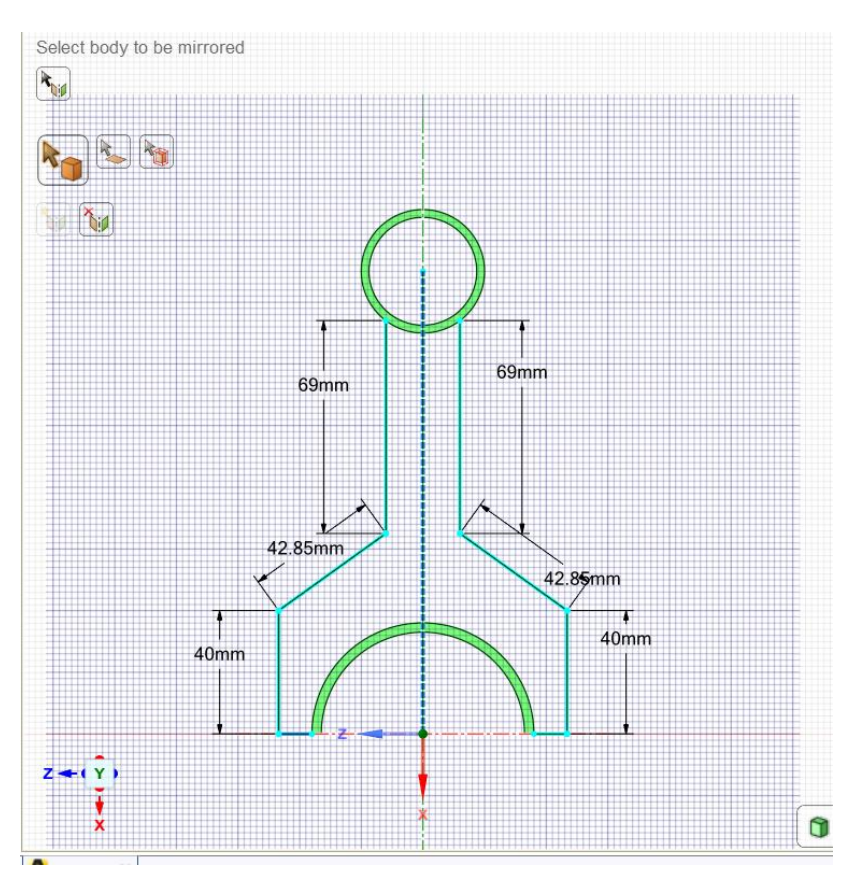

Pull

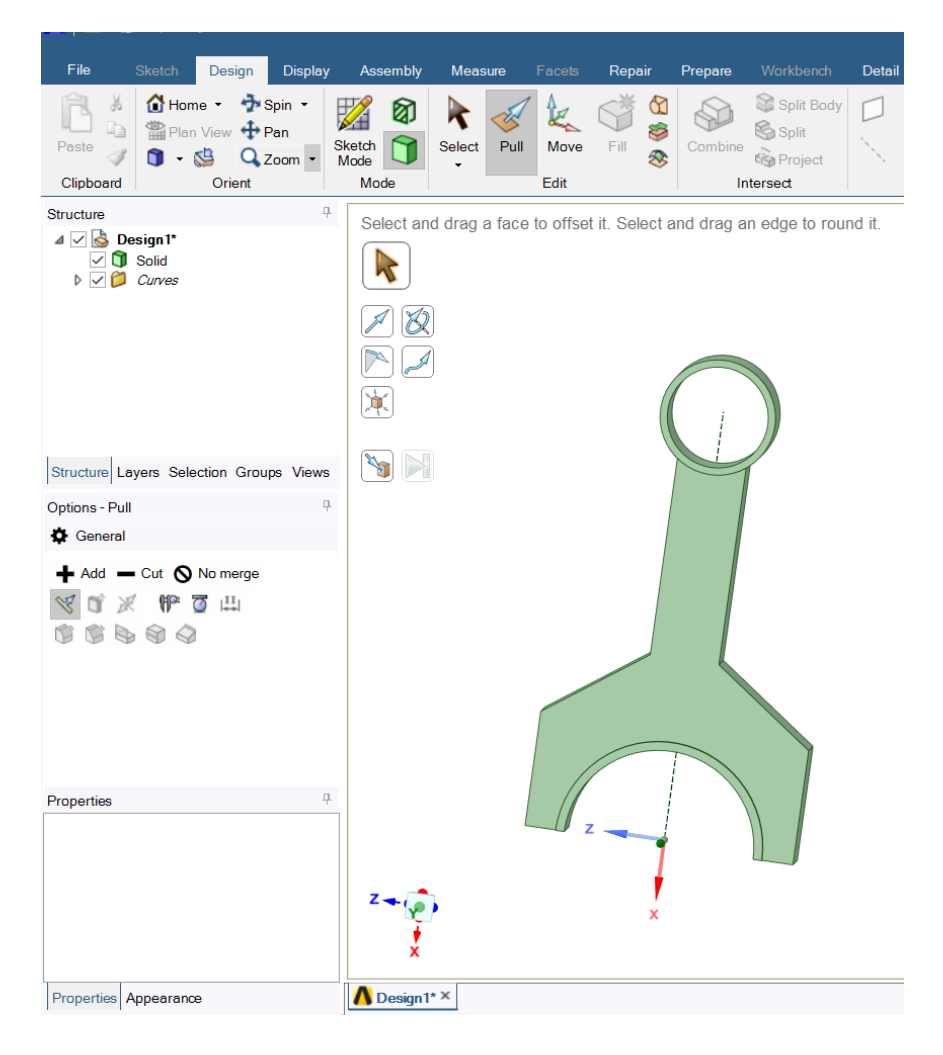

Giving Fillet

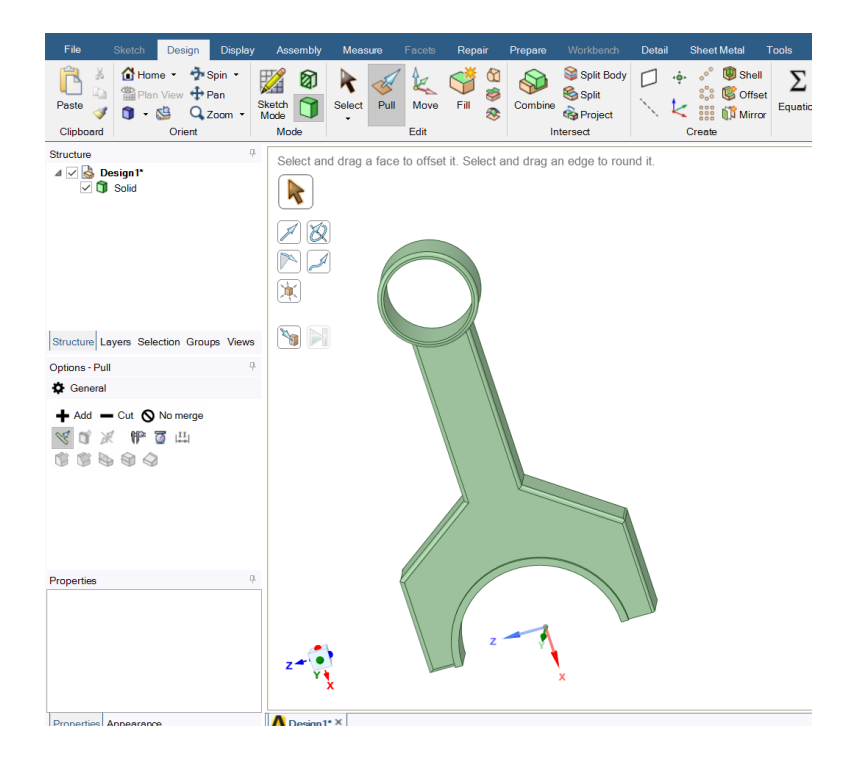

#### Update Geometry in Model

Mesh

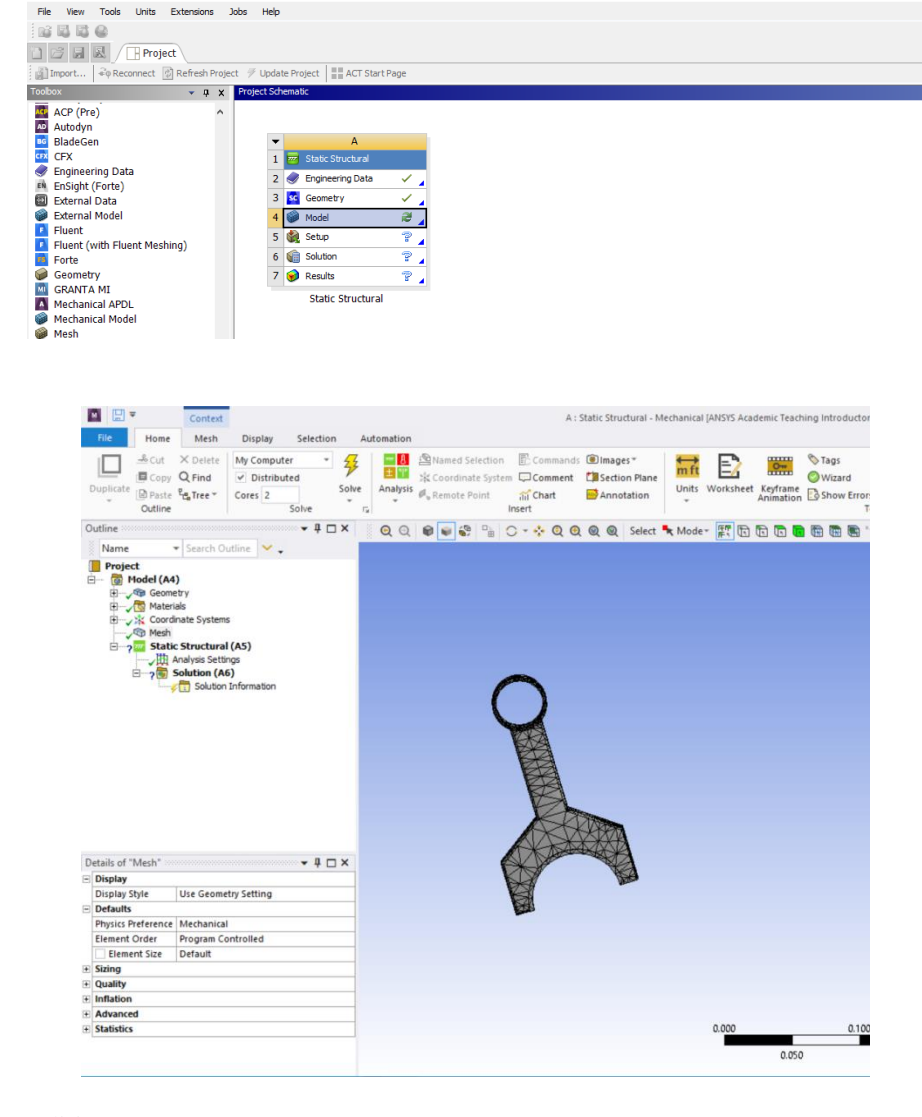

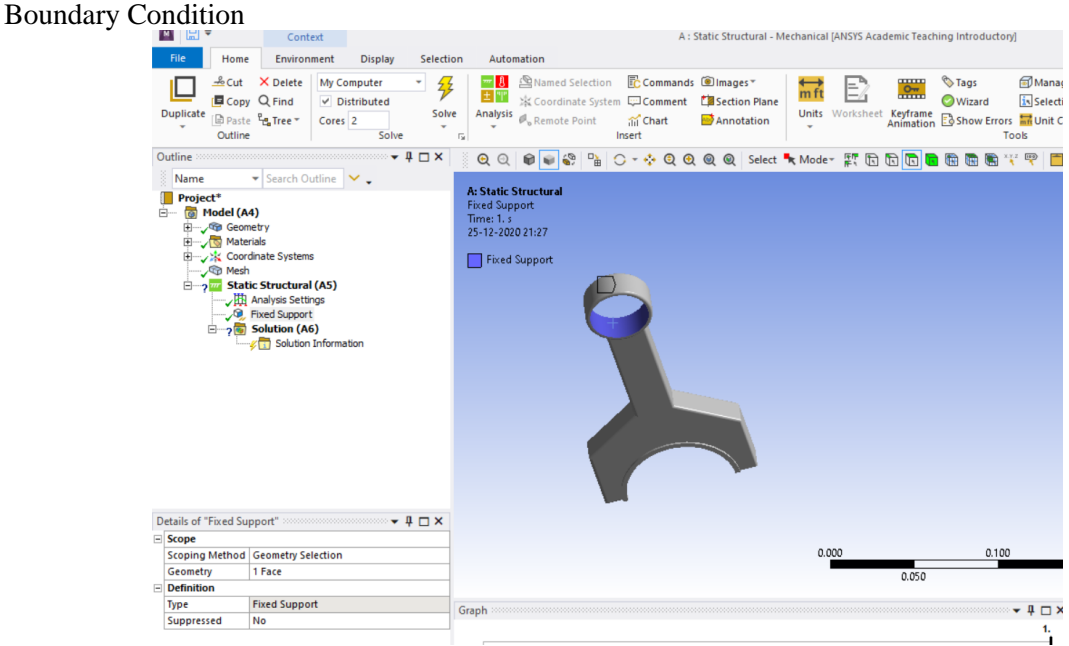

**Methodist College of Engineering & Technology Department of Mechanical Engineering**

|  | <b>Boundary Condition</b>                                                                                                    |                                                                               |                                                         |                                           |                                                                                    |                                             |                                                                          |                |                               |                                                                                                    |
|--|----------------------------------------------------------------------------------------------------|-------------------------------------------------------------------------------|---------------------------------------------------------|-------------------------------------------|------------------------------------------------------------------------------------|---------------------------------------------|--------------------------------------------------------------------------|----------------|-------------------------------|----------------------------------------------------------------------------------------------------|
|  | ◙ ⊟▼                                                                                                    | Context                                                                       |                                                         |                                           |                                                                                    |                                             | A: Static Structural - Mechanical [ANSYS Academic Teaching Introductory] |                |                               |                                                                                                    |
|  | File<br>Home                                                                                                    | Environment                                                                   | <b>Display</b><br>Selection                             |                                           | Automation                                                                         |                                             |                                                                          |                |                               |                                                                                                    |
|  | $k$ Cut<br><b>E</b> Copy Q Find<br><b>Duplicate</b><br>िPaste <sup>P</sup> re. Tree ▼<br>Outline                                                                                                    | X Delete<br>Cores <sub>2</sub>                                                | My Computer<br>钐<br>$\nu$ Distributed<br>Solve<br>Solve | $-18$<br>士門<br>Analysis<br>$\overline{u}$ | Named Selection<br>※ Coordinate System 【 Comment 【 】 Section Plane<br>Remote Point | ■ Commands ■ Images ▼<br>in Chart<br>Insert | Annotation                                                               | m <sub>f</sub> | $_{\rm mm}$<br>$2\frac{m}{2}$ | <b><i><u>ATags</u></i></b><br>ĐN<br>$\overline{\mathbf{i}}$ s<br>Wizard<br>Units Worksheet Keyframe & Show Errors Mullet<br>Tools                                                                 |
|  | Outline $\cdots$ and $\cdots$ are also and $\cdots$ are also assumed $\cdot$ + $\Box$ $\times$                                                                                                    |                                                                               |                                                         |                                           |                                                                                    |                                             |                                                                          |                |                               | QQ O O O O O O O Q Q O O O Select K Moder A The D O O O O O O O Y P                                                                                                    |
|  | Name                                                                                                    | $\blacktriangleright$ Search Outline $\blacktriangleright\blacktriangleright$ |                                                         |                                           |                                                                                    |                                             |                                                                          |                |                               |                                                                                                    |
|  | Project*<br>□ c Model (A4)<br><b>H</b> y Geometry<br><b>E</b> Materials<br>由一、※ Coordinate Systems<br><b>G</b> Mesh<br>白 v Tm Static Structural (A5)<br>Analysis Settings<br>Fixed Support<br><b>P</b> Force<br>$\Box$ Solution (A6)<br><b>Ex Solution Information</b> |                                                                               |                                                         | Force<br>Time: 1. s<br>25-12-2020 21:28   | Force: 100. N<br>Components: - 100., 0, 0. N                                       |                                             |                                                                          |                |                               |                                                                                                    |
|  | Details of "Force" $\cdots$ and $\cdots$ are also assumed to $\ast$ $\mathbf{\mu}$ $\Box$ $\mathbf{x}$                                                                                                    |                                                                               |                                                         |                                           |                                                                                    |                                             |                                                                          |                |                               |                                                                                                    |
|  | $\equiv$ Scope                                                                                                    |                                                                               |                                                         |                                           |                                                                                    |                                             |                                                                          |                |                               |                                                                                                    |
|  | <b>Scoping Method</b>                                                                                                    | <b>Geometry Selection</b>                                                     |                                                         |                                           |                                                                                    |                                             |                                                                          | 0.000          |                               | 0.100                                                                                                    |
|  | Geometry                                                                                                    | 1 Face                                                                        |                                                         |                                           |                                                                                    |                                             |                                                                          |                | 0.050                         |                                                                                                    |
|  | $\equiv$ Definition                                                                                                    | Force                                                                         |                                                         |                                           |                                                                                    |                                             |                                                                          |                |                               |                                                                                                    |
|  | Type                                                                                                    |                                                                               |                                                         |                                           |                                                                                    |                                             |                                                                          |                |                               | $\mathsf{Graph}$ -construction construction construction construction construction construction construction construction $\blacktriangleright\ \!\!\!\!\!\!\!\downarrow\ \!\!\!\!\!\!\downarrow$ |
|  | Define By                                                                                                    | Components                                                                    |                                                         |                                           |                                                                                    |                                             |                                                                          |                |                               |                                                                                                    |
|  | <b>Applied By</b>                                                                                                    | <b>Surface Effect</b>                                                         |                                                         | 0.                                        | 99, <u>.</u>                                                                       |                                             |                                                                          |                |                               |                                                                                                    |
|  |                                                                                                    | Coordinate System   Global Coordinate System                                  |                                                         |                                           |                                                                                    |                                             |                                                                          |                |                               |                                                                                                    |
|  | X Component                                                                                                    | -100. N (ramped)<br>٠                                                         |                                                         | $-62.5$                                   |                                                                                    |                                             |                                                                          |                |                               |                                                                                                    |
|  | Y Component                                                                                                    | 0. N (ramped)                                                                 |                                                         | $-100.$                                   |                                                                                    |                                             |                                                                          |                |                               |                                                                                                    |
|  | Z Component                                                                                                    | 0. N (ramped)                                                                 |                                                         |                                           |                                                                                    |                                             |                                                                          |                |                               |                                                                                                    |
|  | Suppressed                                                                                                    | No                                                                            |                                                         |                                           |                                                                                    |                                             |                                                                          |                |                               |                                                                                                    |
|  |                                                                                                    |                                                                               |                                                         |                                           |                                                                                    |                                             |                                                                          | $\mathbf{1}$   |                               | A : Static Structural                                                                                                    |

- Total Deformation
- Equivalent stress

# **RESULT & CONCLUSIONS:**

### **VIVA QUESTIONS:**

- Differentiate Between Solid Meshing and Shell Meshing ?
- Explain the boundary condition in case of connecting rod ?
- What are different types of forces acting in connecting rod ?
- Define factor of safety ?
- $\triangleright$  How can FEA be used to optimize the design.

# **EXPERIMENT - 07**

# **STATIC ANALYSIS OF CURVED SHELL DUE TO INTERNAL PRESSURE**

# **AIM:**

To find out deformation and equivalent stress of a curved shell due to internal pressure.

#### **SOFTWARE:** ANSYS

#### **THEORY:**

From the following given diagram of pipe calculate the internal pressure in the pipe.

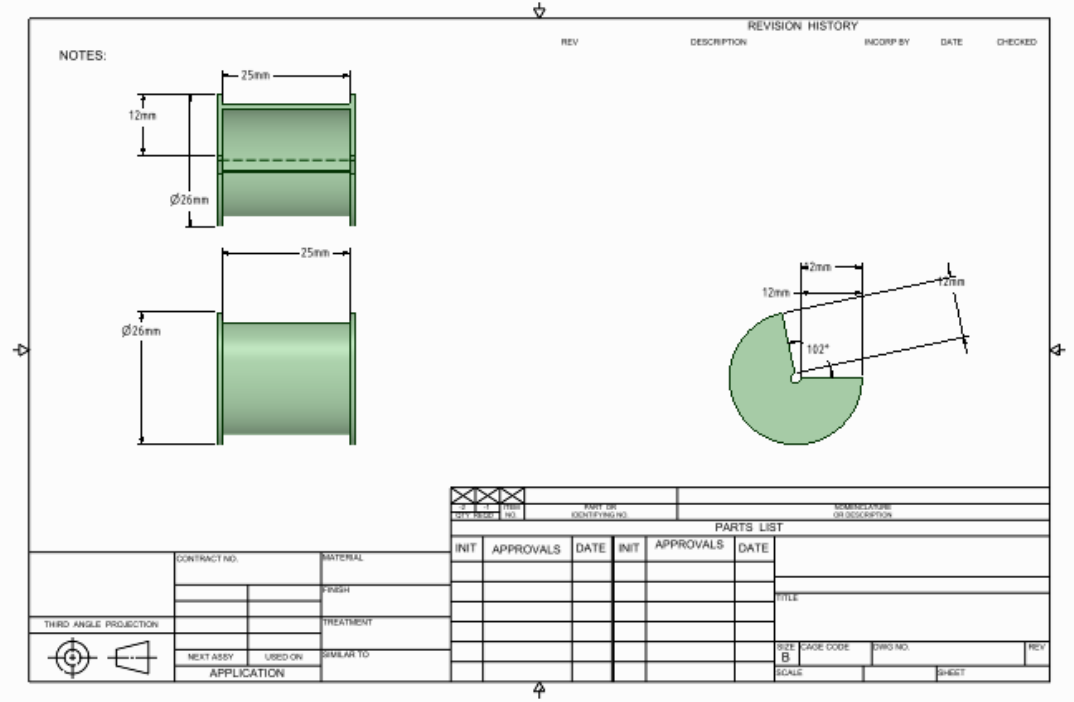

#### **PROCEDURE:**

Creating Geometry Trim Unwanted Lines :- Draw Another Rectangle as shown

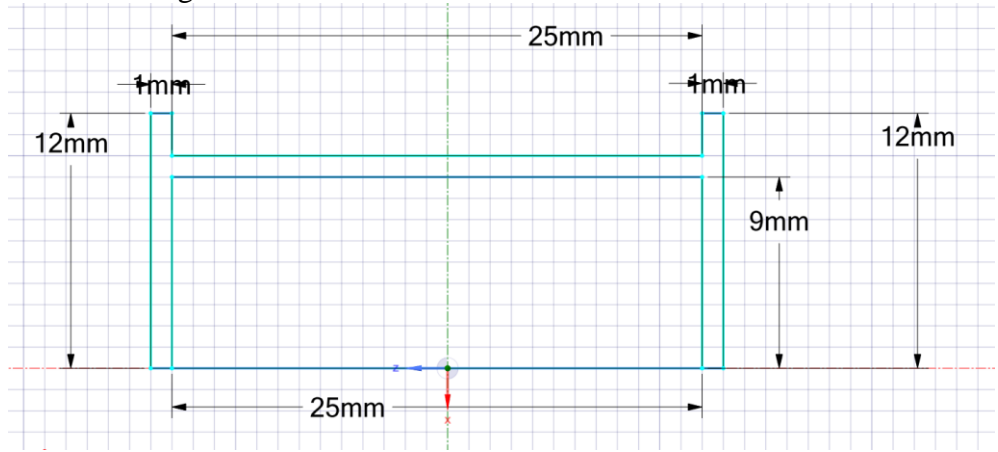
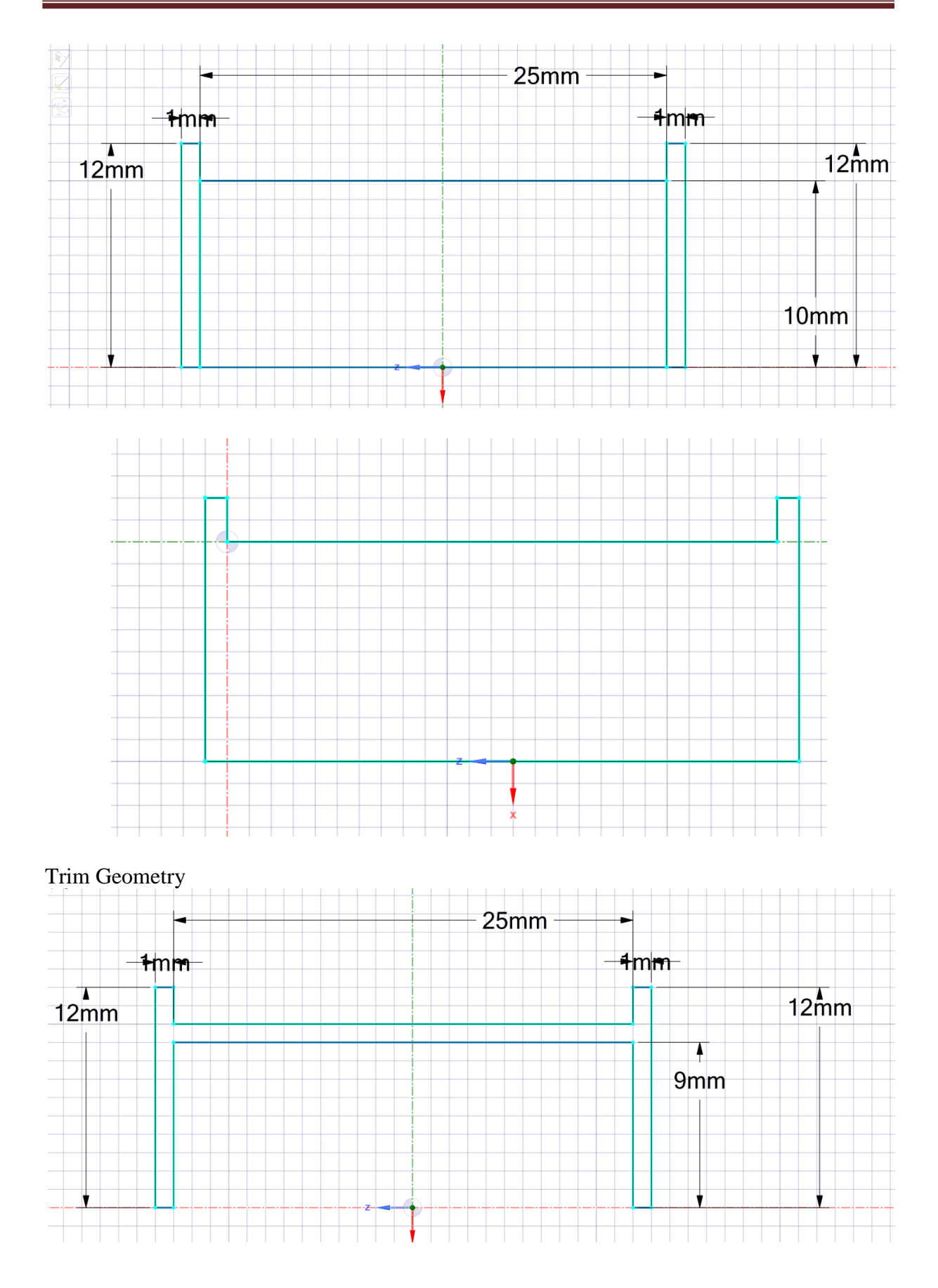

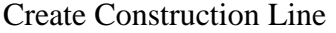

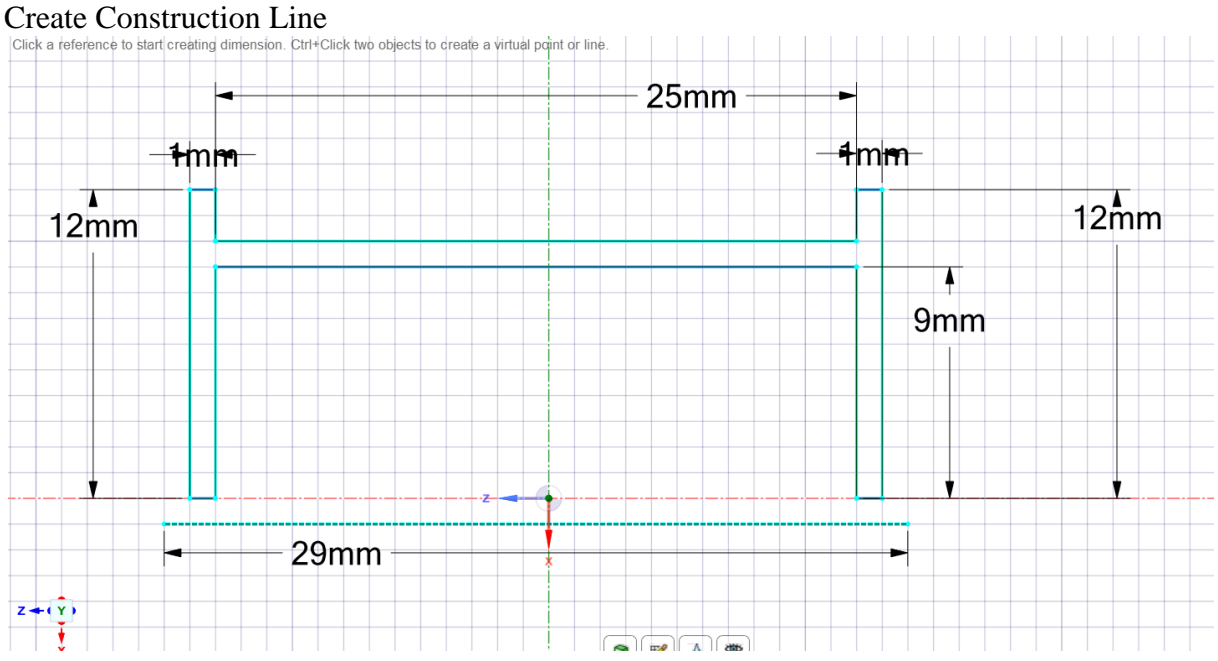

#### Revolve Along

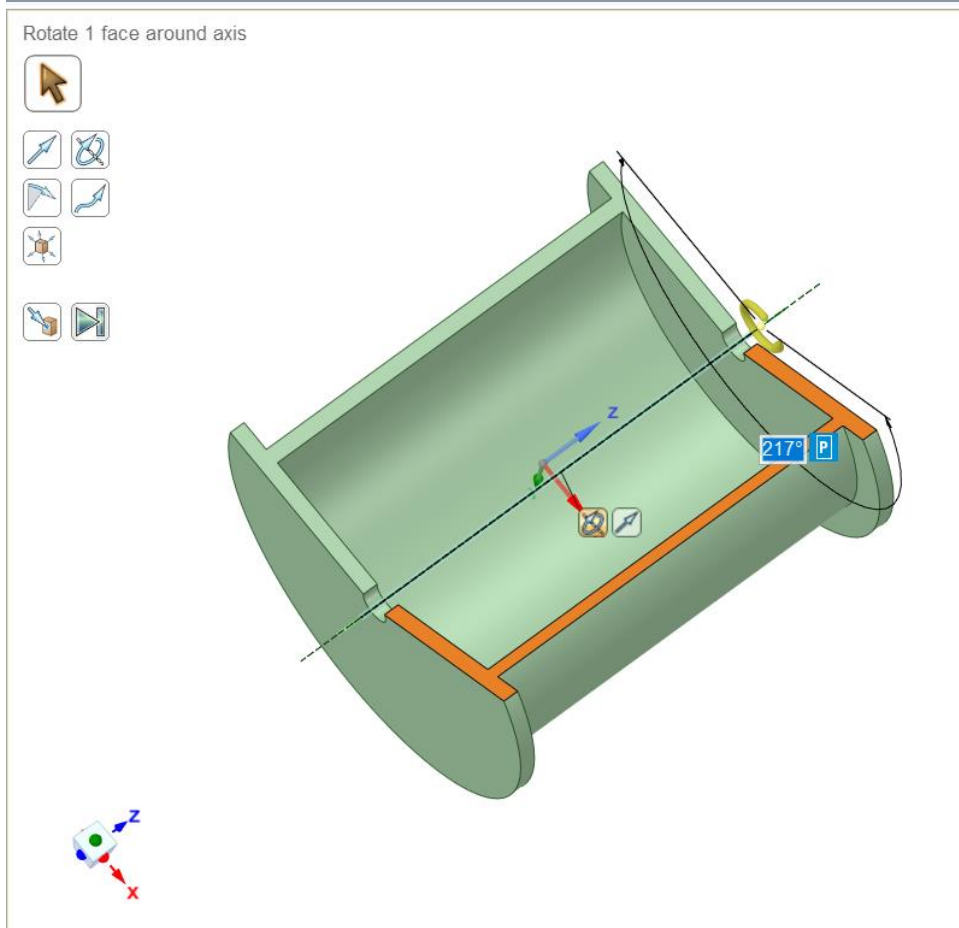

Right Click Model Update it will automatically Take geometry as Steel

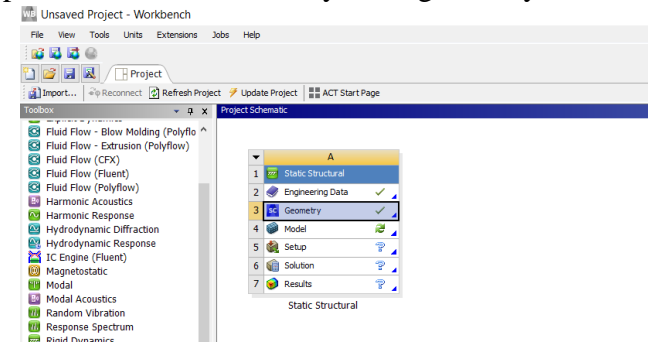

#### Right Click Mesh

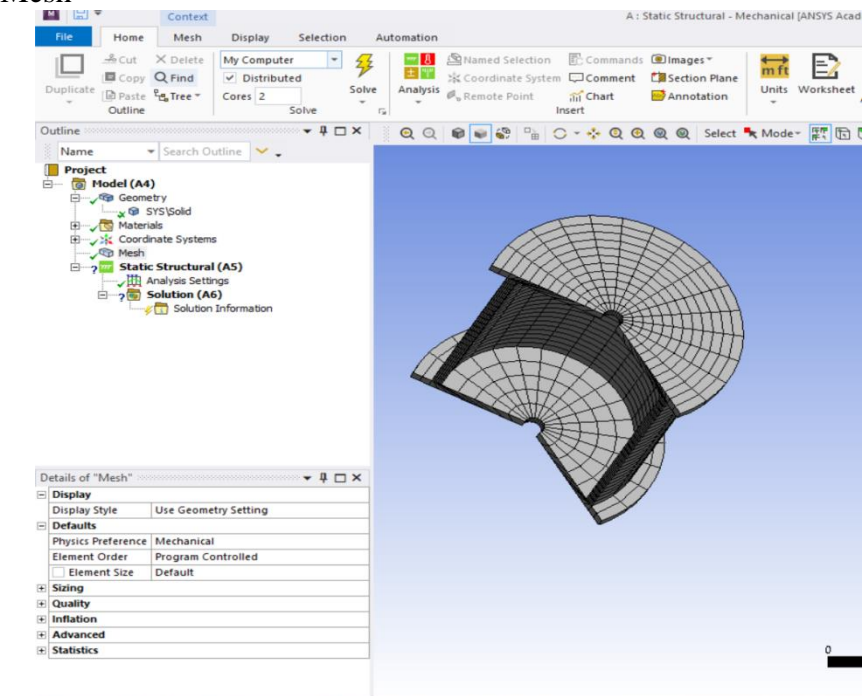

# Select Faces Insert Fix Support

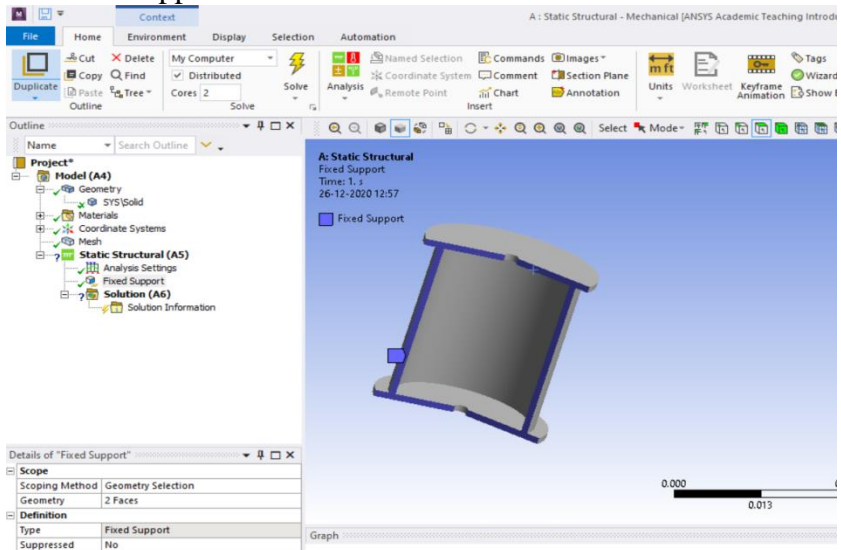

Inserting Pressure in Y Direction of 1000 Pa

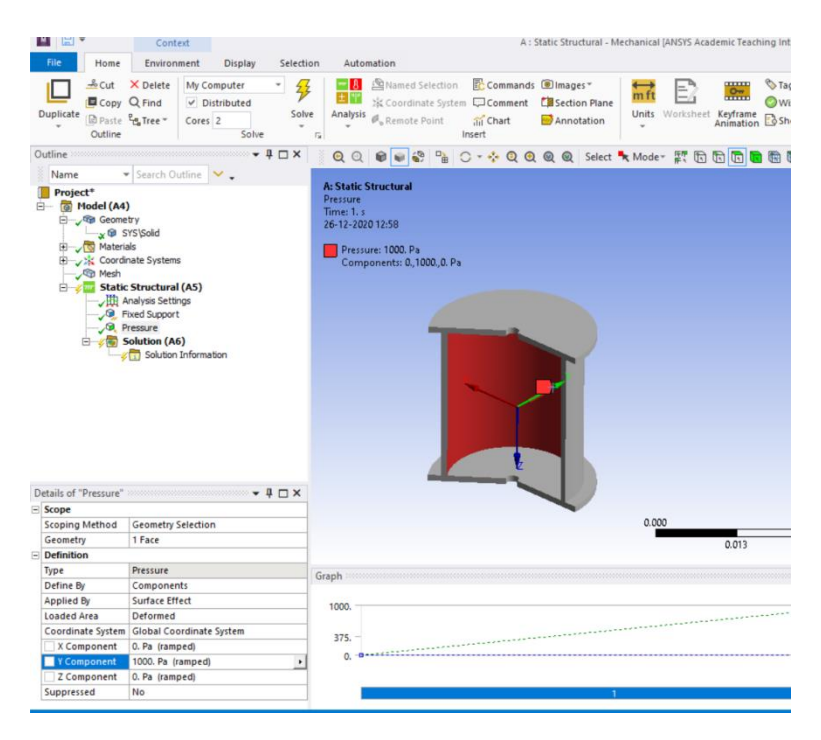

- Equivalent Stress
- Total Deformation

# **RESULT & CONCLUSIONS:**

# **VIVA QUESTIONS:**

- $\triangleright$  What are different types of stress in case of Pipe
- What is the difference between Longitudinal stress and lateral stress ?
- $\triangleright$  What type of meshing is used in the analysis of shell element
- $\triangleright$  What do you mean by stiffness matrix
- $\triangleright$  Define shape function

# **EXPERIMENT - 08**

# **MODAL ANALYSIS OF BEAM TO CALCULATE NATURAL FREQUENCY OF BEAM**

# **AIM:**

To determine Natural frequency and modal analysis of beam.

# **SOFTWARE:** ANSYS

# **THEORY:**

Determine the Natural Frequency in case of Beam as shown in figure.

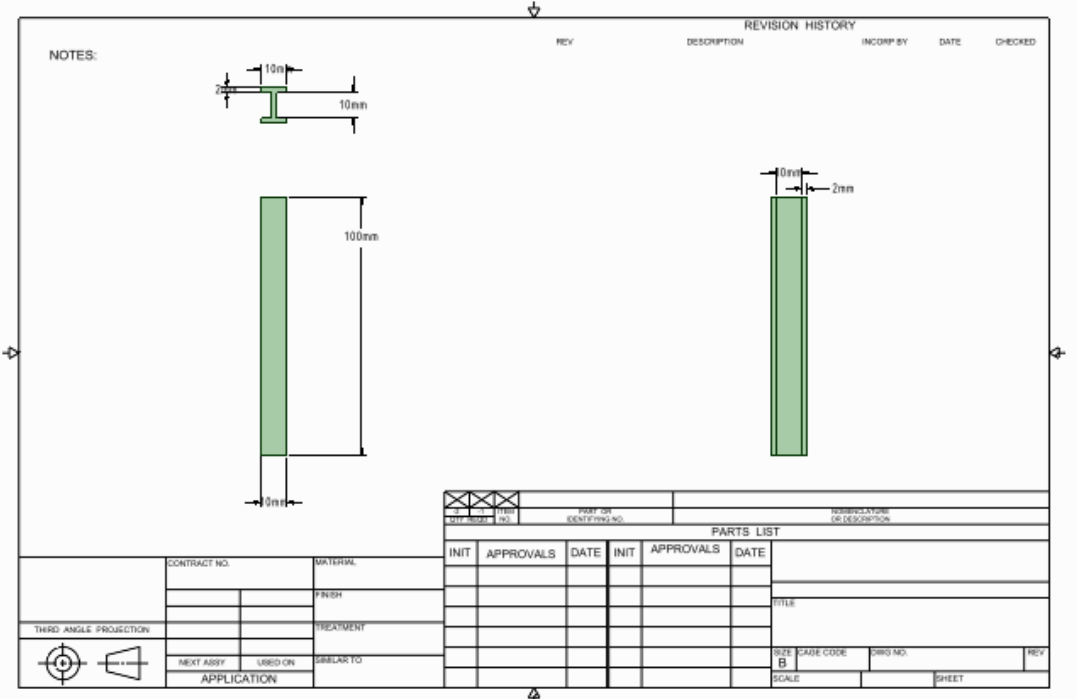

# **PROCEDURE:**

Create Geometry

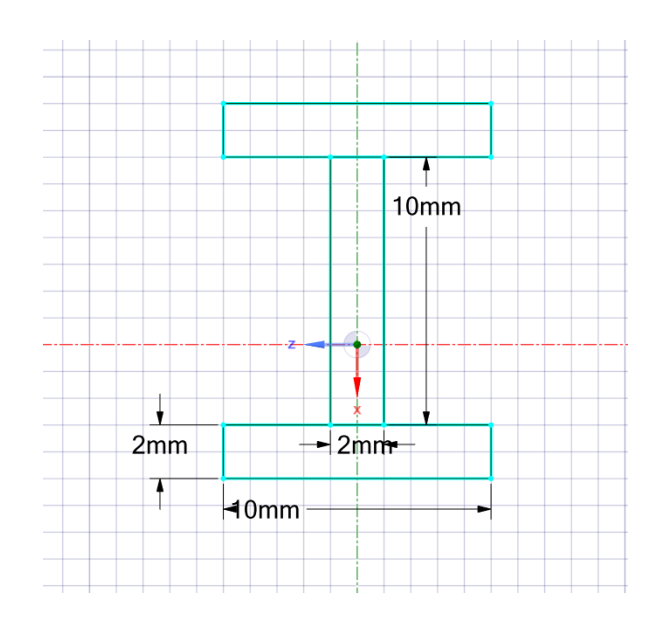

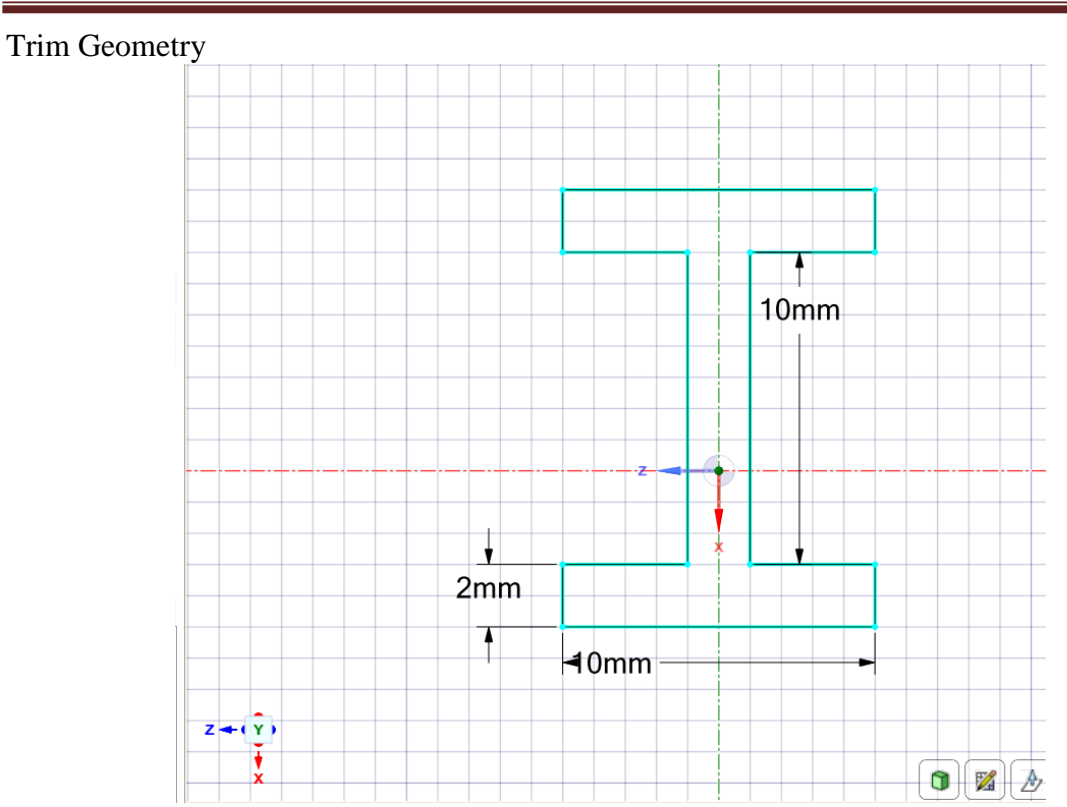

#### **Methodist College of Engineering & Technology Department of Mechanical Engineering**

# Extrude up to 100mm

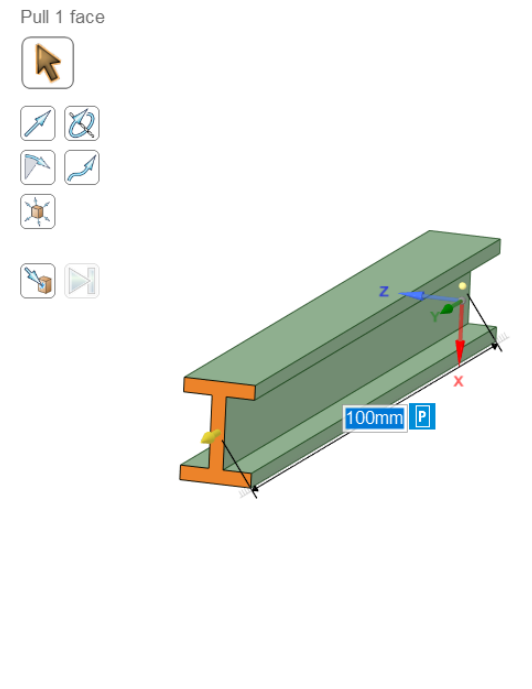

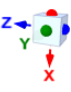

# Update Model – Default Structural Steel

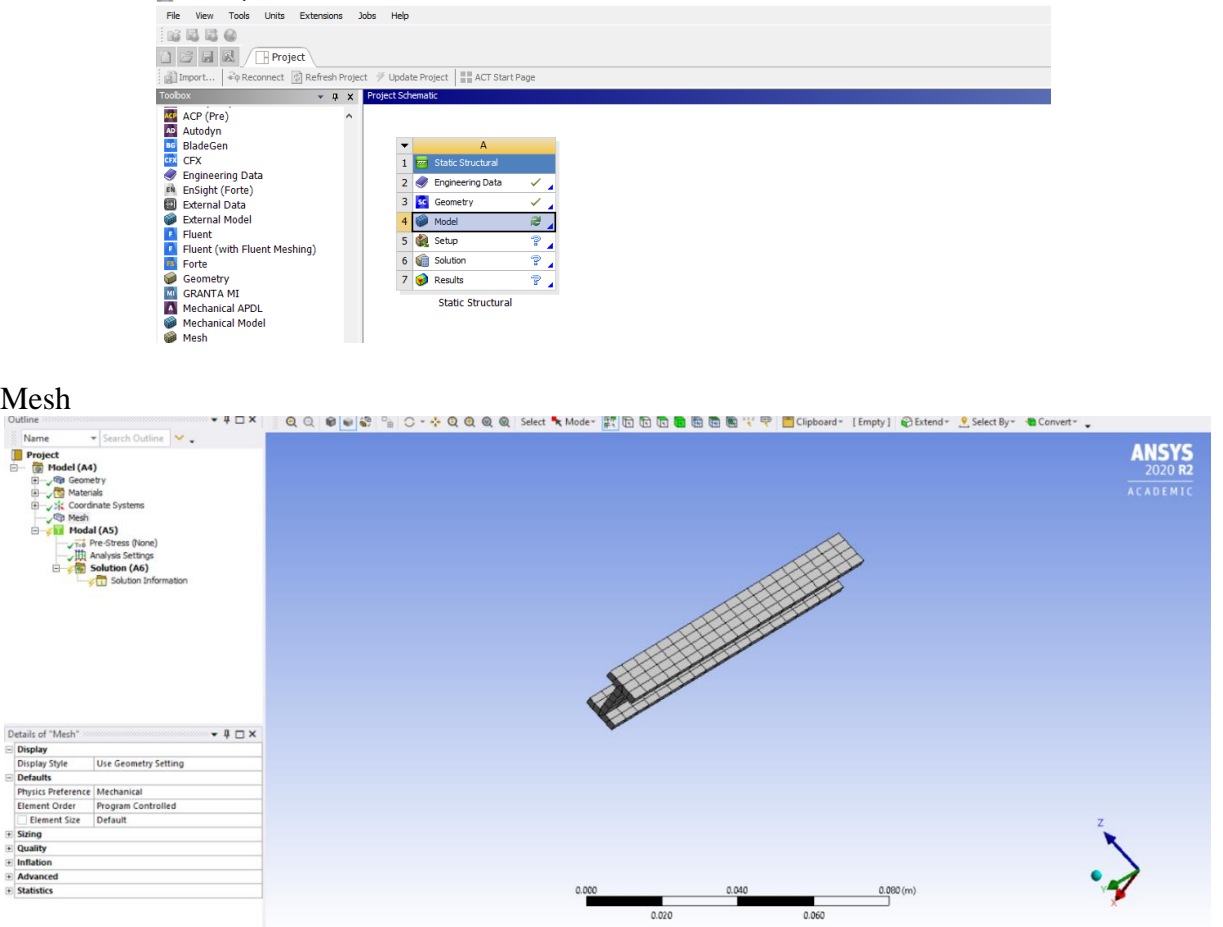

# Insert Fix Support

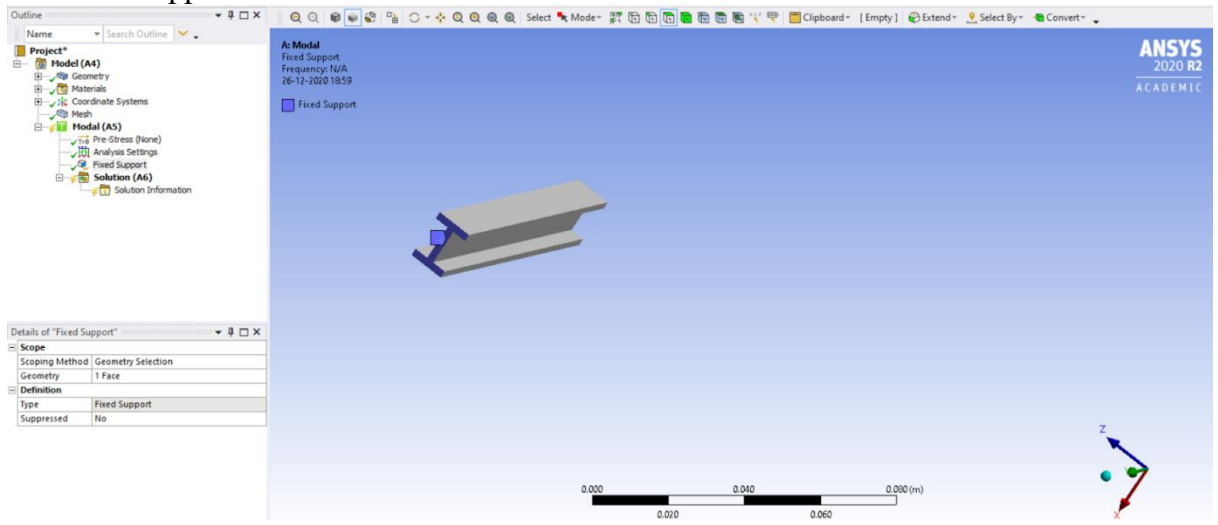

 $0.06$ 

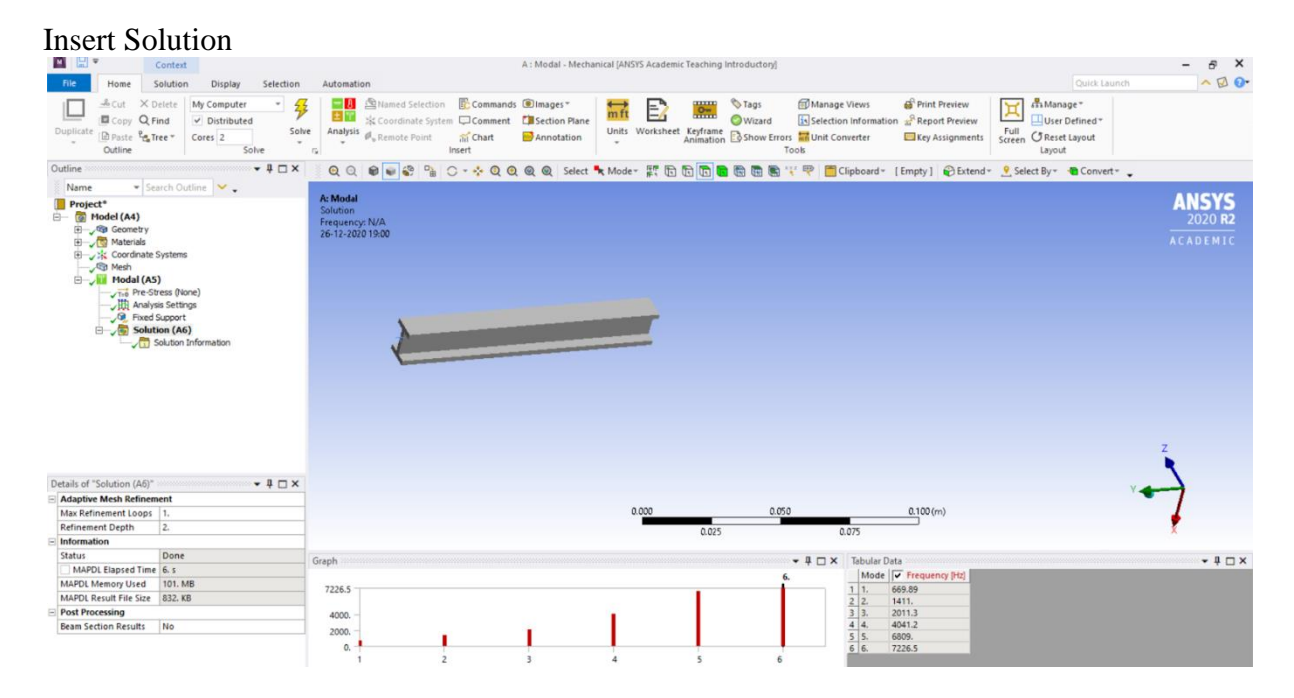

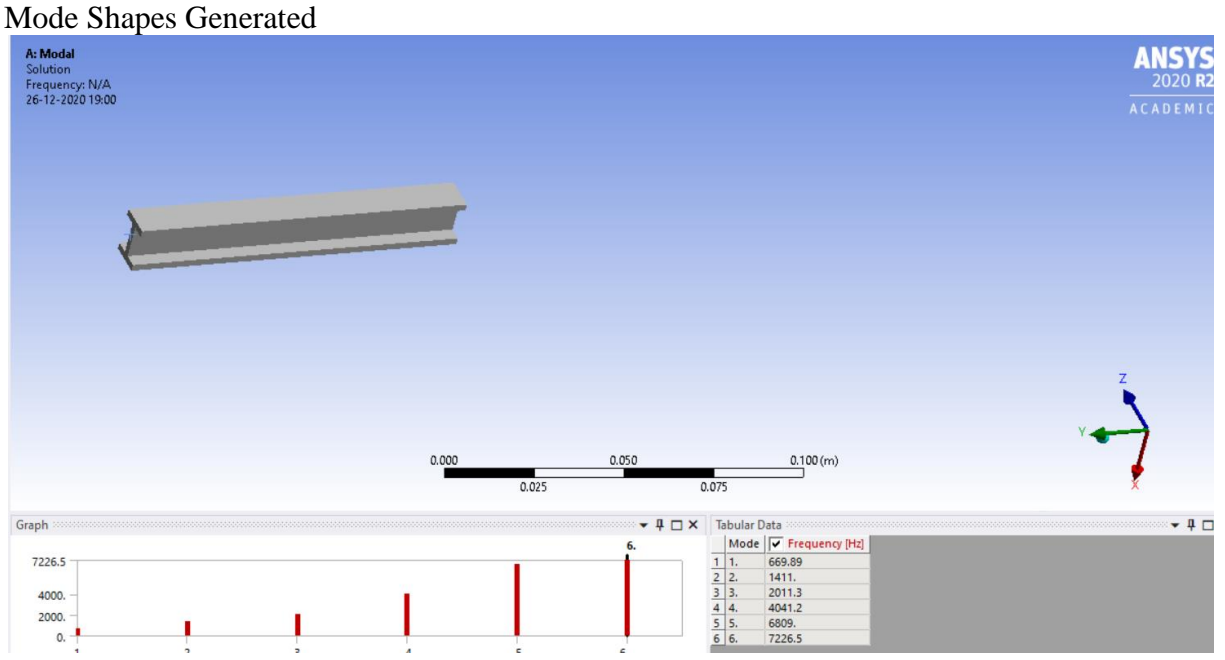

#### Right Click Evaluate All Results

# **RESULT & CONCLUSIONS:**

# **VIVA QUESTIONS:**

- > Define Natural Frequencies ?
- $\triangleright$  What is the significance of modal analysis ?
- What is the Significance of Poisson's Ratio ?
- > Define Rigid Body ?
- $\triangleright$  How To Determine the Element size in case of analysis

# **EXPERIMENT - 09**

# **STEADY STATE THERMAL ANALYSIS OF CHIMNEY**

## **AIM:**

Steady state heat transfer Analysis Cross section of chimney.

# **SOFTWARE:** ANSYS

# **THEORY:**

Determine The steady heat transfer analysis in case of chimney

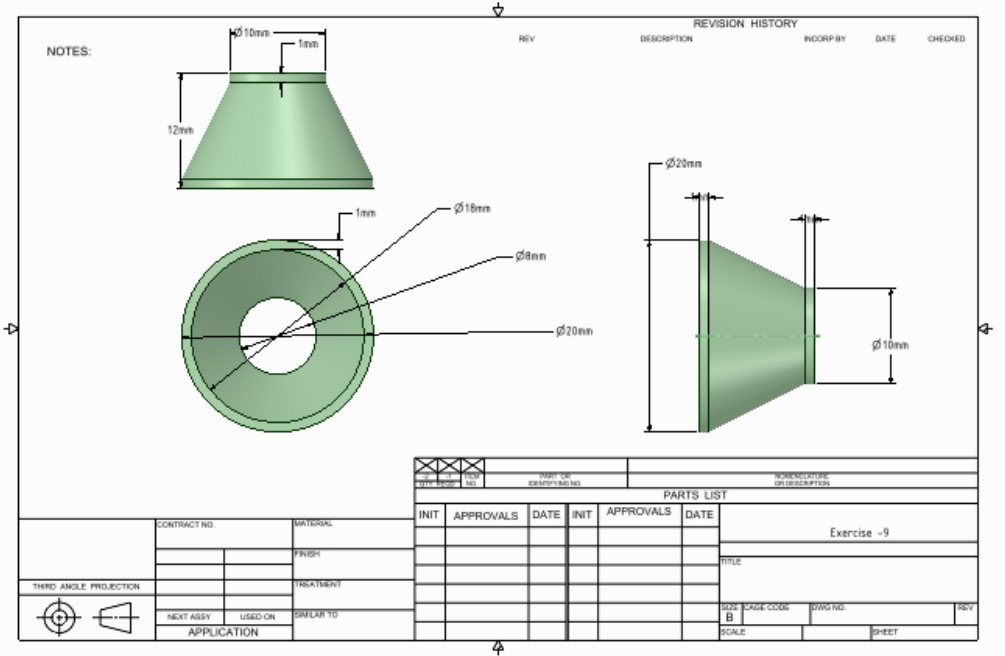

# **PROCEDURE:**

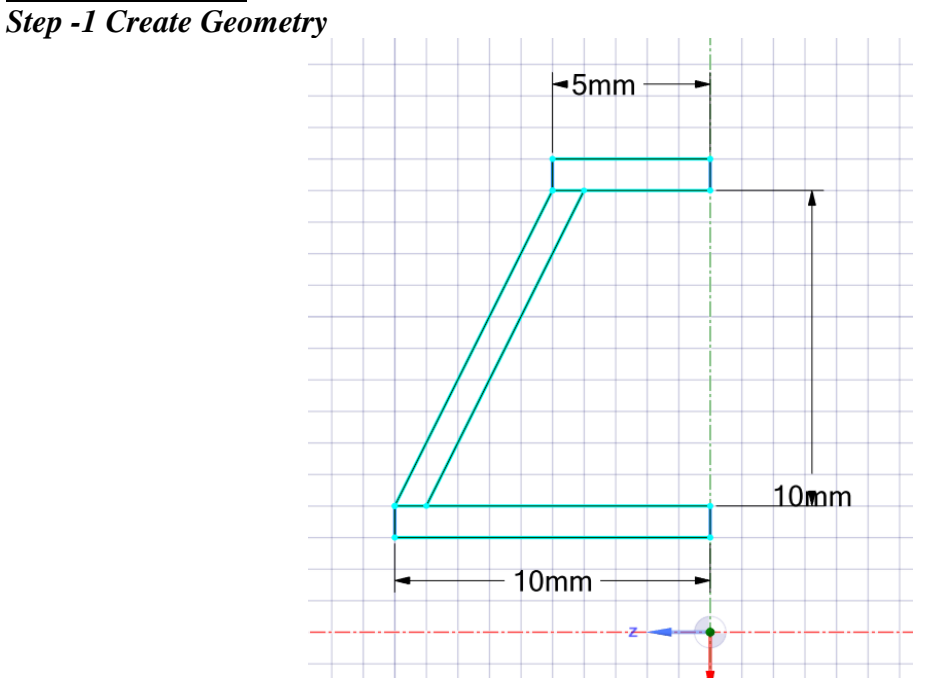

**Methodist College of Engineering & Technology Department of Mechanical Engineering**

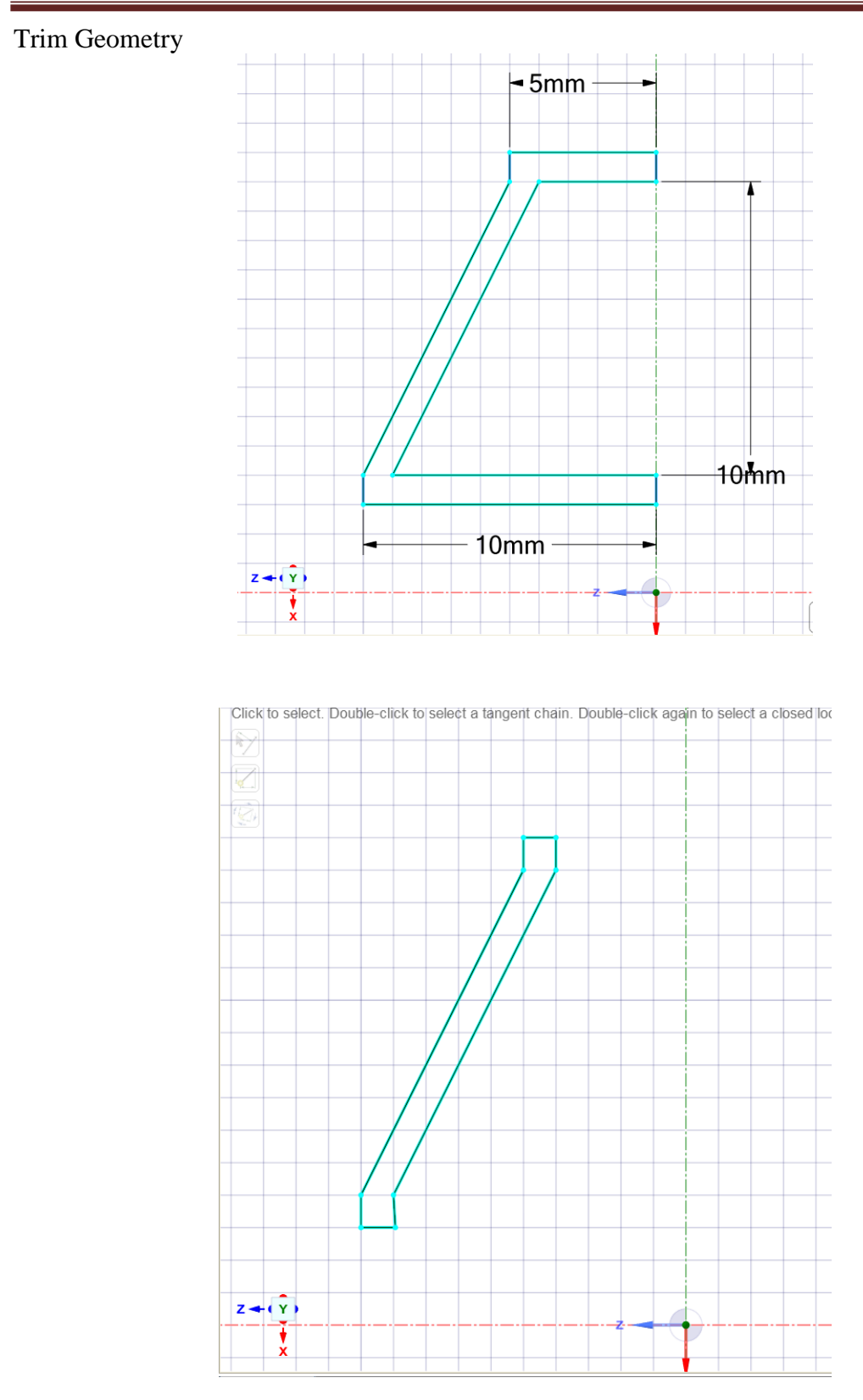

#### Revolve Pull

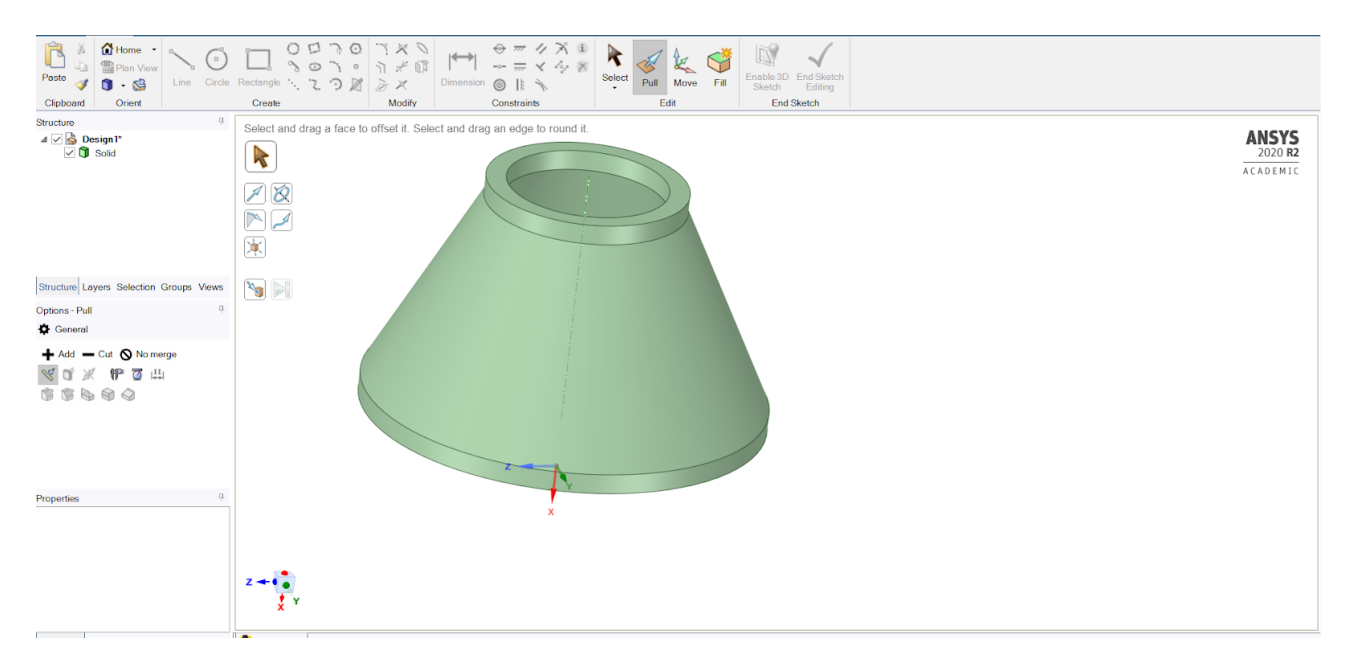

## Update Mesh

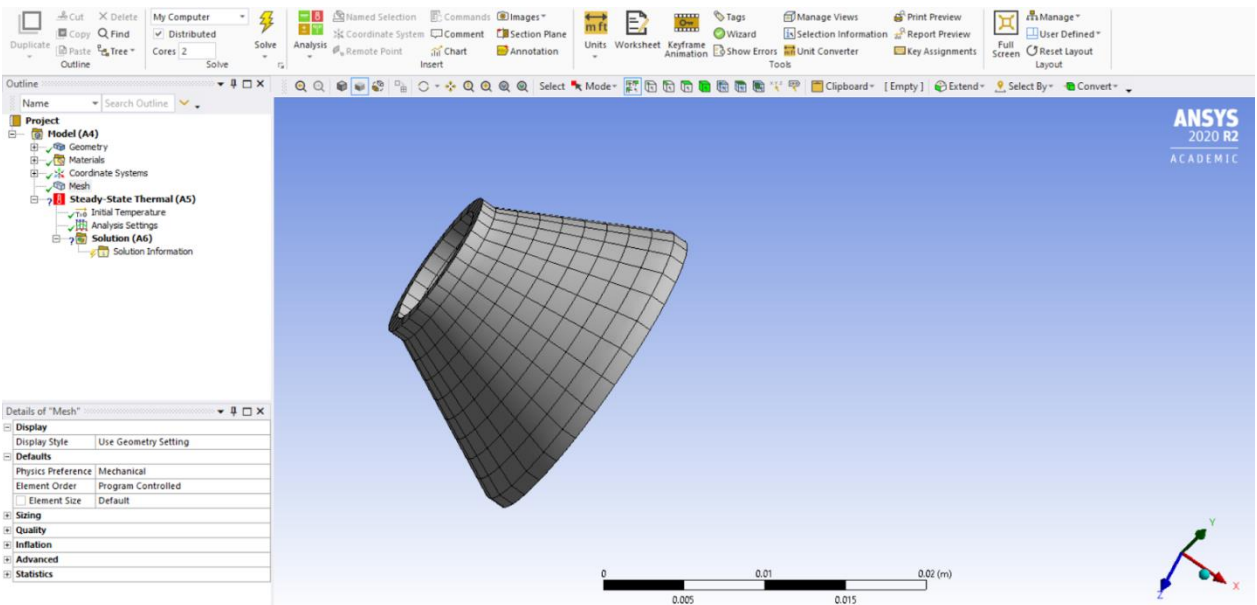

#### Select face Apply Temperature

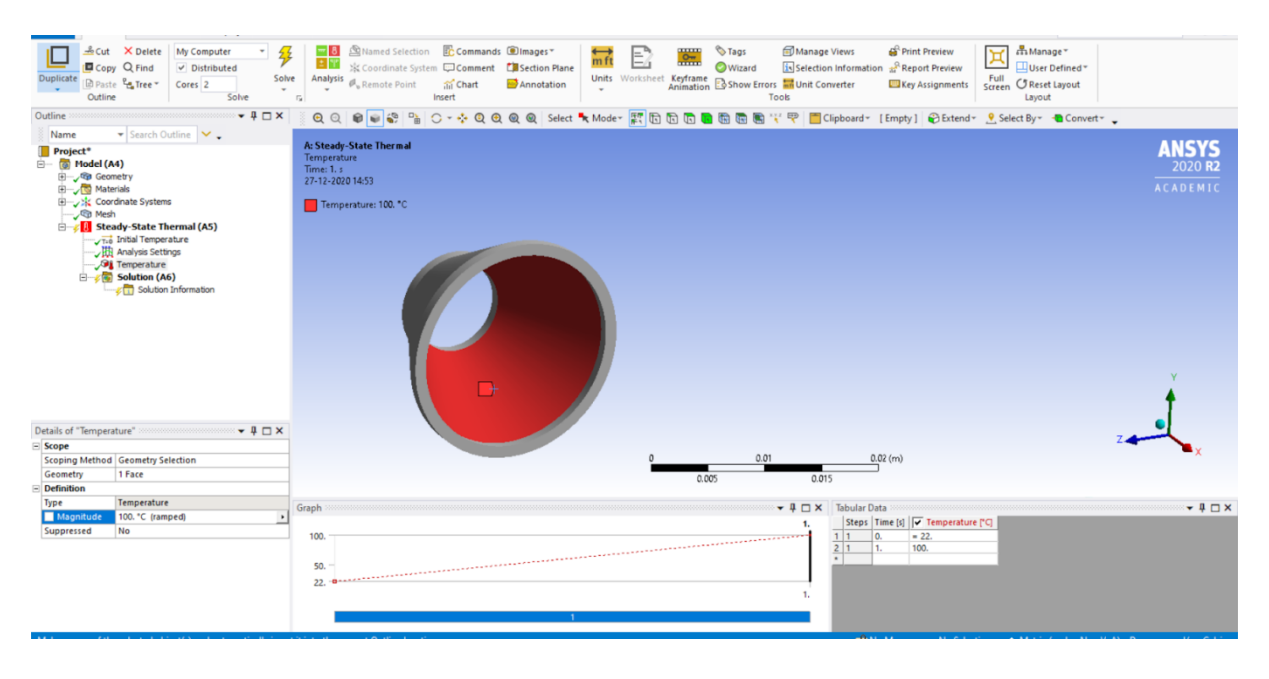

- Temperature
- Heat Flux

# **RESULT & CONCLUSIONS:**

# **VIVA QUESTIONS:**

- > Differentiate between Steady state temperature vs Transient temperature >
- $\triangleright$  Define heat Flux ?
- $\triangleright$  What is the significance of the coefficient of thermal expansion ?
- Define heat Conduction ?
- Define Heat Convection ?

# **EXPERIMENT - 10 NON-LINEAR ANALYSIS OF CANTILEVER BEAM WITH NON-LINEAR MATERIAL**

# **AIM:**

To determine deformation in case of cantilever beam with nonlinear material

## **SOFTWARE:** ANSYS

## **THEORY:**

From the given dimension below assign non linear material and find out the TOTAL DEFORMATION.

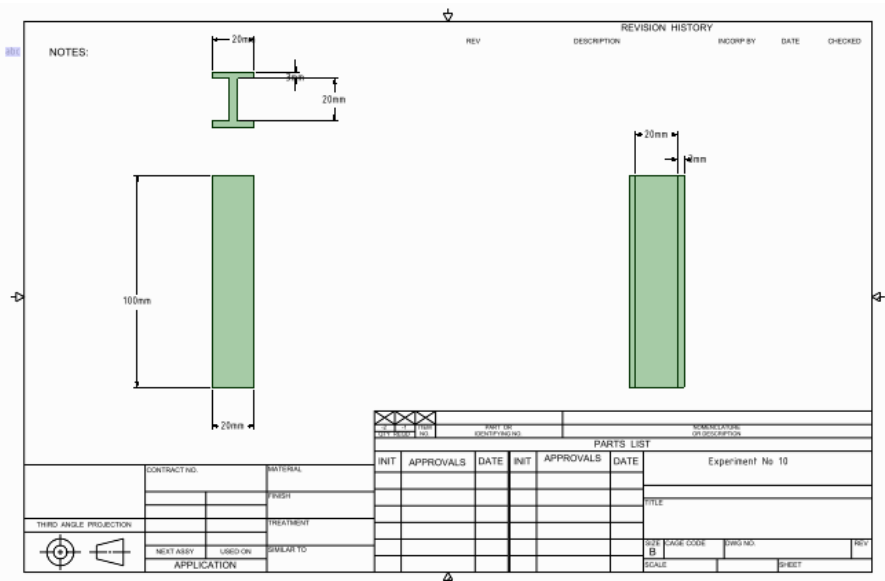

# **PROCEDURE:**

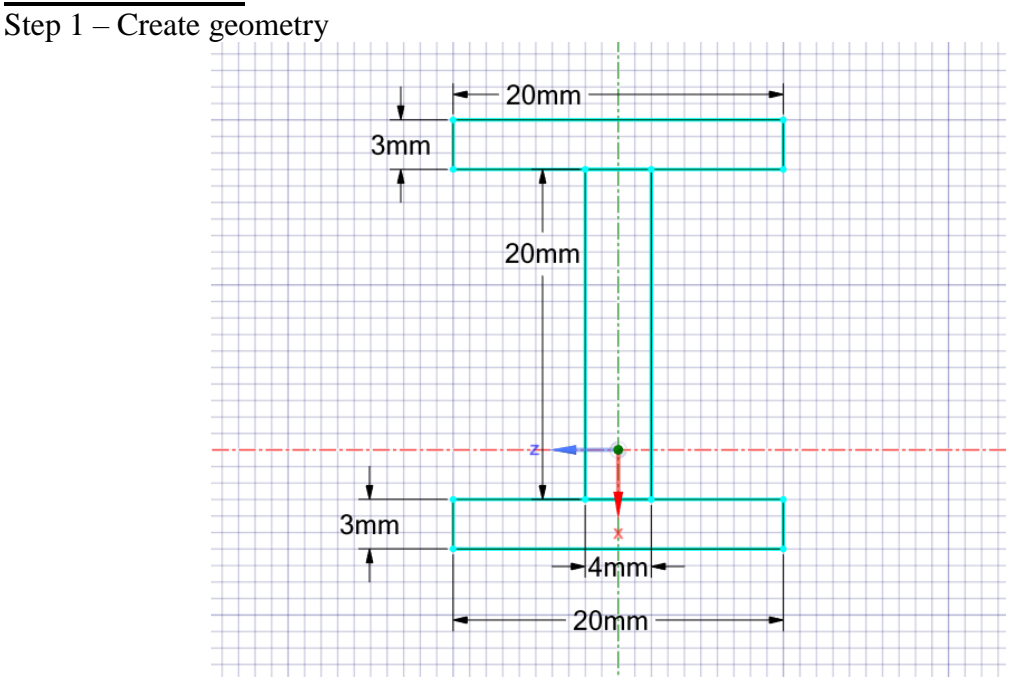

#### Trimming Geometry

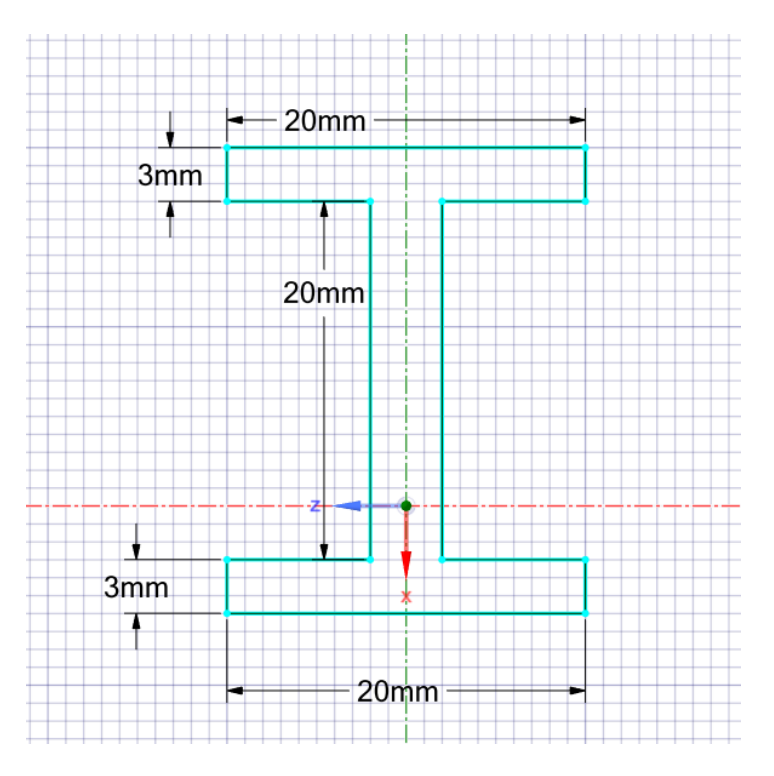

## Extruding Geometry 100 mm

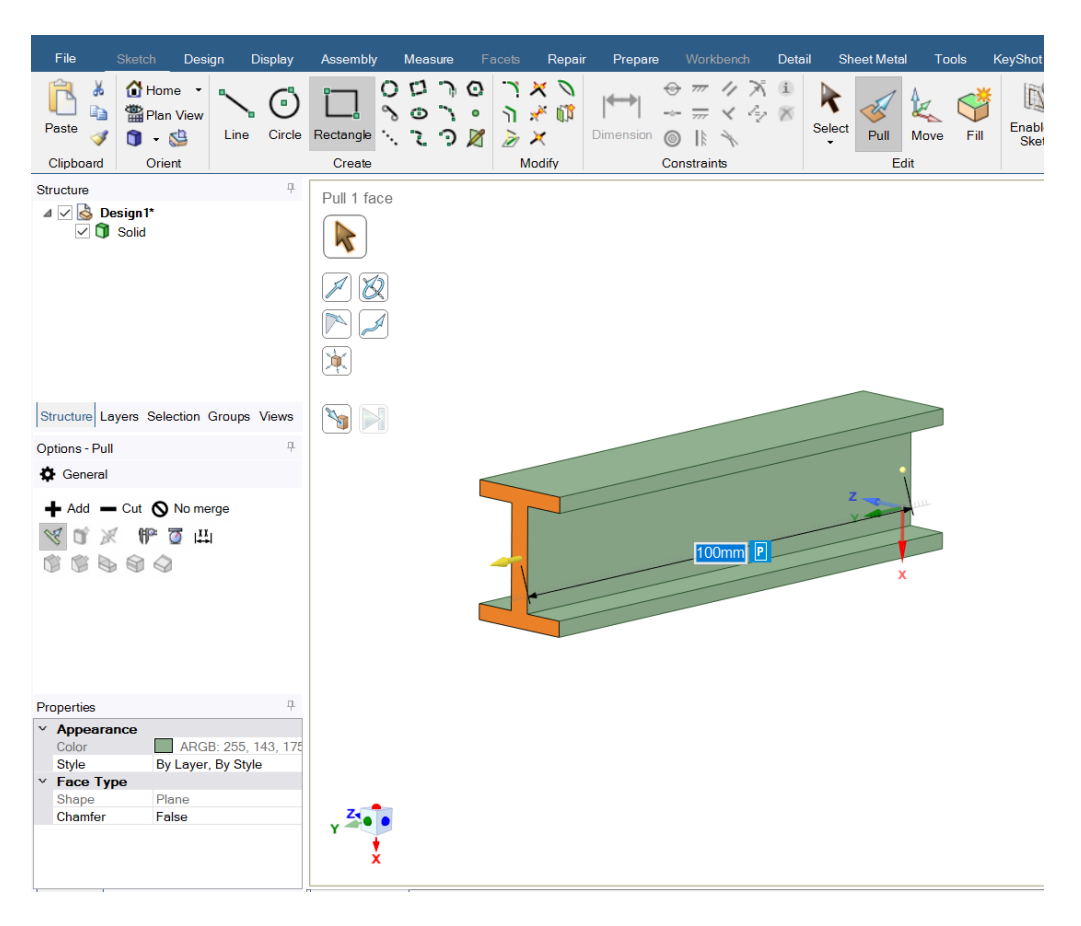

# Assigning Material<br>MI Unsaved Project - Workbench

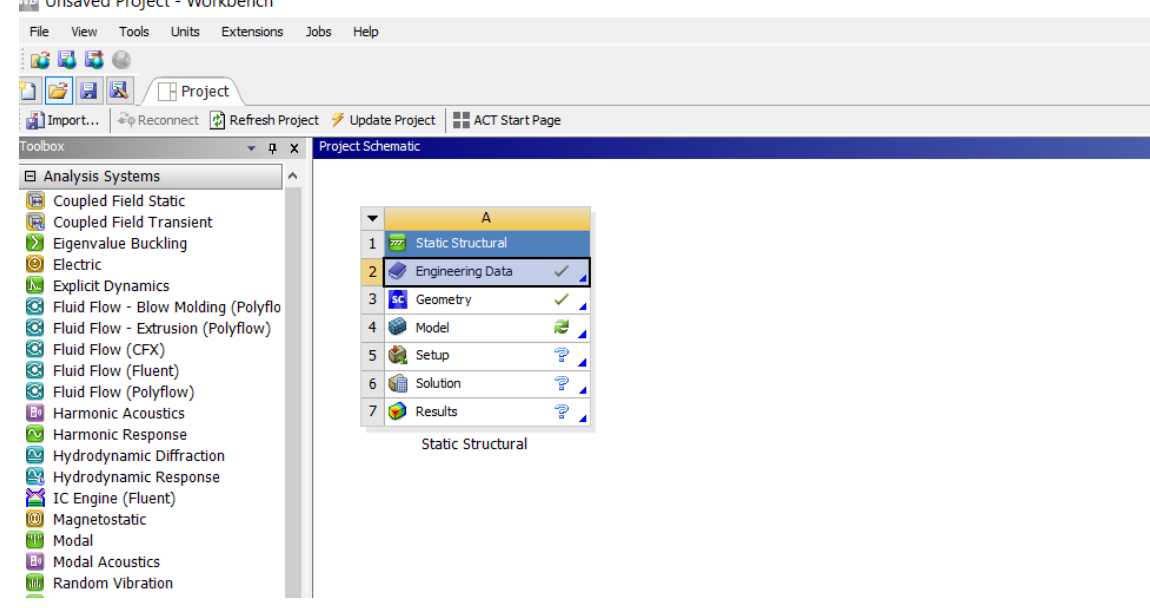

Assign Plasticity non-linear to material model

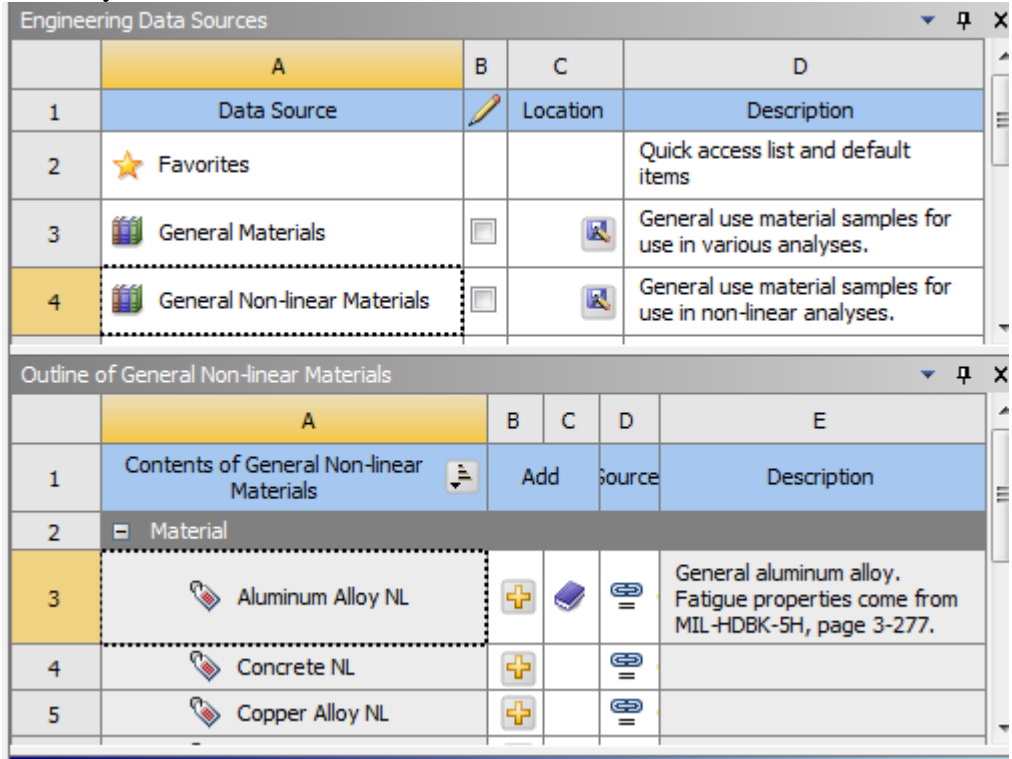

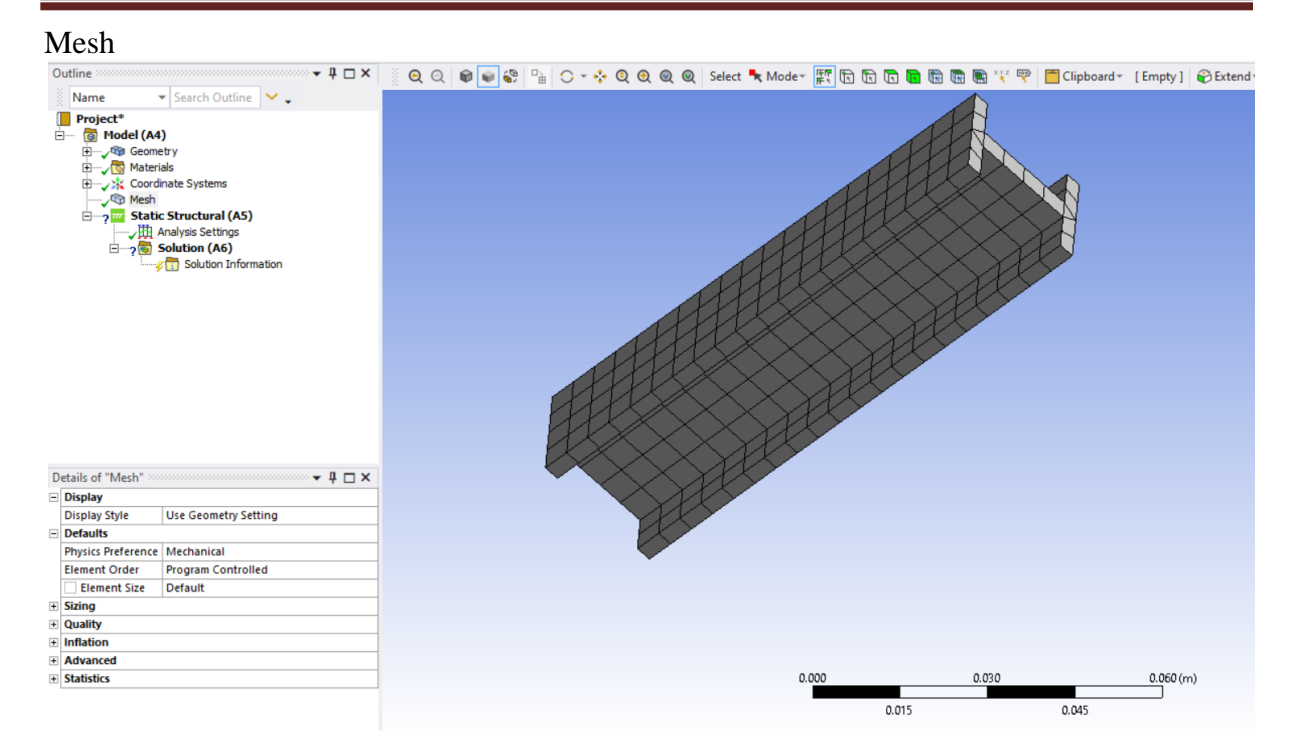

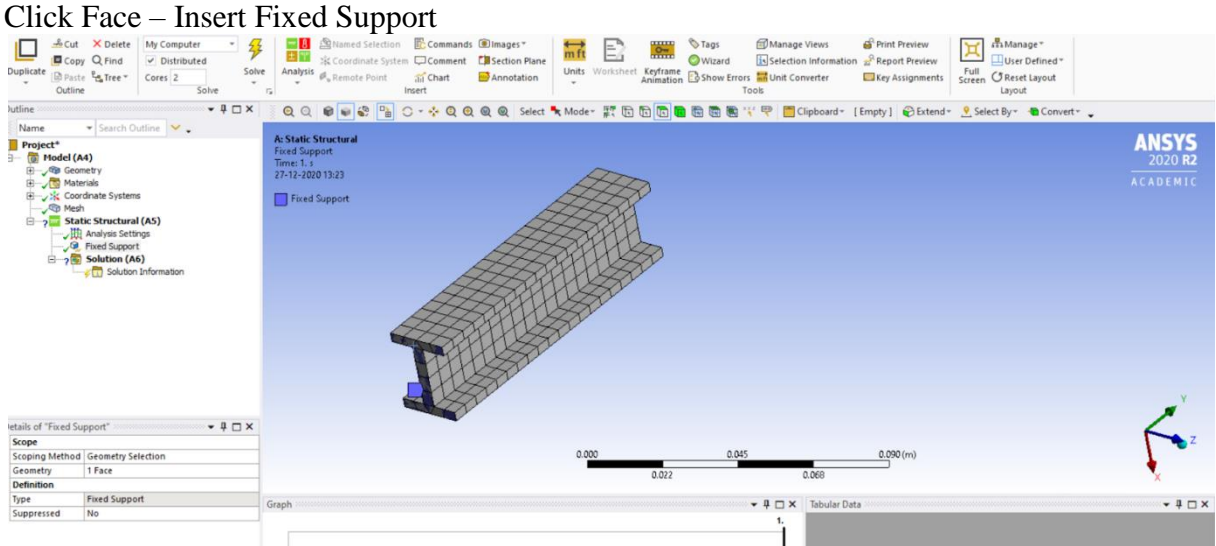

# Apply Force 100 N , X direction

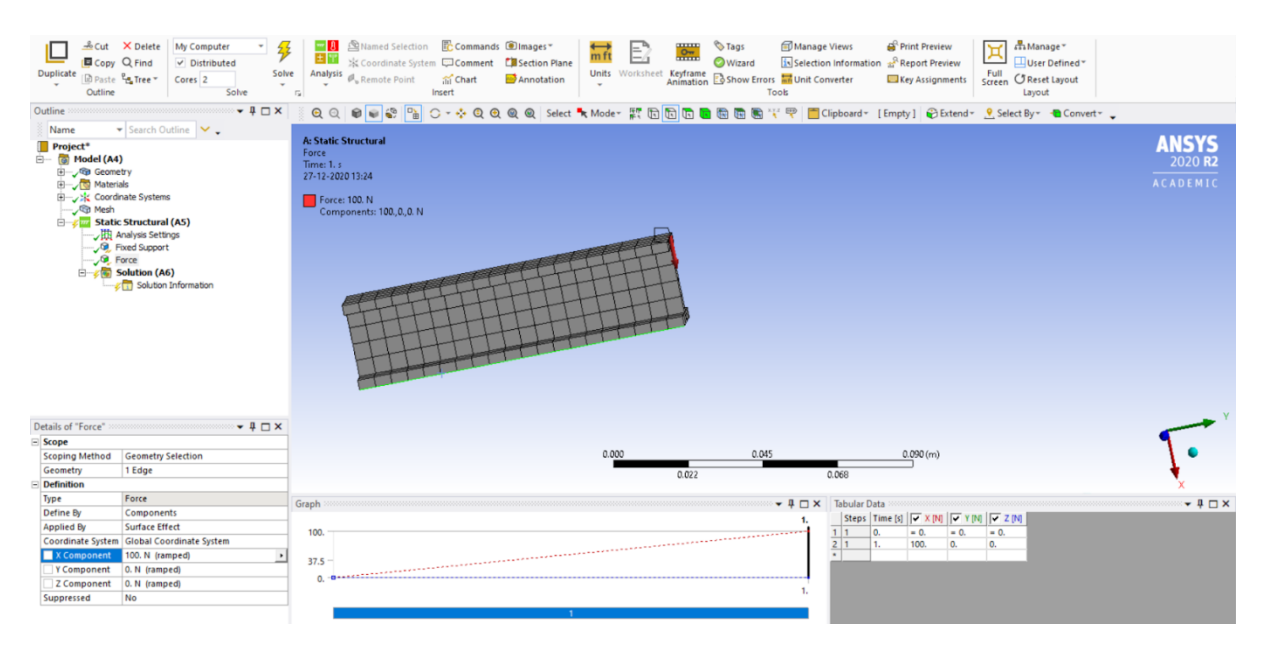

- Total Deformation
- Equivalent Stress

# **RESULT & CONCLUSIONS:**

# **VIVA QUESTIONS:**

- Differentiate between linear and non linear Material ?
- Define Yield Point ?
- $\triangleright$  Define Ultimate tensile strength?
- ▶ Define Plasticity ?
- ▶ Define Elasticity ?

# **EXPERIMENT - 11**

# **COUPLED FIELD ANALYSIS**

# **AIM:**

To determine total deformation and temperature distribution using coupled field analysis

# **SOFTWARE:** ANSYS

#### **THEORY:**

Given below the disc brake as shown in figure , determine the total deformation and temperature Evolved.

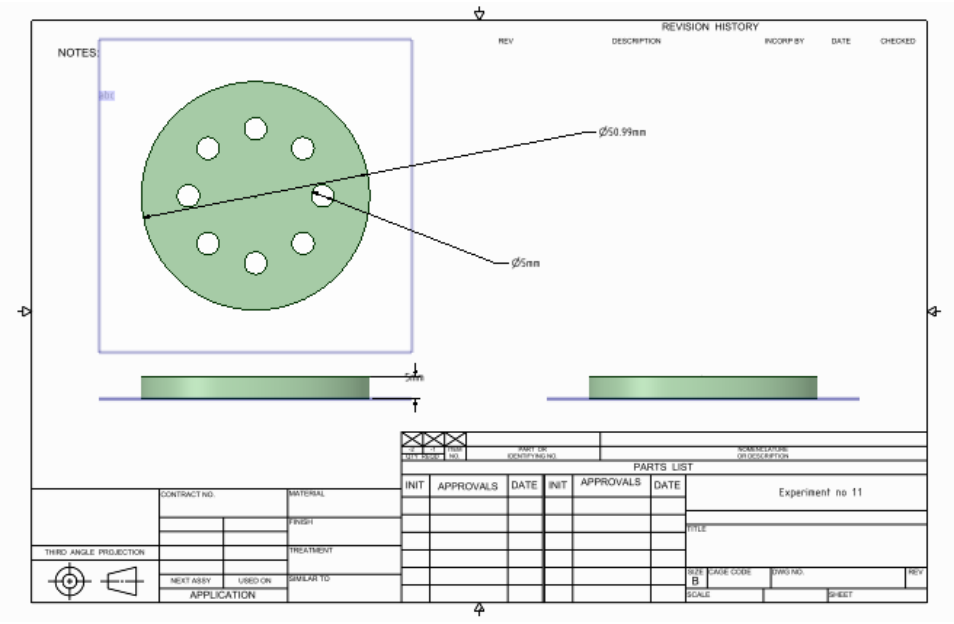

# **PROCEDURE:**

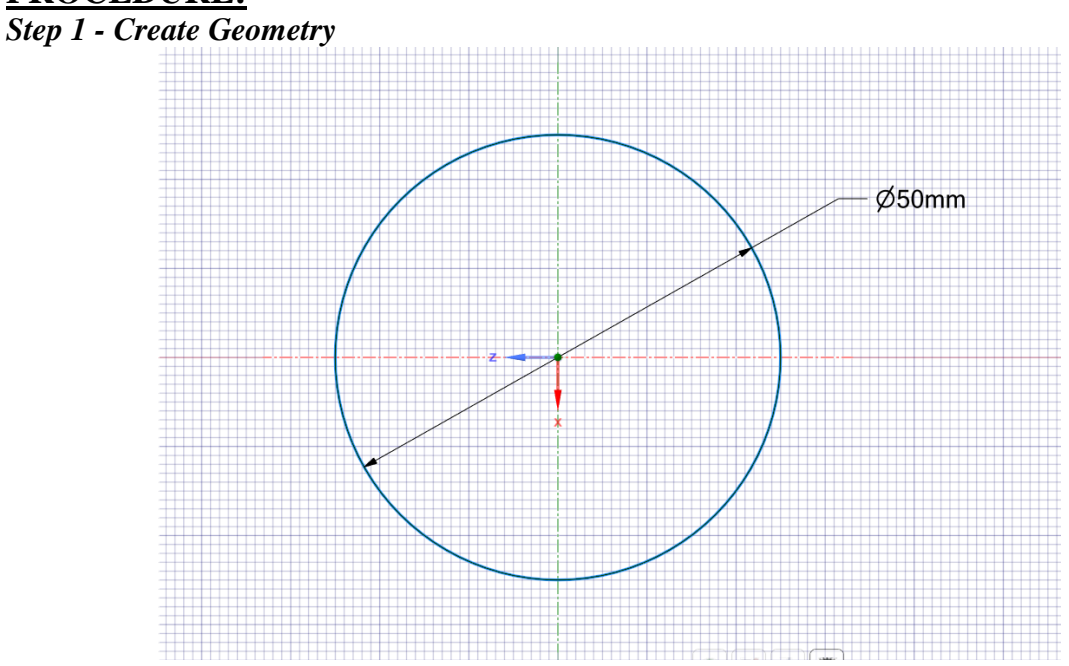

Extrude :- 5mm

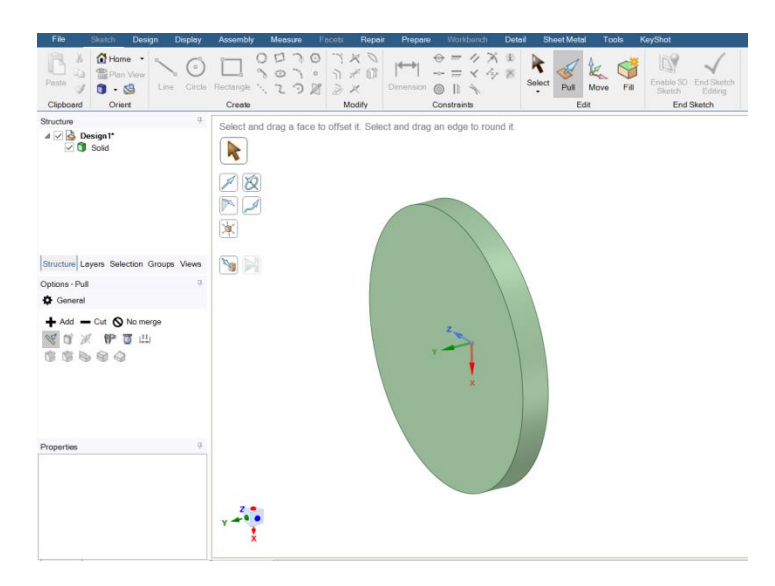

## Creating Construction line up to 15mm

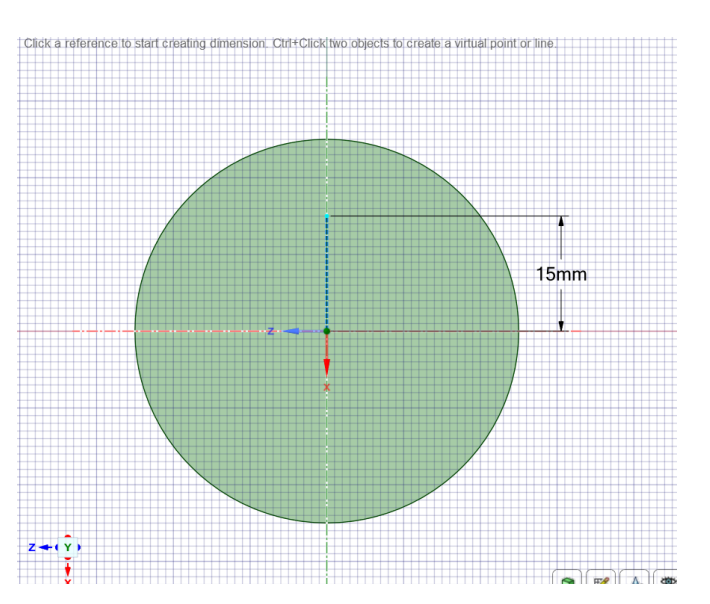

Creating a hole of 5mm at a distance 15 mm

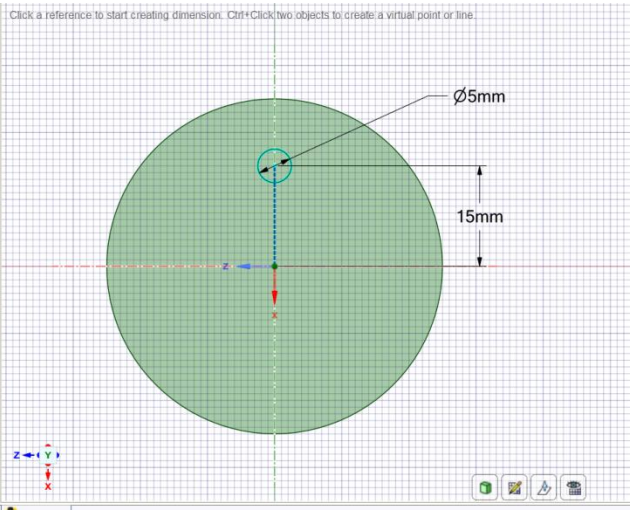

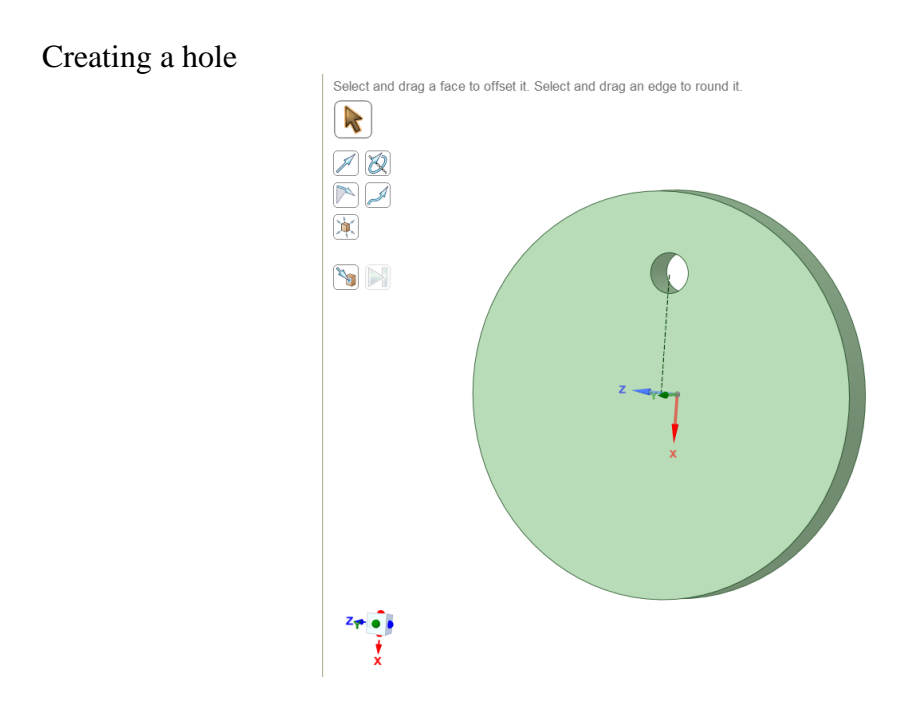

Creating Circular Pattern of Hole

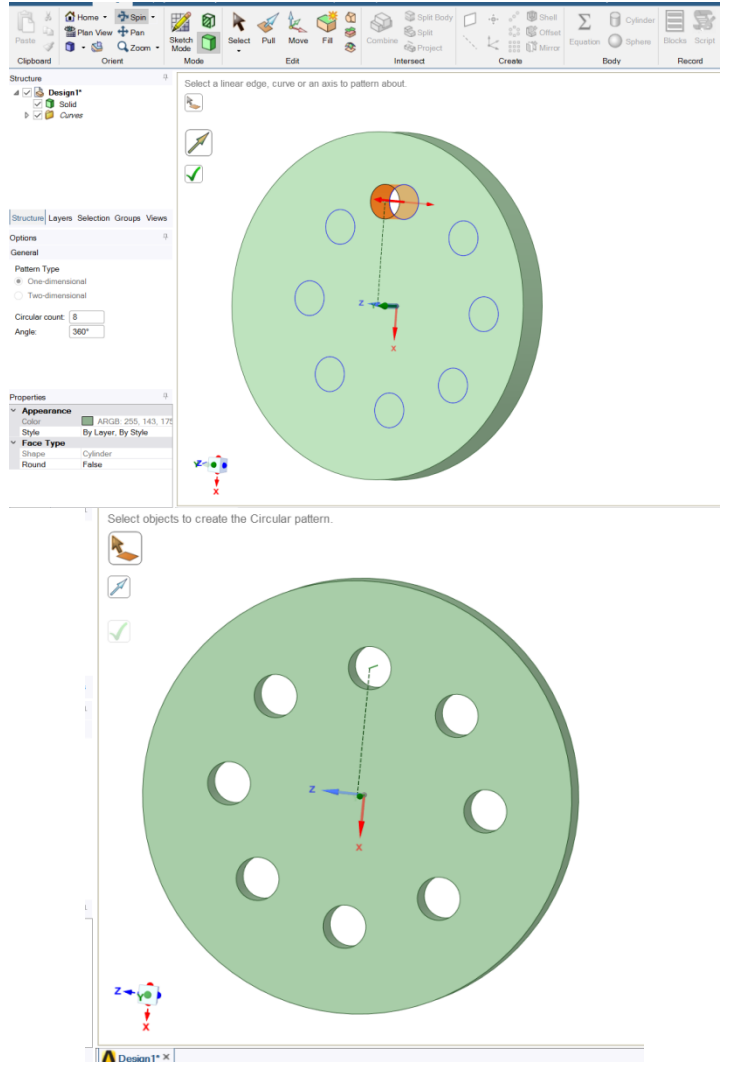

#### Updating the model in the geometry

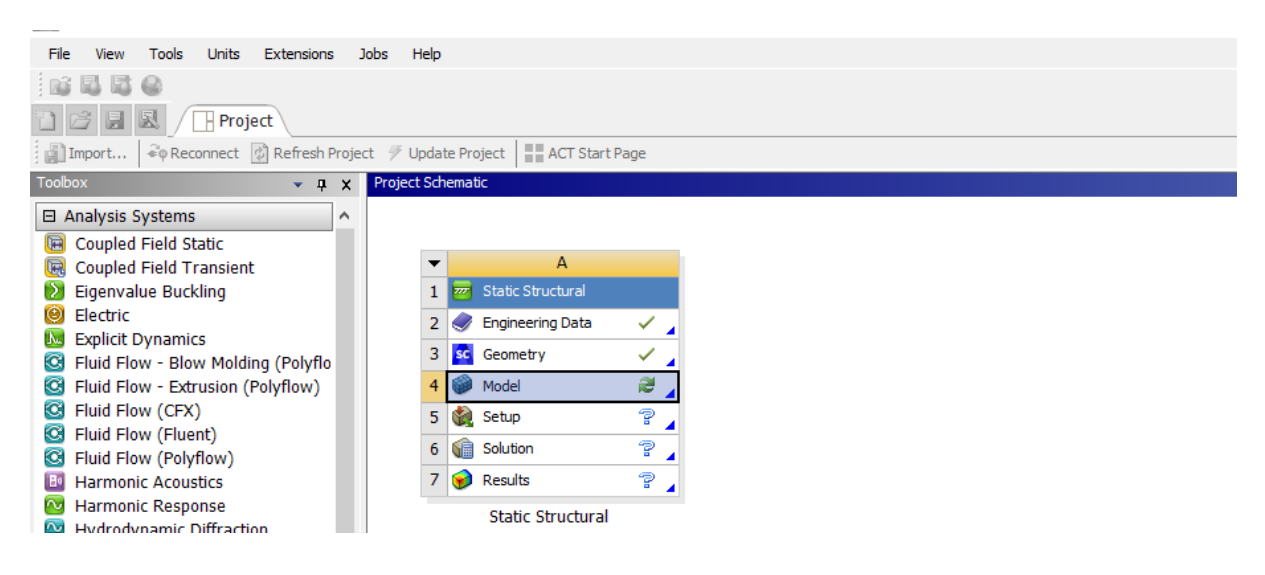

# Double Click Model

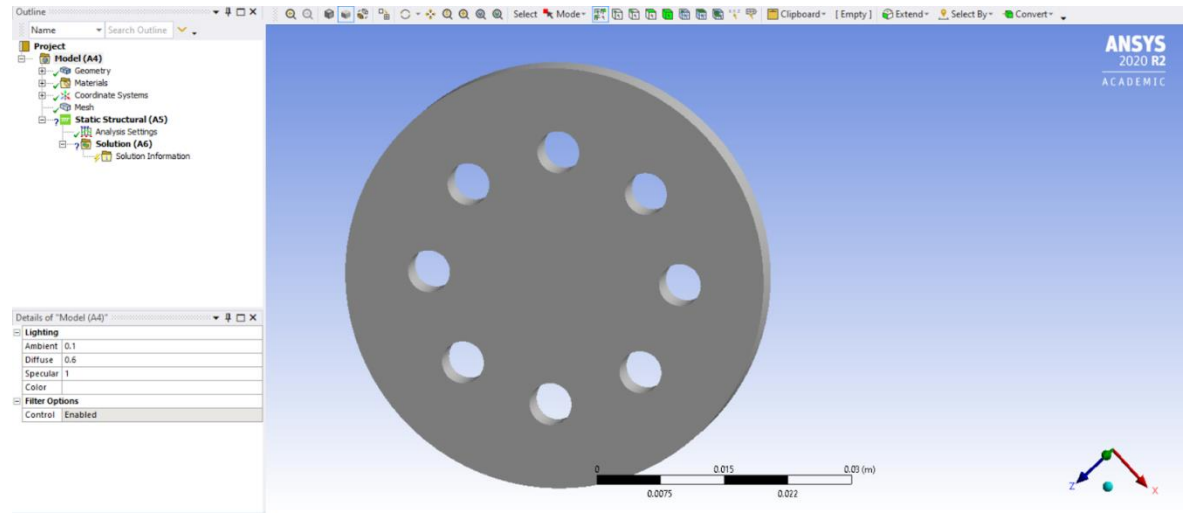

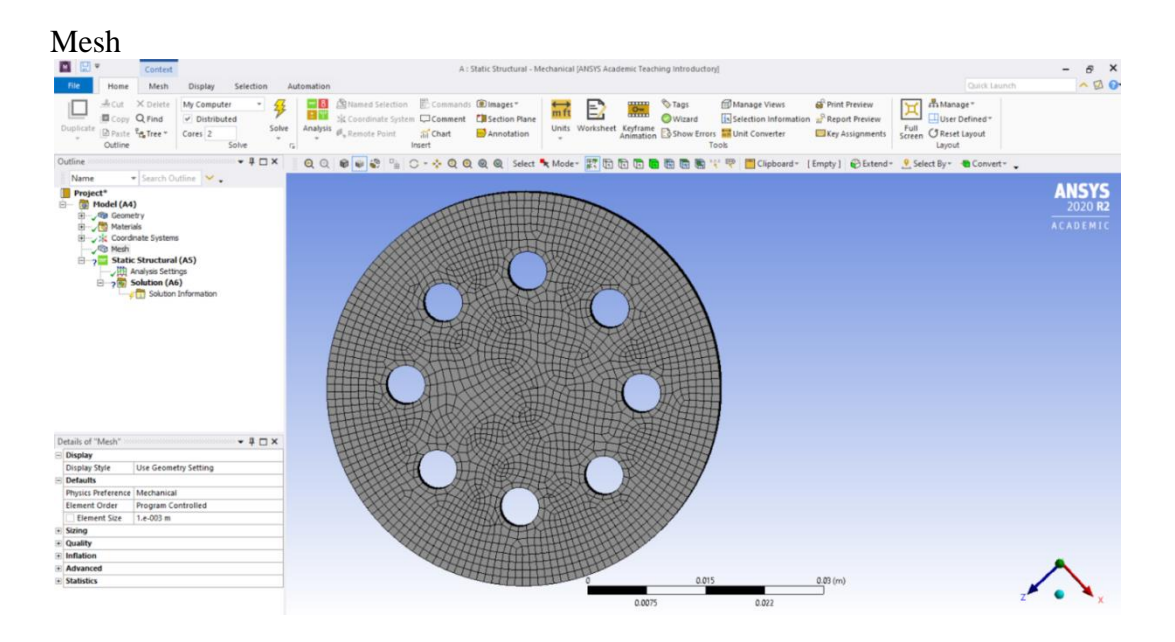

**Methodist College of Engineering & Technology Department of Mechanical Engineering**

| Insert Fix Support                                                                                                    |                                                                                                    |                                 |
|----------------------------------------------------------------------------------------------------|----------------------------------------------------------------------------------------------------|---------------------------------|
| Selection                                                                                                    | Quick Launch<br>Automation                                                                                                    | $\sim$ $\sqrt{2}$ $\alpha$      |
| <b>L</b> Cut X Delete<br>My Computer<br>$\frac{2}{3}$<br>Copy Q Find<br>$\nu$ Distributed<br>Solve<br>Duplicate<br><b>D</b> Paste La Tree<br>Cores <sub>2</sub><br>Outline<br>Solve                                                                                             | <b>D Named Selection Commands Dimages*</b><br>mManage <sup>+</sup><br><b><i>S</i></b> Tags<br>Manage Views<br>Print Preview<br>$\frac{1}{2}$<br>$\overleftrightarrow{mft}$<br>E)<br>日平<br><b>X Coordinate System Comment</b> Casection Plane<br>Selection Information Report Preview<br><b>O</b> Wizard<br>User Defined <sup>*</sup><br>Units Worksheet Keyframe B Show Errors The Unit Converter<br>Full<br>Screen <b>C</b> Reset Layout<br>Analysis<br>$\mathcal{O}_n$ Remote Point<br>ai Chart<br>Annotation<br>Key Assignments<br>Took<br>Layout<br>Insert<br>$\mathbb{R}$ |                                 |
| Outline<br>$-4$ $X$                                                                                                    | QQ                                                                                                    |                                 |
| ▼ Search Outline<br>Name<br>Project <sup>*</sup><br>日 (C) Model (A4)<br><b>ED</b> Geometry<br>Materials<br>E Coordinate Systems<br><b>B</b> Mesh<br>Static Structural (A5)<br>Analysis Settings<br><b>G</b> Fixed Support<br>$\Box$ > Solution (A6)<br>Cui Solution Information | <b>A: Static Structural</b><br><b>Fixed Support</b><br>Time: 1. s<br>27-12-2020 12:18<br>Fixed Support                                                                                                    | <b>ANSYS</b><br><b>ACADEMIC</b> |
| Details of "Fixed Support"<br>$-4$ $X$                                                                                                    |                                                                                                    |                                 |
| = Scope                                                                                                    |                                                                                                    |                                 |
| Scoping Method Geometry Selection                                                                                                    | 0.020<br>0.000<br>0.040(m)                                                                                                    |                                 |
| Geometry<br>1 Face                                                                                                    | 0.010<br>0.030                                                                                                    |                                 |
| Definition                                                                                                    |                                                                                                    |                                 |
| <b>Fixed Support</b><br>Type                                                                                                    | $\arrow$ $\frac{1}{2}$ $\Box$ $\times$ Tabular Data<br>Graph                                                                                                    | $-4$ $X$                        |
| No<br>Suppressed                                                                                                    | 1.                                                                                                    |                                 |
|                                                                                                    |                                                                                                    |                                 |

# Select all the hole faces and apply Force 0f 100 N

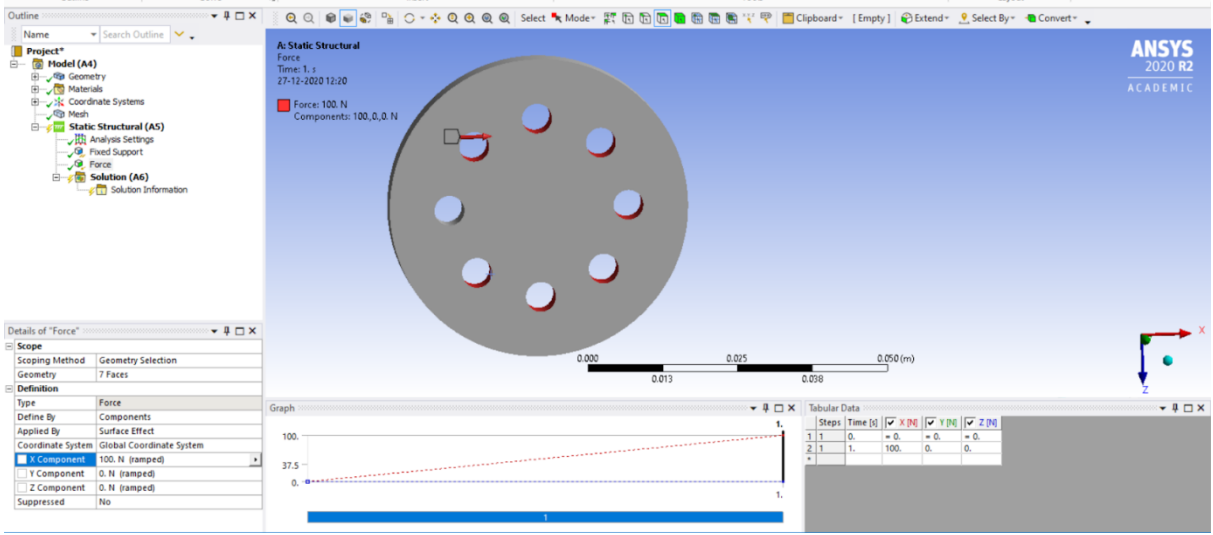

- Total Deformation
- Equivalent Stress

# Couple Field Analysis

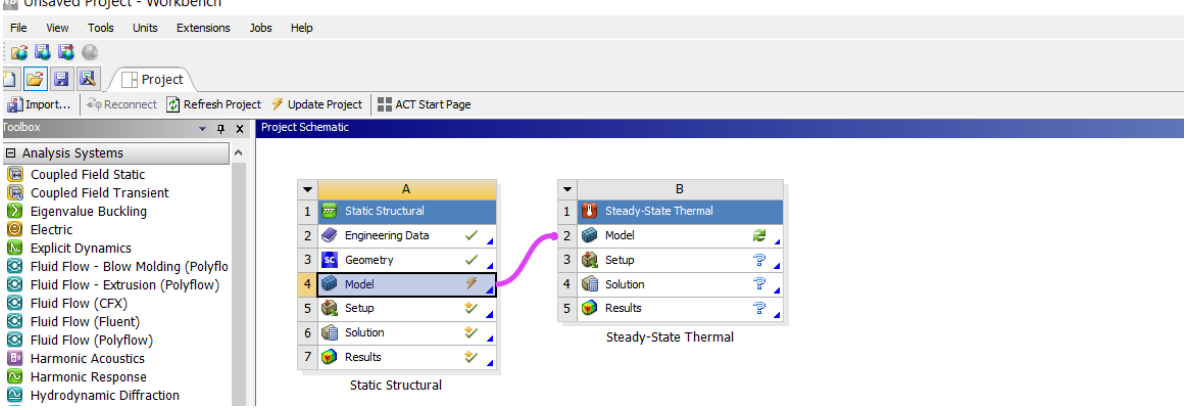

同日 B: Steady-State Thermal - Mechanical [ANSYS Academic Teaching Introductory] Home Enviror ment Dis **FOR A CONSULTER SCIENCE CONTRACT A CONSULTER A CONSULTER A CONSULTER CONTRACT A CONSULTER A CONSULTER A CONSULTER A CONSULTER A CONSULTER A CONSULTER A CONSULTER A CONSULTER A CONSULTER A CONSULTER A CONSULTER A CONSULTE** A Cut X Delete My Computer<br>
Distributed<br>
Distributed<br>
(B) Paste  $\frac{p}{t_{th}}$  Tree "<br>
Outline<br>
Outline Peut Tree "<br>
Outline Solve Solve  $-1-x$  $\vee$ . ne <br> **Politect<sup>\*</sup>**<br> **Politect**<br> **Politect**<br> **Politect**<br> **Politect**<br> **Politect**<br> **Politect**<br> **Politect**<br> **Politect**<br> **Politect**<br> **Politect**<br> **Politect**<br> **Politect**<br> **Politect**<br> **Politect**<br> **Politect**<br> **Politect B: Steady-State Thermal**<br>Temperature<br>Time: 1. s<br>27-12-2020 12:30 П Temperature: 100. "C elections<br>-State Th al (R4) The Islam Steady-State Thern<br>
→ The Initial Temperatur<br>
→ Hill Analysis Settings<br>
→ Temperature<br>
→ Temperature<br>
→ Temperature<br>
→ Solution Info<br>
→ Solution Info eratur Solution Inform  $-1$ Details of "Temperature" Petalls of Hemperature<br>
Scoping Method Geometry Selection<br>
Geometry 1 Body<br>
Apply To<br>
Exterior Faces Only<br>
Definition  $\frac{0.040(m)}{1}$  $\overline{4} \square X$ Steps Time [s]  $\sqrt{\frac{1}{2} + \frac{1}{1}} = \frac{1}{2}$ <br>1. 1. 1. 100. 100. 100  $\frac{50}{22}$ 

#### Select Body Insert Temperature

• Temperature – Total Heat Flux

 $8$   $\times$ <br> $8$   $0$ 

**ANSYS**<br>2020 R2

 $\bullet$   $\uparrow \Box$  x

# **RESULT & CONCLUSIONS:**

# **VIVA QUESTIONS:**

- $\triangleright$  What do you mean by coupled analysis
- $\triangleright$  Define the boundary condition in case of disc brake?
- $\triangleright$  Differentiate between steady state and transient heat thermal analysis ?
- $\triangleright$  What is the coefficient of friction between the brake pad and brake disc ?
- $\triangleright$  Which material is used to make disc brake ?

# **EXPERIMENT - 12**

# **BUCKLING ANALYSIS OF BEAM**

## **AIM:**

To Study the deflection of a buckling.

• Eigenvalue buckling analysis

# **SOFTWARE:** ANSYS

## **THEORY:**

Buckling loads are critical loads where certain types of structures become unstable. Each load has an associated buckled mode shape; this is the shape that the structure assumes in a buckled condition. There are two primary means to perform a buckling analysis:

#### **Eigenvalue**

Eigenvalue buckling analysis predicts the theoretical buckling strength of an ideal elastic structure. It computes the structural eigenvalues for the given system loading and constraints. This is known as classical Euler buckling analysis. Buckling loads for several configurations are readily available from tabulated solutions. However, in real-life, structural imperfections and nonlinearities prevent most real-world structures from reaching their eigenvalue predicted buckling strength; i.e. it over-predicts the expected buckling loads. This method is not recommended for accurate, real-world buckling prediction analysis.

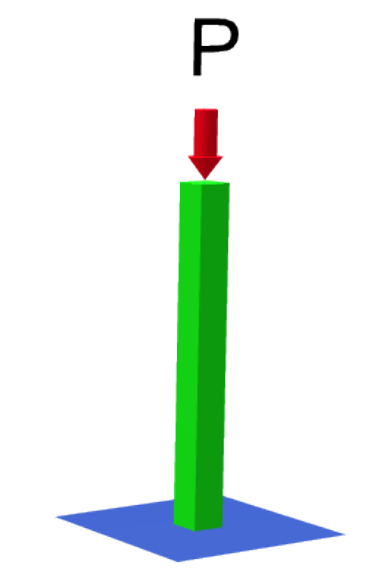

A steel beam with a 10 mm X 10 mm cross section, rigidly constrained at the bottom. The required load to cause buckling, applied at the top-center of the beam, will be calculated.

# **PROCEDURE:**

#### *Eigenvalue Buckling Analysis*

#### *Preprocessing: Defining the Problem*

*1. Open preprocessor menu* /PREP7

#### *2. Give example a Title*

Utility Menu > File > Change Title ... /title, Eigen-Value Buckling Analysis

#### *3. Define Keypoints*

Preprocessor > Modeling > Create > Keypoints > In Active CS ... K,#,X,Y

We are going to define 2 Keypoints for this beam as given in the following table:

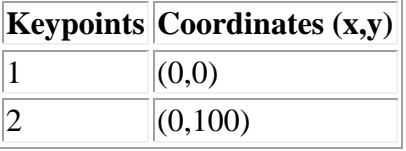

#### *4. Create Lines*

Preprocessor > Modeling > Create > Lines > Lines > In Active Coord L,1,2

Create a line joining Keypoints 1 and 2

# *5. Define the Type of Element*

Preprocessor > Element Type > Add/Edit/Delete...

For this problem we will use the BEAM3 (Beam 2D elastic) element. This element has 3 degrees of freedom (translation along the X and Y axes, and rotation about the Z axis).

#### *6. Define Real Constants*

Preprocessor > Real Constants... > Add...

In the 'Real Constants for BEAM3' window, enter the following geometric properties:

- i. Cross-sectional area AREA: 100
- ii. Area moment of inertia IZZ: 833.333
- iii. Total Beam Height HEIGHT: 10

This defines a beam with a height of 10 mm and a width of 10 mm.

#### *7. Define Element Material Properties*

Preprocessor > Material Props > Material Models > Structural > Linear > Elastic > Isotropic

In the window that appears, enter the following geometric properties for steel:

- i. Young's modulus EX: 200000
- ii. Poisson's Ratio PRXY: 0.3

#### *8. Define Mesh Size*

Preprocessor > Meshing > Size Cntrls > Manual Size > Lines > All Lines... For this example we will specify an element edge length of 10 mm (10 element divisions along the line).

#### *9. Mesh the frame*

Preprocessor > Meshing > Mesh > Lines > click 'Pick All' LMESH,ALL

#### *Solution Phase: Assigning Loads and Solving*

*1. Define Analysis Type*

Solution > Analysis Type > New Analysis > Static ANTYPE,0

#### *2. Activate prestress effects*

To perform an eigenvalue buckling analysis, prestress effects must be activated.

- o You must first ensure that you are looking at the unabridged **solution menu** so that you can select **Analysis Options** in the **Analysis Type** submenu. The last option in the solution menu will either be 'Unabridged menu' (which means you are currently looking at the abridged version) or 'Abriged Menu' (which means you are looking at the unabridged menu). If you are looking at the abridged menu, select the unabridged version.
- o Select **Solution > Analysis Type > Analysis Options**
- o In the following window, change the [SSTIF][PSTRES] item to 'Prestress ON', which ensures the stress stiffness matrix is calculated. This is required in eigenvalue buckling analysis.

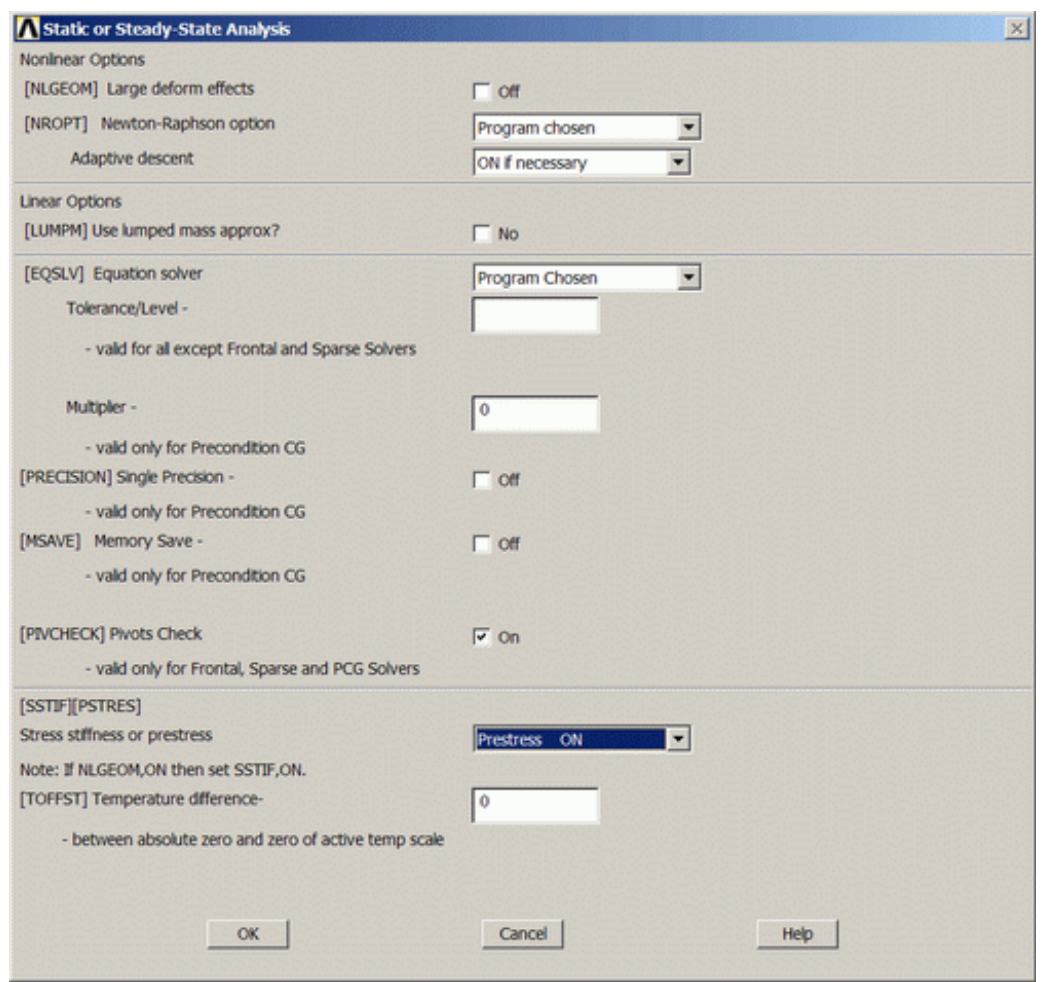

#### *3. Apply Constraints*

Solution > Define Loads > Apply > Structural > Displacement > On Keypoints

Fix Keypoint 1 (i.e. all DOF constrained).

#### *4. Apply Loads*

Solution > Define Loads > Apply > Structural > Force/Moment > On Keypoints

The eignenvalue solver uses a unit force to determine the necessary buckling load. Applying a load other than 1 will scale the answer by a factor of the load. Apply a vertical (FY) point load of -1 N to the top of the beam (keypoint 2).

The applied loads and constraints should now appear as shown in the figure below.
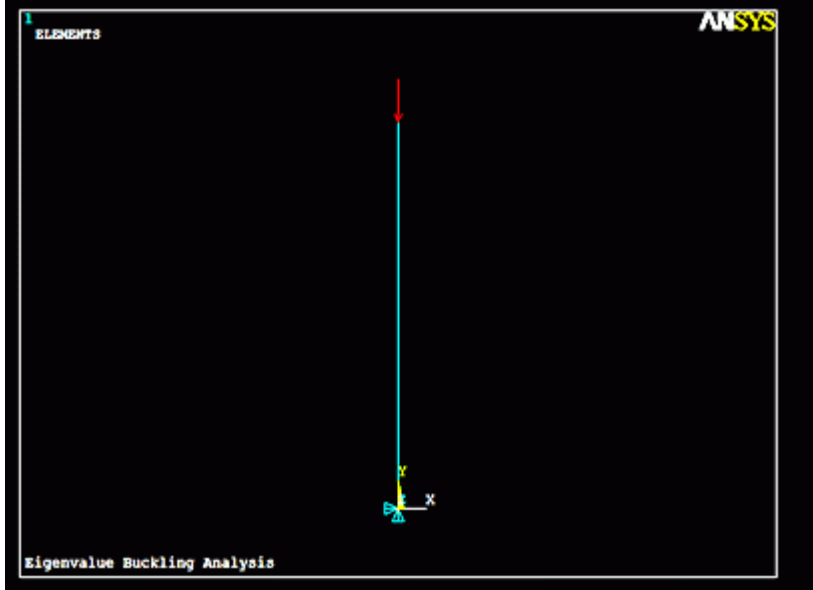

*5. Solve the System*

Solution > Solve > Current LS SOLVE

#### *6. Exit the Solution processor*

Close the solution menu and click **FINISH** at the bottom of the Main Menu. FINISH

Normally at this point you enter the postprocessing phase. However, with a buckling analysis you must re-enter the solution phase and specify the buckling analysis. Be sure to close the solution menu and re-enter it or the buckling analysis may not function properly.

*7. Define Analysis Type*

Solution > Analysis Type > New Analysis > Eigen Buckling ANTYPE,1

#### *8. Specify Buckling Analysis Options*

## o Select **Solution > Analysis Type > Analysis Options**

o Complete the window which appears, as shown below. Select 'Block Lanczos' as an extraction method and extract 1 mode. The 'Block Lanczos' method is used for large symmetric eigenvalue problems and uses the sparse matrix solver. The 'Subspace' method could also be used, however it tends to converge slower as it is a more robust solver. In more complex analyses the Block Lanczos method may not be adequate and the Subspace method would have to be used.

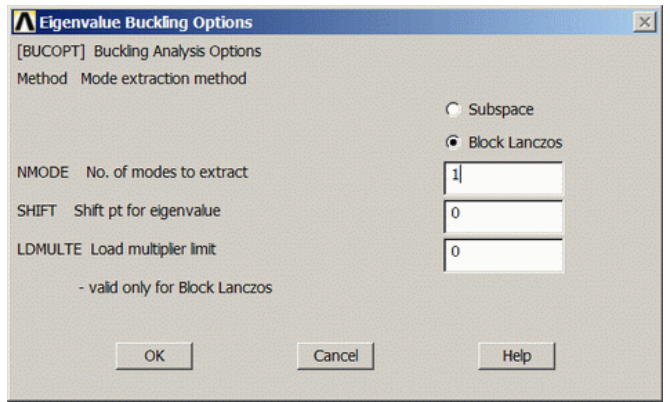

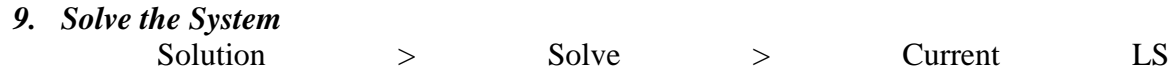

SOLVE

### *10. Exit the Solution processor*

Close the solution menu and click **FINISH** at the bottom of the Main Menu. FINISH

Again it is necessary to exit and re-enter the solution phase. This time, however, is for an expansion pass. An expansion pass is necessary if you want to review the buckled mode shape(s).

### *11. Expand the solution*

- o Select **Solution > Analysis Type > Expansion Pass...** and ensure that it is on. You may have to select the 'Unabridged Menu' again to make this option visible.
- o Select **Solution > Load Step Opts > ExpansionPass > Single Expand > Expand Modes ...**
- o Complete the following window as shown to expand the first mode

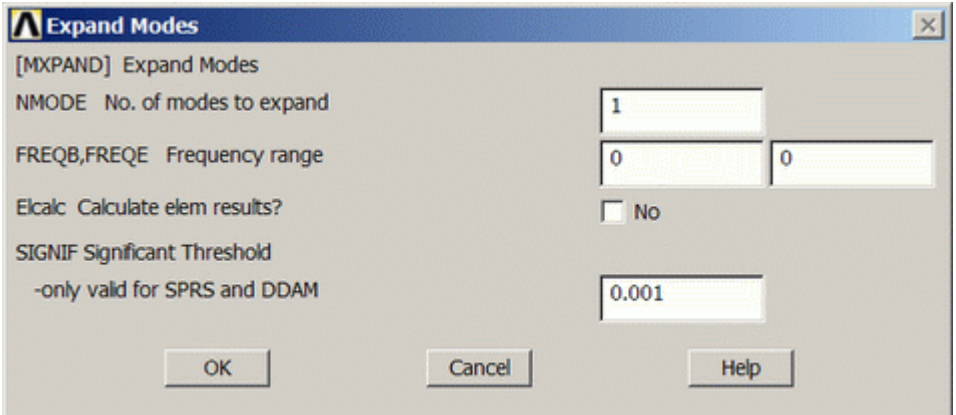

#### *12. Solve the System*

Solution > Solve > Current LS SOLVE

#### *Postprocessing: Viewing the Results*

*1. View the Buckling Load*

To display the minimum load required to buckle the beam select **General Postproc > List Results > Detailed Summary**. The value listed under 'TIME/FREQ' is the load (41,123), which is in Newtons for this example. If more than one mode was selected in the steps above, the corresponding loads would be listed here as well. /POST1

SET,LIST

#### *2. Display the Mode Shape*

- o Select **General Postproc > Read Results > Last Set** to bring up the data for the last mode calculated.
- o Select **General Postproc > Plot Results > Deformed Shape**

# **RESULT & CONCLUSIONS:**

## **VIVA QUESTIONS:**

- > Define Buckling .
- $\triangleright$  State the Boundary Condition for buckling .
- $\triangleright$  Differentiate Between Linear and non linear buckling .
- Define Shell Element.
- Define Solid Element

# **EXPERIMENT - 13 HARMONIC ANALYSIS OF CANTILEVER BEAM**

#### **AIM:**

To Study the stress and deflection on the Cantilever Beam by using cyclic load

#### **SOFTWARE:** ANSYS

#### **THEORY:**

Conduct a harmonic forced response test by applying a cyclic load (harmonic) at the end of the beam. The frequency of the load will be varied from 1- 100 Hz. Modulus of elasticity = 200 GPa, Poisson's ratio = 0.3, Density = 7800 Kg/m<sup>3</sup>.

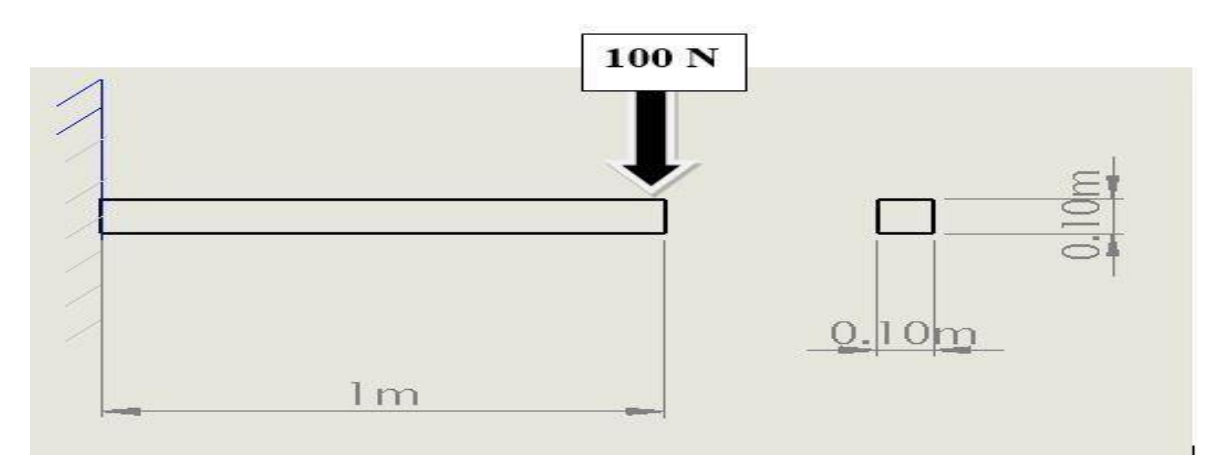

#### **PROCEDURE:**

#### *Step 1: Workbench Toolbox*

Toolbox - Analysis Systems – Harmonic Response Open Harmonic Response dialog box will appear

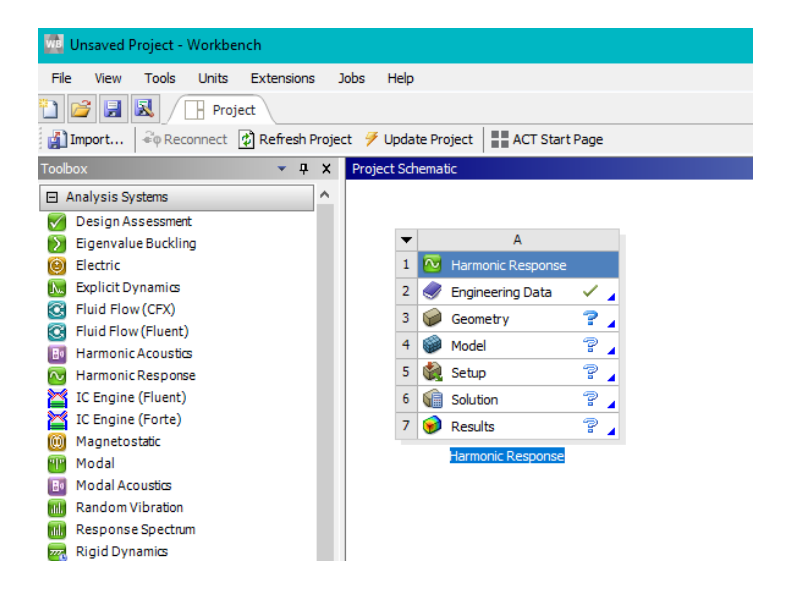

In that Engineering Data open by default Structural Steel will be there Close Engineering Data and from dialog box open Geometry

### *Step 2: Create A Geometry*

From dialog box open Geometry

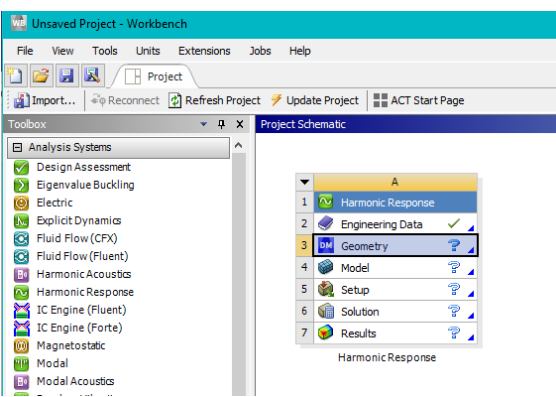

Select XY Plane - Sketch and make it Look at Face Set Units as Meter

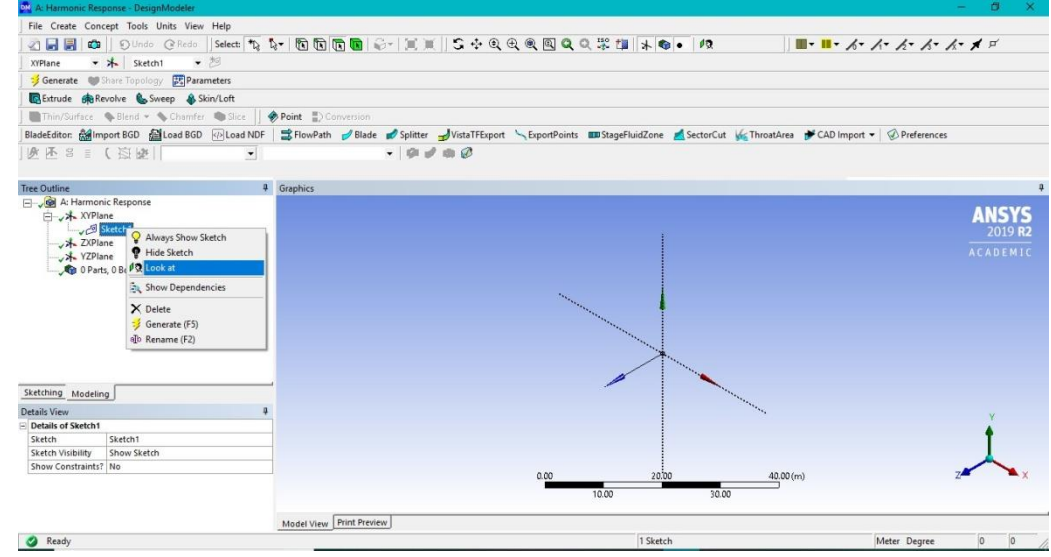

Sketching - Draw – Rectangle Sketching - Dimensions - Horizontal 0.1m Vertical 0.1m

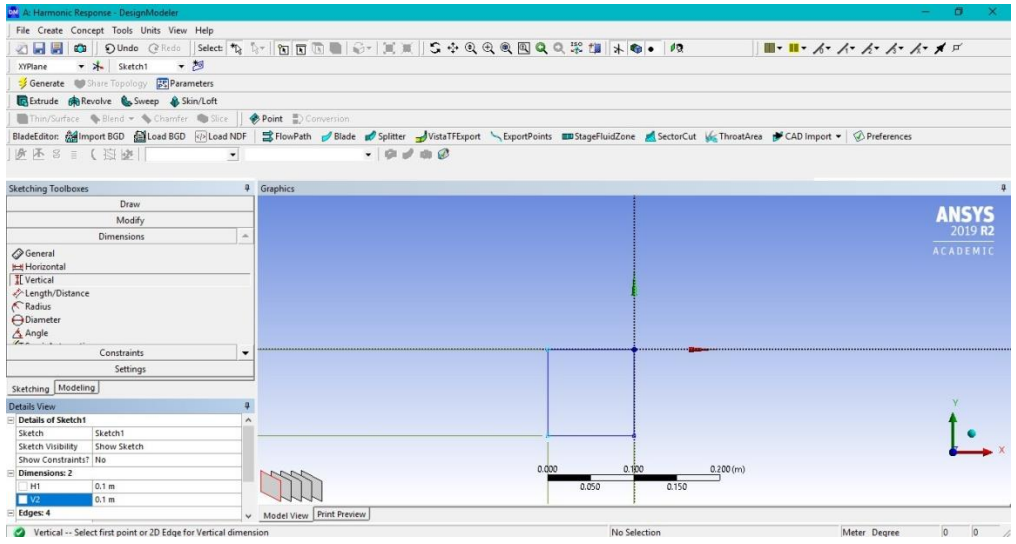

#### Extrude – Apply – 1m – Generate

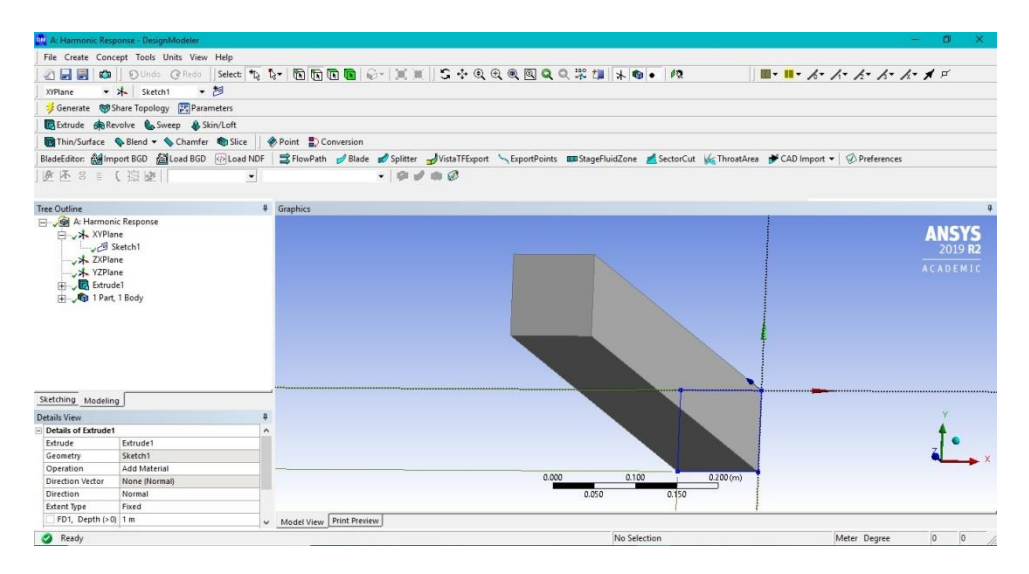

#### *Step 3: Model*

From dialog box Select Model Model – Update

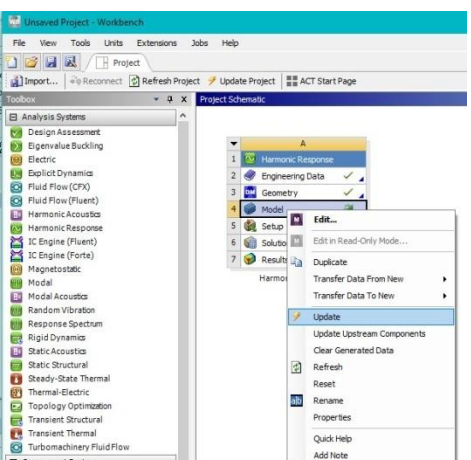

Open Model Geometry – Solid – Assignment – Structural Steel

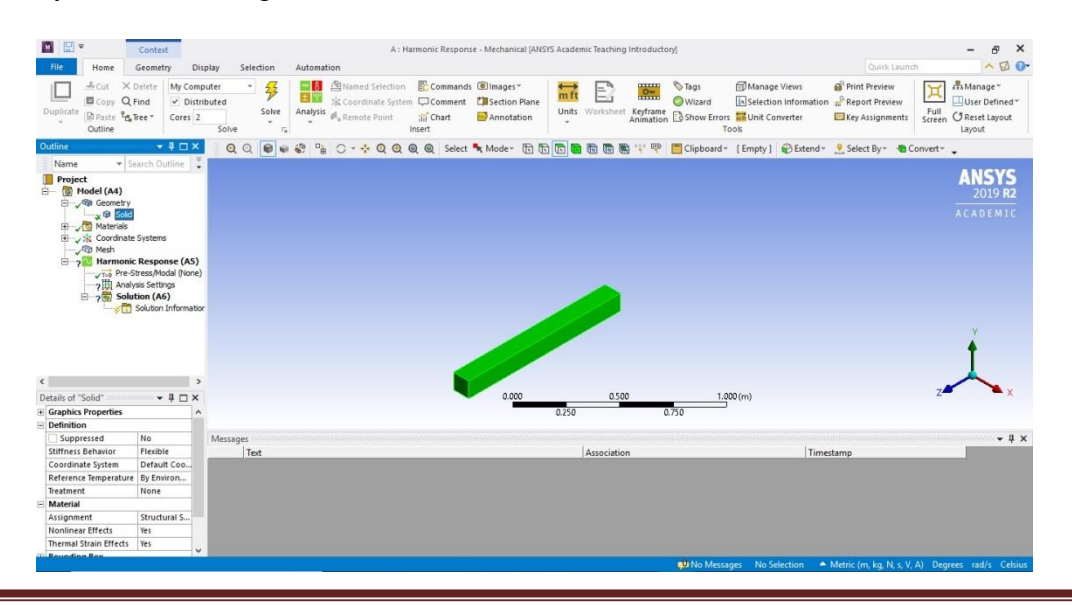

#### Mesh – Generate Mesh

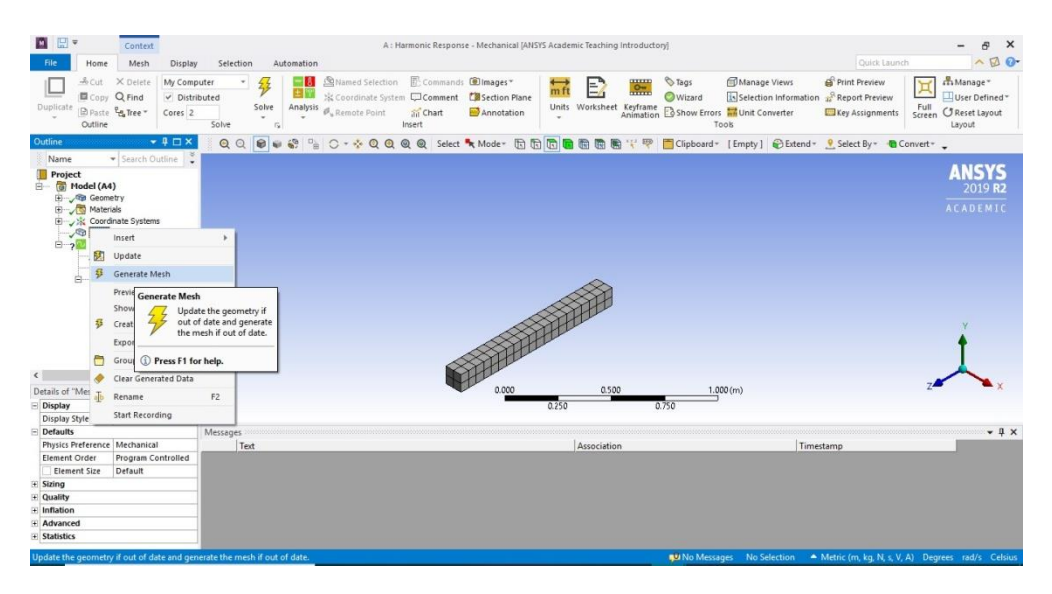

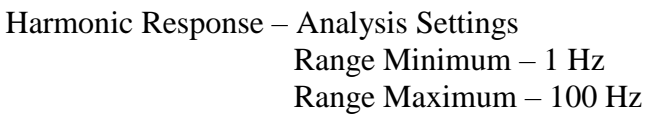

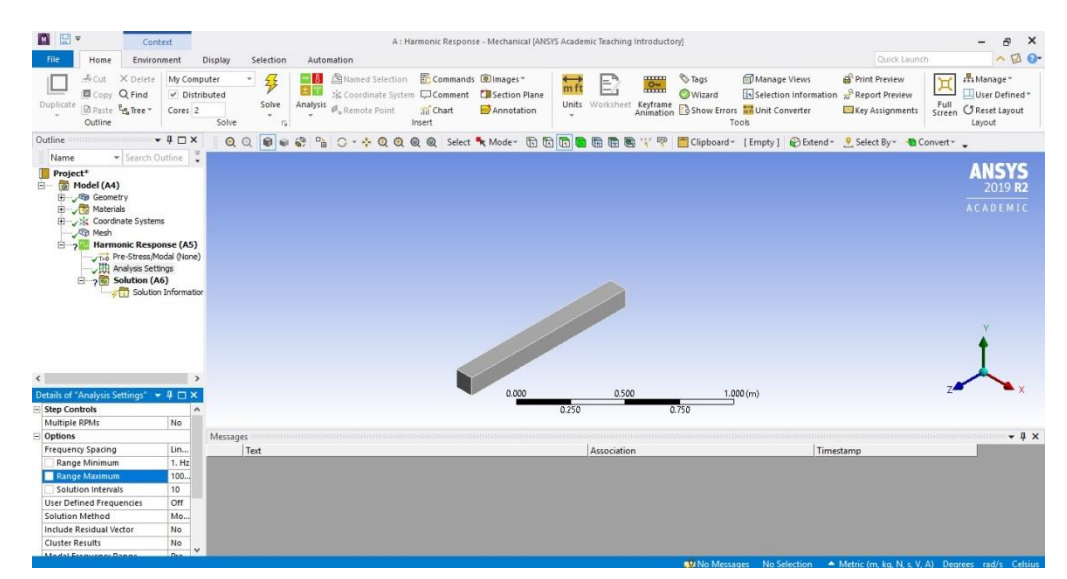

Select Face – Face – Harmonic Response – Insert – Fixed Support

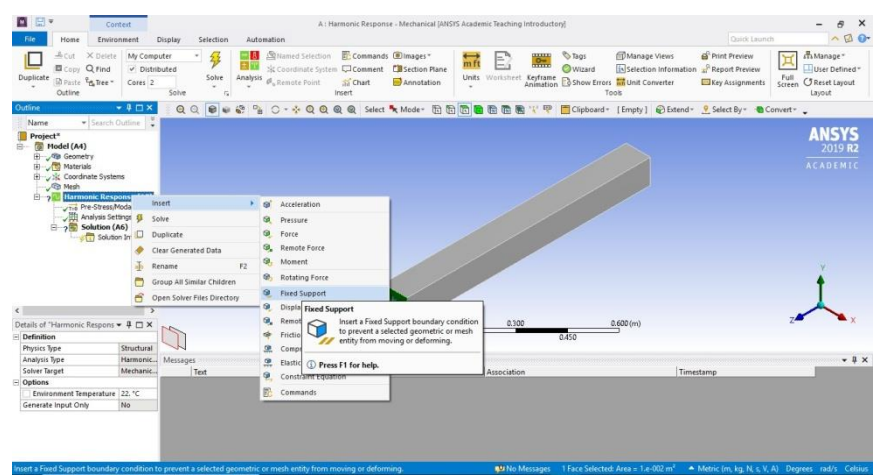

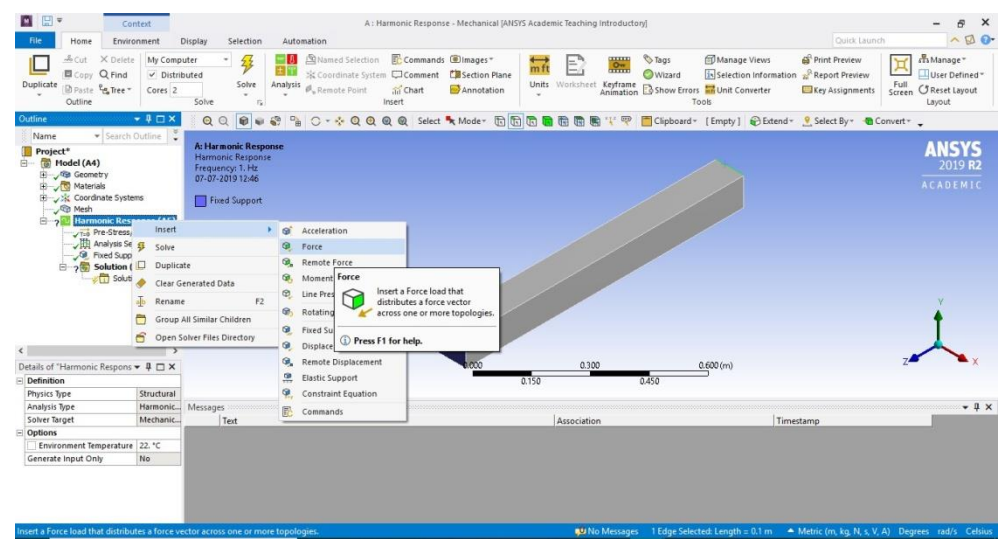

## Select Edge – Edge – Harmonic Response – Insert – Force

 $Component - Y Component - (-100 N)$ -ve sign is for down ward direction

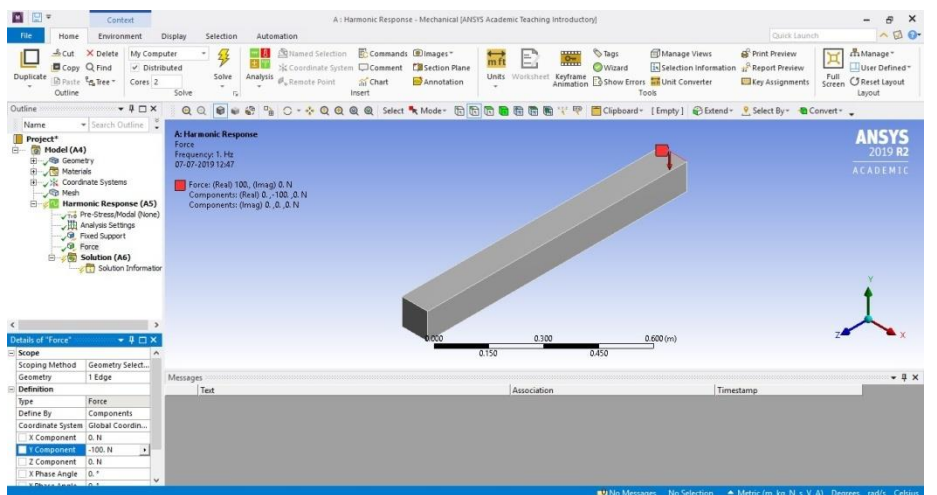

Solution – Insert – Deformation – Total – Solve

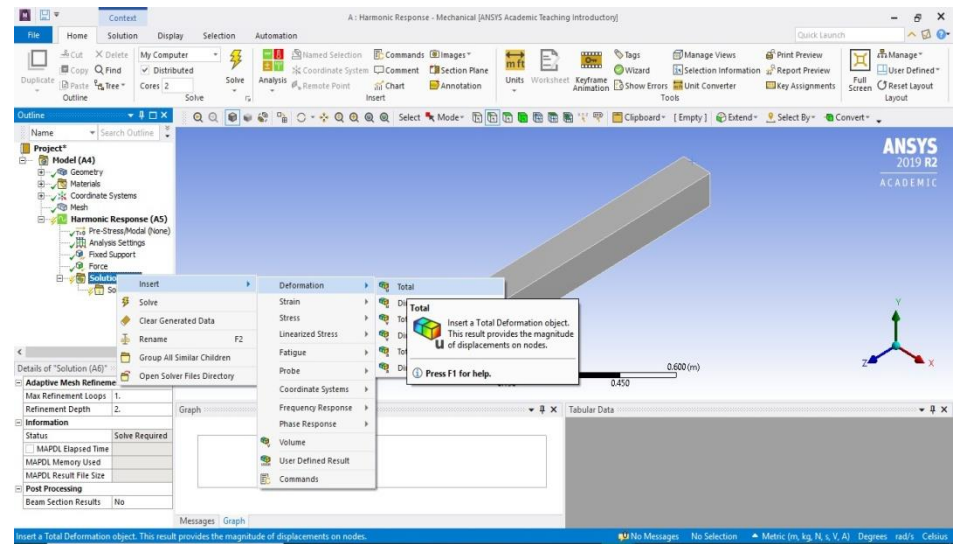

Solution – Insert – Stress – Normal – Solve

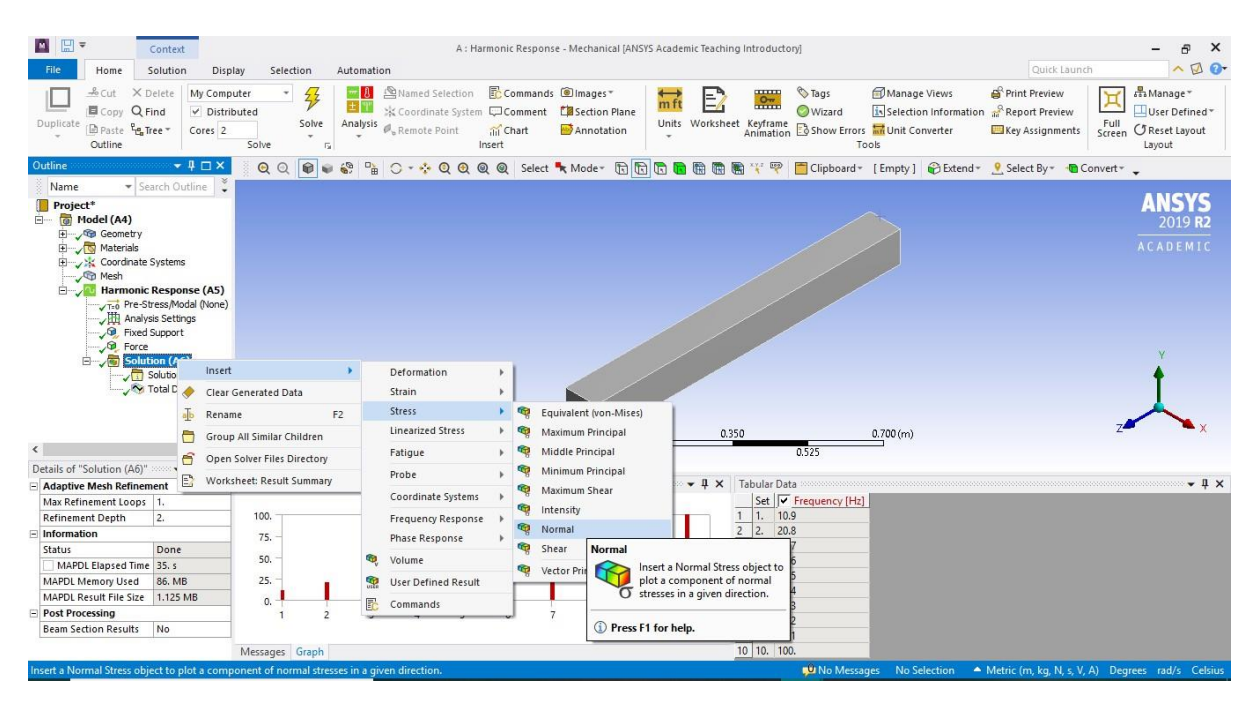

Solution – Insert – Stress – Equivalent – Solve

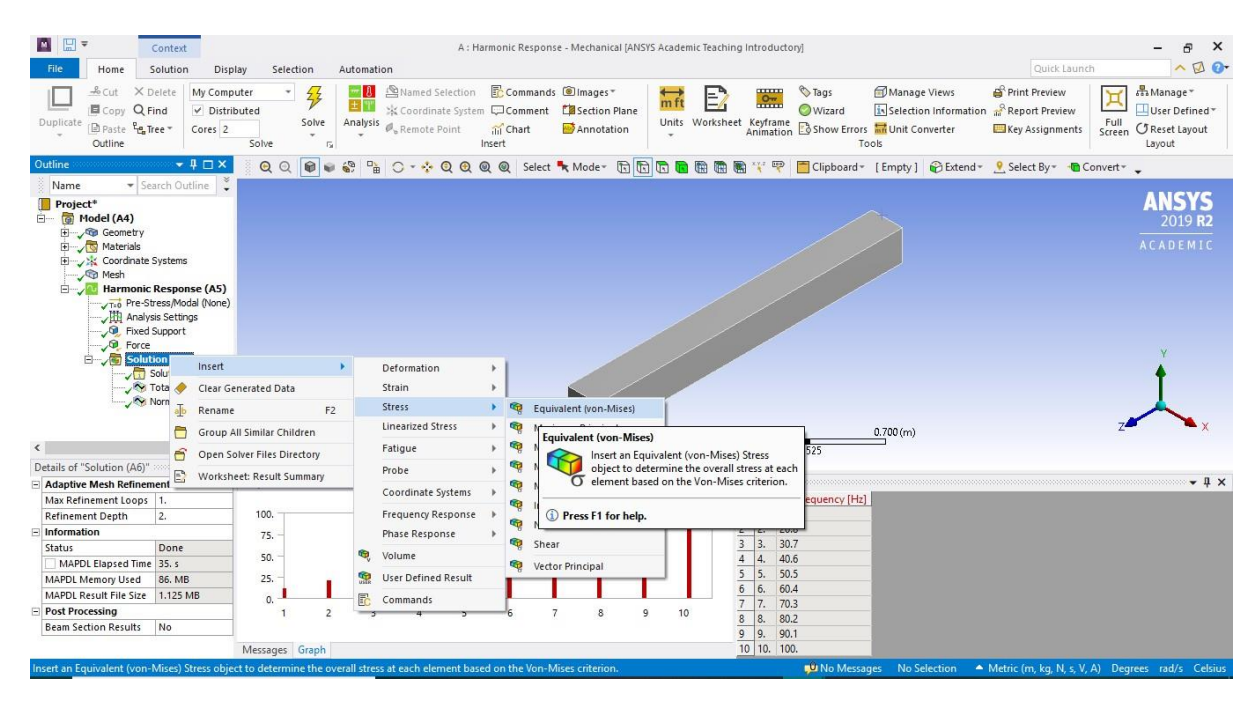

# **RESULT & CONCLUSIONS:**

## **VIVA QUESTIONS:**

- Define Harmonic Analysis ?
- $\triangleright$  What are differences between boundary value problem and initial value problem?
- $\triangleright$  How do you define two-dimensional elements?
- $\triangleright$  What is meant by plane stress analysis?
- $\triangleright$  Write a displacement function equation for CST element?

## **EXPERIMENT - 14**

## **EXPLICIT ANALYSIS OF CAR WITH 100M/S**

## **AIM:**

To determine the deformation in case of crash of a car with bumper at 100m/s

## **SOFTWARE:** ANSYS

### **THEORY:**

Determine the total deformation in case of car moving with velocity of 100m/s

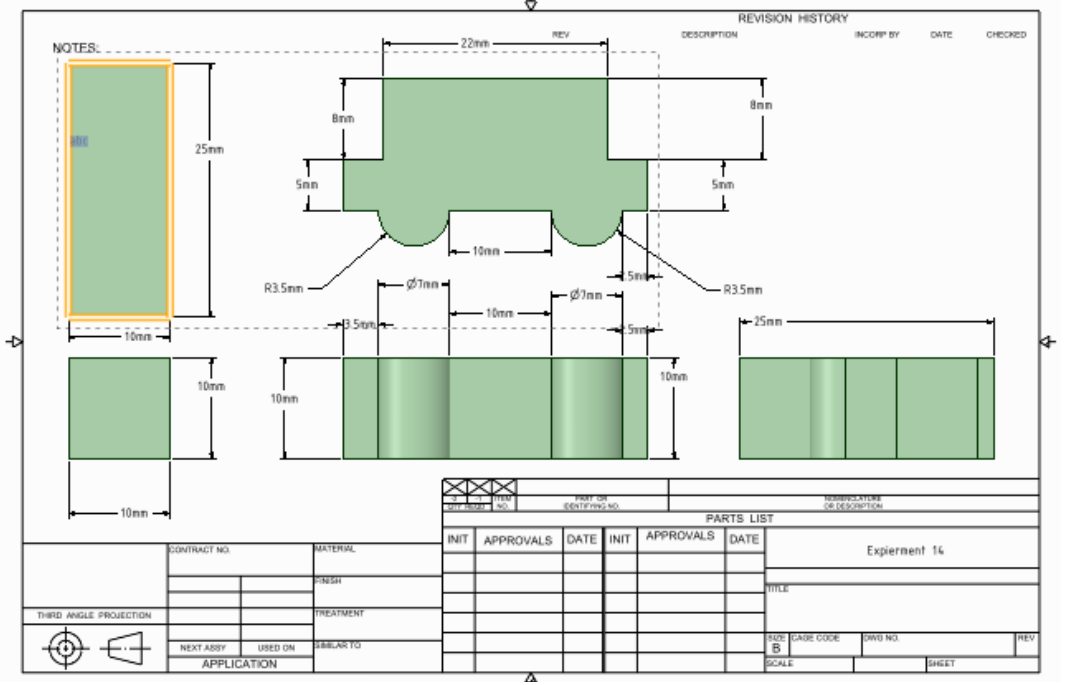

## **PROCEDURE:**

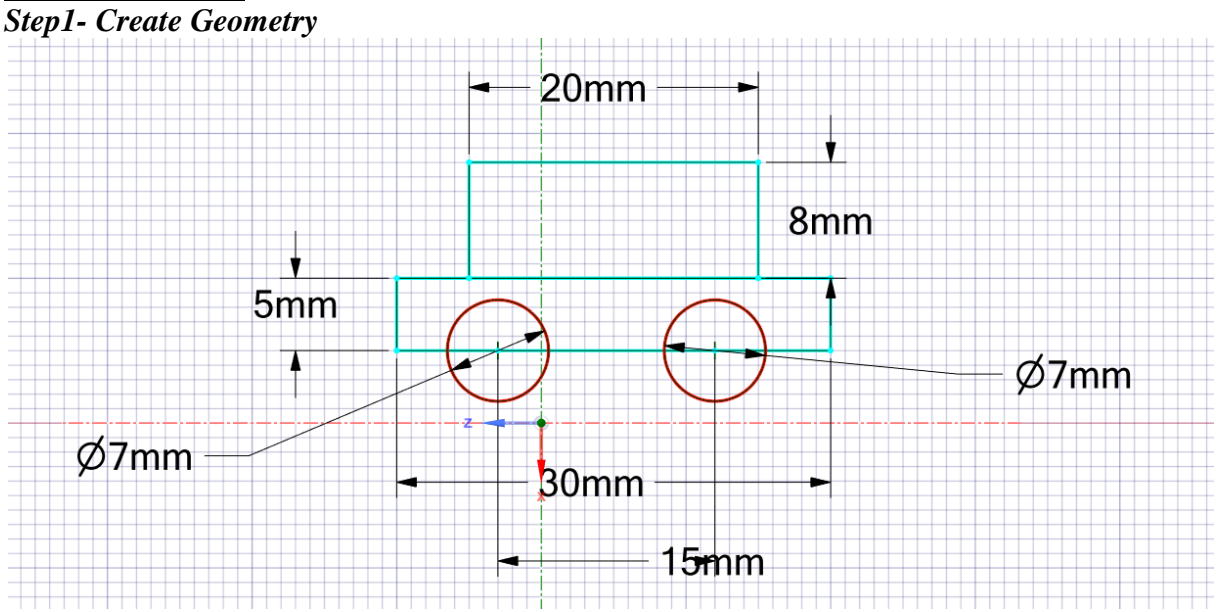

**Methodist College of Engineering & Technology Department of Mechanical Engineering**

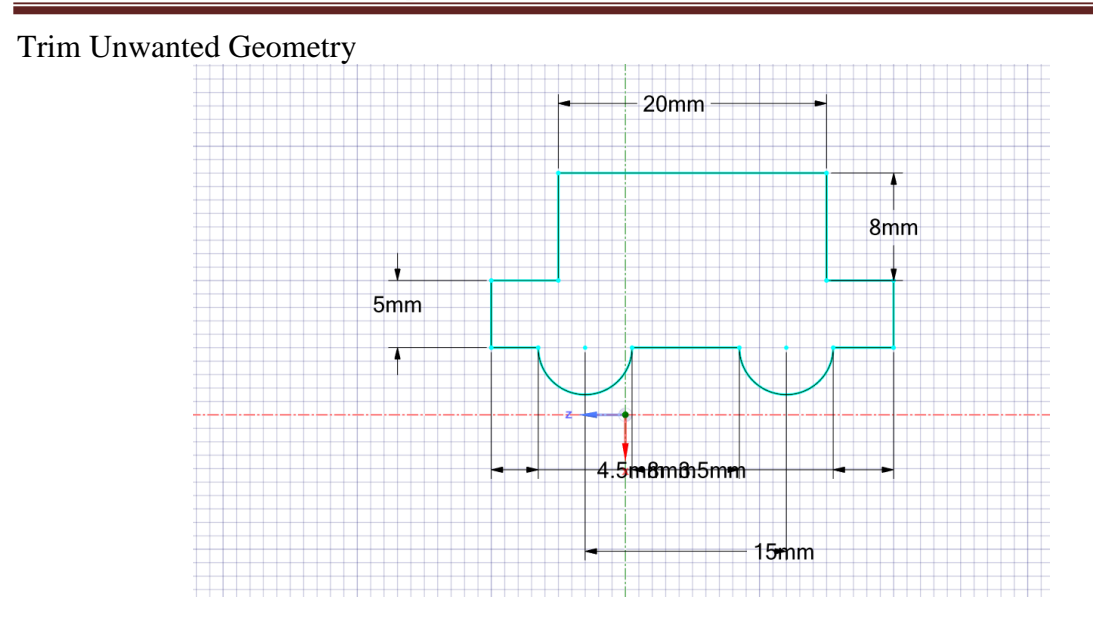

Click Sketch Mode to Create wall

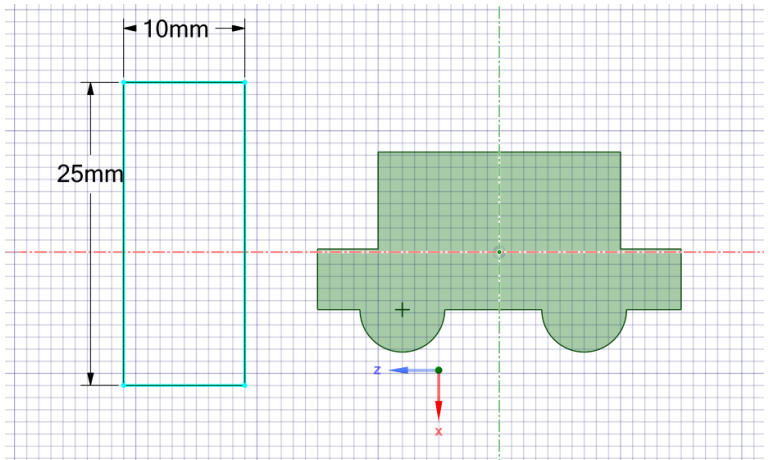

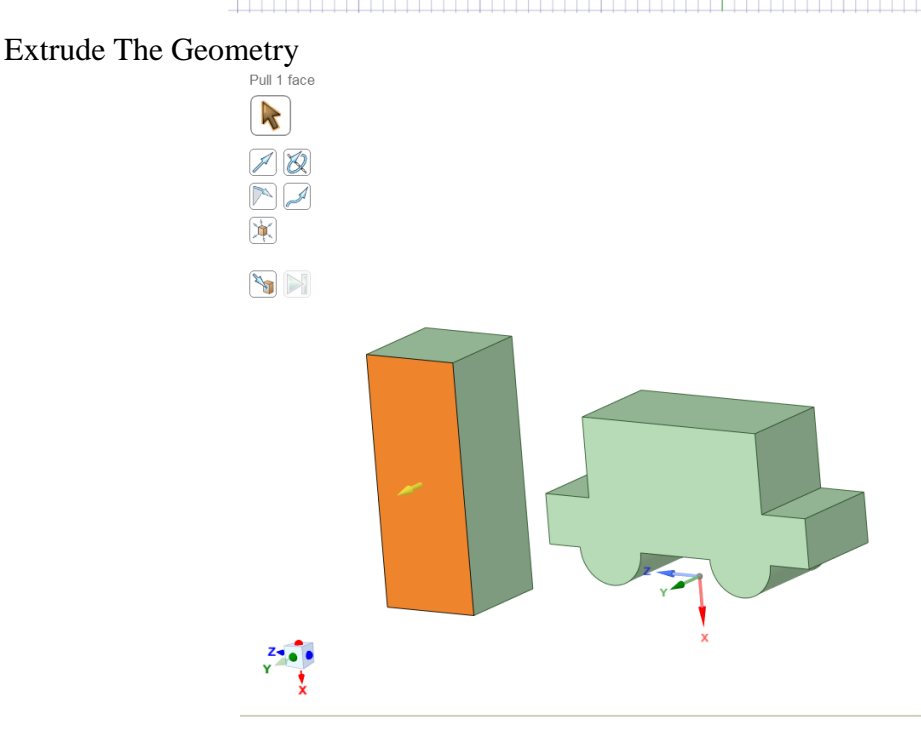

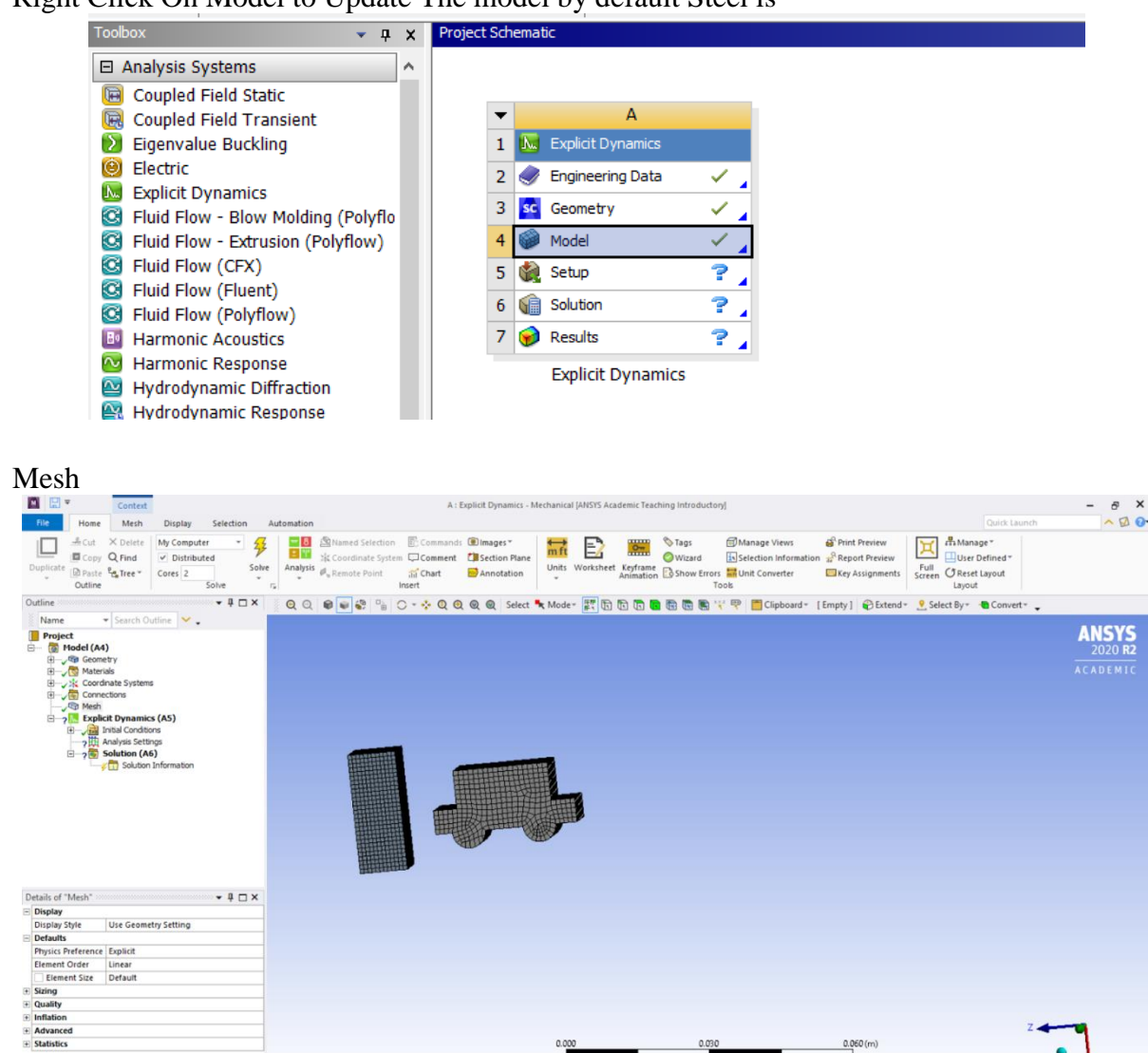

#### Putting Boundary Condition Fixing The Faces of the Wall

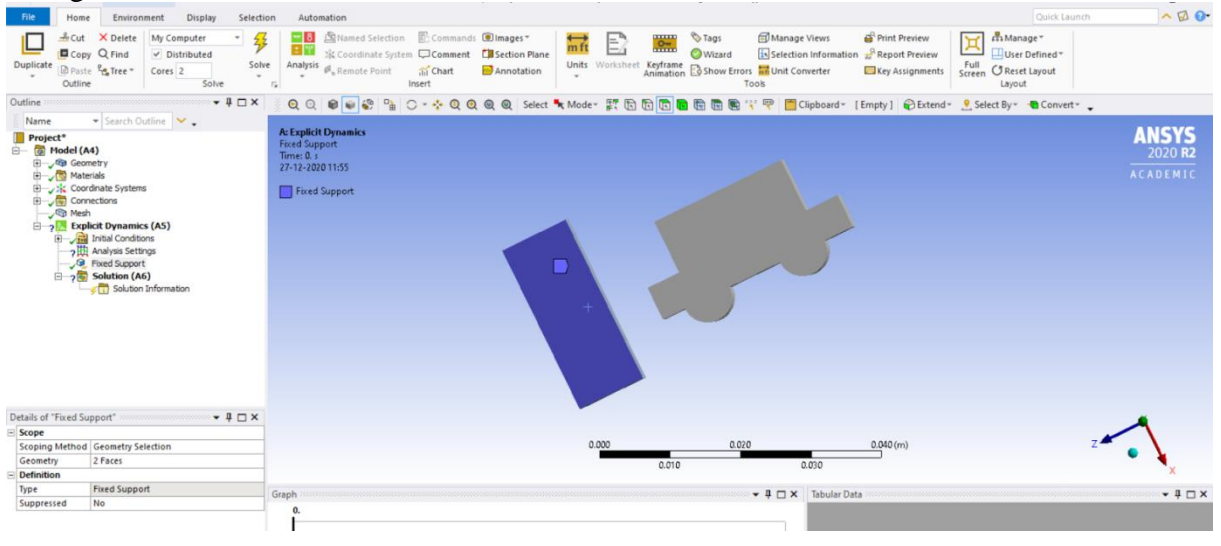

 $0.01$ 

 $0.04$ 

#### **Methodist College of Engineering & Technology Department of Mechanical Engineering**

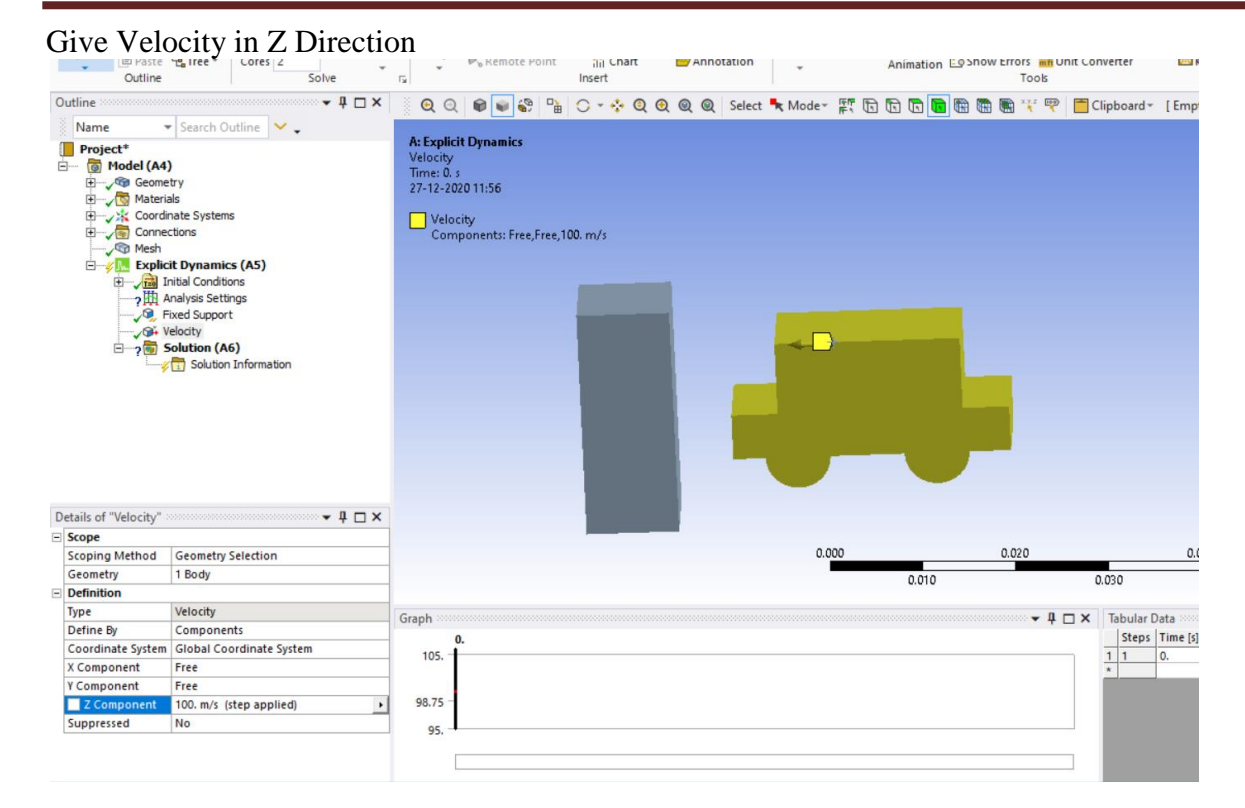

- Total Deformation
- Equivalent Stress

# **RESULT & CONCLUSIONS:**

## **VIVA QUESTIONS:**

- Differentiate between implicit and explicit analysis ?
- $\triangleright$  Define time step ?
- Differentiate between preprocessor vs postprocessor ?
- **Define Hourglass?**
- $\triangleright$  What are the different post processor available for explicit analysis in ANSYS?

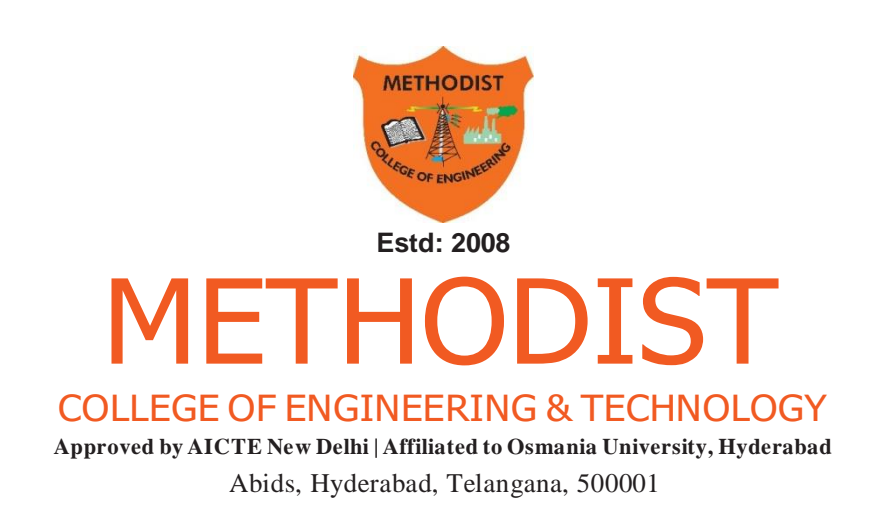